# **Inspiron 16 5620 - NVIDIA GeForce RTX 2050**

Manuale di servizio

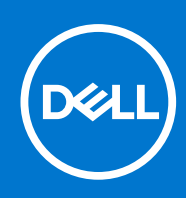

### Messaggi di N.B., Attenzione e Avvertenza

**N.B.:** un messaggio N.B. (Nota Bene) indica informazioni importanti che contribuiscono a migliorare l'utilizzo del prodotto.

**ATTENZIONE: un messaggio di ATTENZIONE evidenzia la possibilità che si verifichi un danno all'hardware o una perdita di dati ed indica come evitare il problema.**

**AVVERTENZA: un messaggio di AVVERTENZA evidenzia un potenziale rischio di danni alla proprietà, lesioni personali o morte.**

© 2022 Dell Inc. o sue affiliate. Tutti i diritti riservati. Dell Technologies, Dell e gli altri marchi sono marchi commerciali di Dell Inc. o delle sue sussidiarie. Gli altri marchi possono essere marchi dei rispettivi proprietari.

# Sommario

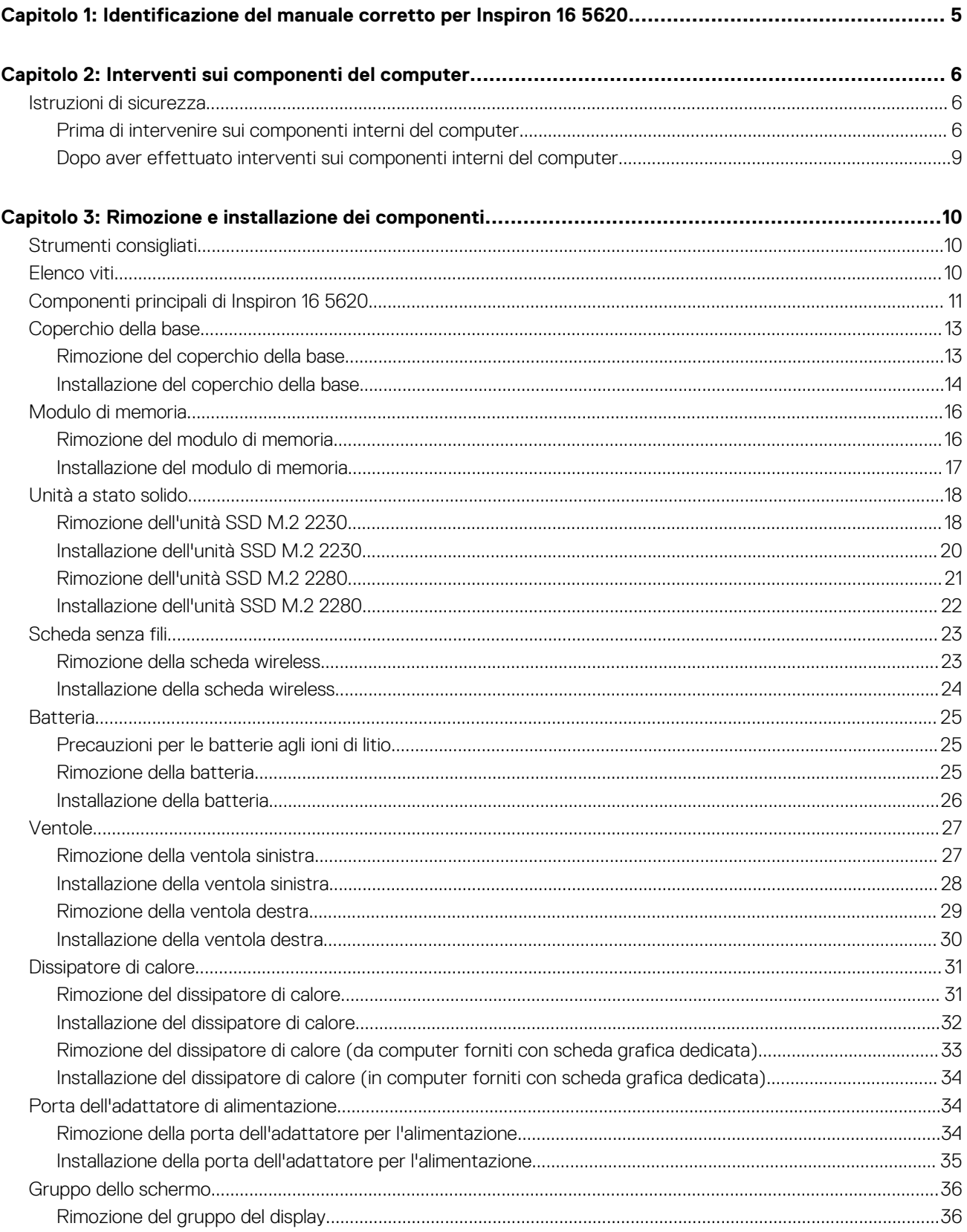

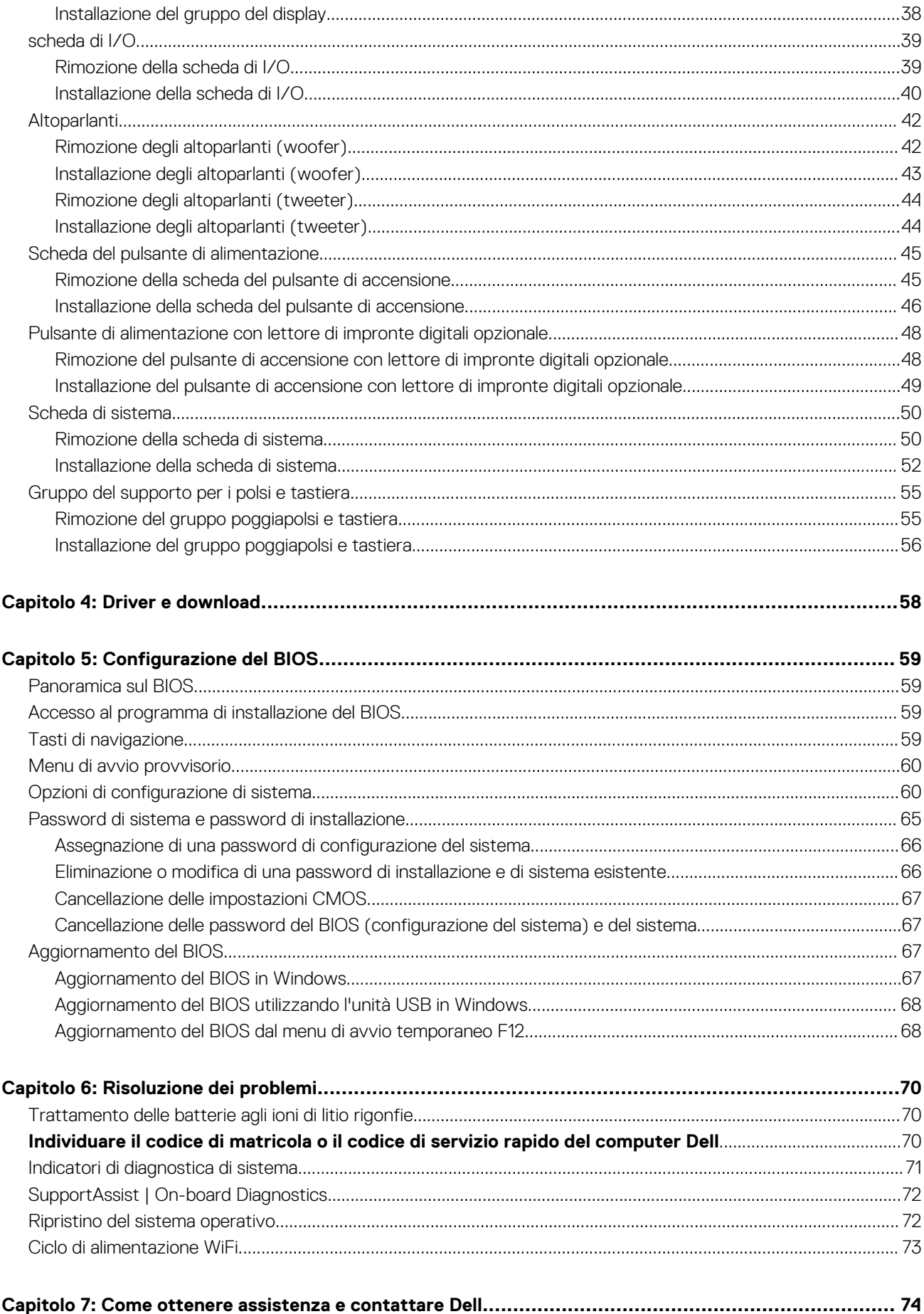

# <span id="page-4-0"></span>**Identificazione del manuale corretto per Inspiron 16 5620**

Il layout interno dei componenti e la progettazione della scheda di sistema di Inspiron 16 5620 variano a seconda della configurazione della scheda grafica ordinata. Questo manuale si applica solo ai computer forniti con scheda grafica NVIDIA GeForce RTX 2050.

**N.B.:** La configurazione con NVIDIA GeForce RTX 2050 per Inspiron 16 5620 viene fornita solo in alcune regioni.

# **2**

# <span id="page-5-0"></span>**Interventi sui componenti del computer**

# **Istruzioni di sicurezza**

Utilizzare le seguenti istruzioni di sicurezza per proteggere il computer da danni potenziali e per garantire la propria sicurezza personale. Salvo diversamente indicato, ogni procedura inclusa in questo documento presuppone che siano state lette le informazioni sulla sicurezza spedite assieme al computer.

- **AVVERTENZA: Prima di effettuare interventi sui componenti interni, leggere le informazioni sulla sicurezza fornite**  $\mathbb{A}$ **assieme al computer. Per maggiori informazioni sulle best practice relative alla sicurezza, consultare la home page Conformità alle normative su [www.dell.com/regulatory\\_compliance.](https://www.dell.com/regulatory_compliance)**
- **AVVERTENZA: Scollegare tutte le sorgenti di alimentazione prima di aprire il coperchio o i pannelli del computer. Dopo**  $\bigwedge$ **aver eseguito gli interventi sui componenti interni del computer, ricollocare tutti i coperchi, i pannelli e le viti prima di collegare il computer alla presa elettrica.**

**ATTENZIONE: Per evitare danni al computer, assicurarsi che la superficie di lavoro sia piana, asciutta e pulita.**

**ATTENZIONE: Per evitare danni ai componenti e alle schede, maneggiarli dai bordi ed evitare di toccare i piedini e i contatti.**

**ATTENZIONE: L'utente dovrà eseguire solo interventi di risoluzione dei problemi e le riparazioni nella misura autorizzata e secondo le direttive ricevute dal team del supporto tecnico Dell. I danni dovuti alla manutenzione non autorizzata da Dell non sono coperti dalla garanzia. Consultare le istruzioni relative alla sicurezza fornite con il prodotto o all'indirizzo [www.dell.com/regulatory\\_compliance](https://www.dell.com/regulatory_compliance).**

- **ATTENZIONE: Prima di toccare qualsiasi componente interno del computer, scaricare a terra l'elettricità statica del corpo toccando una superficie metallica non verniciata, ad esempio sul retro del computer. Durante il lavoro, toccare a intervalli regolari una superficie metallica non verniciata per scaricare l'eventuale elettricità statica, che potrebbe danneggiare i componenti interni.**
- **ATTENZIONE: Per scollegare un cavo, afferrare il connettore o la linguetta di rilascio, non il cavo stesso. Per evitare danni al computer, assicurarsi che la superficie di lavoro sia piana, asciutta e pulita. Quando si scollegano i cavi, mantenerli allineati uniformemente per evitare di piegare eventuali piedini dei connettori. Quando si collegano i cavi, accertarsi che le porte e i connettori siano orientati e allineati correttamente.**

**ATTENZIONE: Premere ed estrarre eventuali schede installate nel lettore di schede multimediali.**

**ATTENZIONE: Fare attenzione quando si manipolano le batterie agli ioni di litio nei notebook. Le batterie rigonfie non devono essere utilizzate e devono essere sostituite e smaltite nel modo corretto.**

**N.B.:** Il colore del computer e di alcuni componenti potrebbe apparire diverso da quello mostrato in questo documento.

### **Prima di intervenire sui componenti interni del computer**

- 1. Salvare e chiudere tutti i file aperti e uscire da tutte le applicazioni in esecuzione.
- 2. Arrestare il computer. Per il sistema operativo Windows, cliccare su **Start** > **Alimentazione** > **Arresta**.
	- **N.B.:** Se si utilizza un sistema operativo diverso, consultare la documentazione relativa alle istruzioni sullo spegnimento del sistema operativo.
- 3. Scollegare il computer e tutte le periferiche collegate dalle rispettive prese elettriche.
- 4. Scollegare tutti i dispositivi e le periferiche di rete collegati, come tastiera, mouse e monitor, dal computer.
- 5. Rimuovere qualsiasi scheda flash e disco ottico dal computer, se applicabile.
- 6. Accedere alla modalità di servizio se si è in grado di accendere il computer.

### **Modalità di servizio**

La modalità di servizio viene utilizzata per interrompere l'alimentazione, senza scollegare il cavo della batteria dalla scheda di sistema prima di eseguire riparazioni nel computer.

**ATTENZIONE: Se non si riesce ad accendere il computer per metterlo in modalità di servizio o se il computer non supporta la modalità di servizio, procedere con lo scollegamento del cavo della batteria. Per scollegare il cavo della batteria, seguire la procedura descritta in [Rimozione della batteria](#page-24-0).**

**N.B.:** Accertarsi che il computer sia spento e che l'adattatore CA sia scollegato.

- a. Tenere premuto il tasto **<B>** sulla tastiera, quindi premere il pulsante di alimentazione per 3 secondi, o fino a quando non viene visualizzato il logo Dell sullo schermo.
- b. Premere un tasto per continuare.
- c. Se l'adattatore CA non è scollegato, sullo schermo viene visualizzato un messaggio che richiede di rimuovere l'adattatore CA. Rimuovere l'adattatore CA e premere un tasto per continuare la procedura della **Modalità di servizio**. La procedura della **Modalità di servizio** ignora automaticamente questo passaggio se l'**etichetta di proprietà** del sistema non è configurata in anticipo dall'utente.
- d. Quando viene visualizzato il messaggio per continuare, premere un tasto qualsiasi per procedere. Il computer emette tre brevi bip e si arresta subito.
- e. Una volta che il computer si è spento, è entrato correttamente in modalità di servizio.

**N.B.:** Se non si riesce ad accendere il computer o non si è in grado di accedere alla modalità di servizio, ignorare questo processo.

### **Normative sull'esposizione alle radiazioni**

Questo dispositivo soddisfa i requisiti governativi per l'esposizione alle onde radio.

Questo dispositivo è progettato e fabbricato in modo da non superare i limiti di emissione dell'energia a radiofrequenza (RF) impostata dalla Federal Communications Commission (FCC) del governo degli Stati Uniti.

Lo standard di esposizione per il dispositivo wireless utilizza un'unità di misura nota come tasso di assorbimento specifico o SAR. Il limite SAR impostato dal FCC è 1,6 W

**N.B.:** I test SAR vengono eseguiti utilizzando le posizioni operative standard accettate dal FCC con il dispositivo che trasmette al

livello di potenza certificato più alto in tutte le bande di frequenza testate.

### **Protezione dalle scariche elettrostatiche (ESD)**

Le scariche elettrostatiche sono una delle preoccupazioni principali quando si maneggiano componenti elettronici, in particolare se molto sensibili, come le schede di espansione, i processori, i moduli di memoria DIMM e le schede di sistema. Persino la minima scarica può danneggiare i circuiti anche in modo imprevisto, ad esempio con problemi intermittenti o una minore durata del prodotto. Mentre il settore spinge per ridurre i requisiti di alimentazione a fronte di una maggiore densità, la protezione ESD interessa sempre di più.

A causa della maggiore densità dei semiconduttori utilizzati negli ultimi prodotti Dell, ora la sensibilità ai possibili danni da elettricità statica è superiore rispetto al passato. Per questo motivo, alcuni metodi precedentemente approvati per la gestione dei componenti non sono più validi.

Due tipi di protezione contro i danni da scariche elettrostatiche sono i guasti gravi e intermittenti.

- Guasti gravi: rappresentano circa il 20% degli errori da ESD. Il danno provoca una perdita di funzionalità del dispositivo immediata e completa. Un esempio di guasto grave è quello di una memoria DIMM che, dopo una scossa elettrostatica, genera un sintomo "No POST/No Video" emettendo un segnale acustico di memoria mancante o non funzionante.
- Guasti intermittenti: rappresentano circa l'80% degli errori da ESD. L'elevato tasso di errori intermittenti indica che la maggior parte dei danni che si verificano non è immediatamente riconoscibile. Il modulo DIMM riceve una scossa elettrostatica, ma il tracciato è solo indebolito e non produce sintomi osservabili nell'immediato. La traccia indebolita può impiegare settimane o mesi prima di manifestare problemi e nel frattempo può compromettere l'integrità della memoria, errori di memoria intermittenti, ecc.

Il danno più difficile da riconoscere e risolvere i problemi è l'errore intermittente.

Per prevenire danni ESD, eseguire le seguenti operazioni:

- Utilizzare un cinturino ESD cablato completo di messa a terra. L'uso di cinturini antistatici wireless non è ammesso, poiché non forniscono protezione adeguata. Toccare lo chassis prima di maneggiarne i componenti non garantisce un'adeguata protezione alle parti più sensibili ai danni da ESD.
- Tutti questi componenti vanno maneggiati in un'area priva di elettricità statica. Se possibile, utilizzare rivestimenti antistatici da pavimento e da scrivania.
- Quando si estrae dalla confezione un componente sensibile all'elettricità statica, non rimuoverlo dall'involucro antistatico fino al momento dell'installazione. Prima di aprire la confezione antistatica, scaricare l'elettricità statica dal proprio corpo.
- Prima di trasportare un componente sensibile all'elettricità statica, riporlo in un contenitore o una confezione antistatica.

### **Kit di servizio ESD**

Il kit di servizio non monitorato è quello utilizzato più comunemente. Ogni kit di servizio include tre componenti principali: tappetino antistatico, cinturino da polso e cavo per l'associazione.

### Componenti del kit di servizio ESD

I componenti del kit di servizio ESD sono:

- **Tappetino antistatico**: il tappetino antistatico è disperdente ed è possibile riporvi i componenti durante le operazioni di manutenzione. Quando si utilizza un tappetino antistatico, il cinturino da polso deve essere stretto e il cavo di associazione collegato al tappetino e a un qualsiasi componente bare metal del sistema al quale si lavora. Dopodiché, è possibile rimuovere i componenti per la manutenzione dal sacchetto di protezione ESD e posizionarli direttamente sul tappetino. Gli elementi sensibili alle scariche elettrostatiche possono essere maneggiati e riposti in tutta sicurezza sul tappetino ESD, nel sistema o dentro una borsa.
- **Cinturino da polso e cavo di associazione**: il cinturino da polso e il cavo di associazione possono essere collegati direttamente al polso e all'hardware bare metal se non è necessario il tappetino ESD oppure al tappetino antistatico per proteggere l'hardware momentaneamente riposto sul tappetino. Il collegamento fisico del cinturino da polso e del cavo di associazione fra l'utente, il tappetino ESD e l'hardware è noto come "associazione". Utilizzare i kit di servizio solo con un cinturino da polso, un tappetino e un cavo di associazione. Non utilizzare mai cinturini da polso senza cavi. Tenere sempre presente che i fili interni del cinturino da polso sono soggetti a danni da normale usura e vanno controllati regolarmente con l'apposito tester per evitare accidentali danni all'hardware ESD. Si consiglia di testare il cinturino da polso e il cavo di associazione almeno una volta alla settimana.
- Tester per cinturino da polso ESD: i fili interni del cinturino ESD sono soggetti a usura. Quando si utilizza un kit non monitorato, è buona norma testare regolarmente il cinturino prima di ogni chiamata di servizio e, comunque, almeno una volta alla settimana. Il modo migliore per testare il cinturino da polso è utilizzare l'apposito tester. Se non si dispone di un tester per il cinturino da polso, rivolgersi alla sede regionale per richiederne uno. Per eseguire il test, collegare al tester il cavo di associazione del cinturino legato al polso e spingere il pulsante di esecuzione del test. Se il test ha esito positivo, si accende un LED verde; nel caso contrario, si accender un LED rosso.
- **Elementi di isolamento**: è fondamentale che i dispositivi sensibili alle scariche elettrostatiche, come gli alloggiamenti in plastica del dissipatore di calore, siano lontani dalle parti interne con funzione di isolamento, che spesso sono altamente cariche.
- **Ambiente operativo**: prima di implementare il kit di servizio ESD, valutare la situazione presso la sede del cliente. Ad esempio, distribuire il kit in un ambiente server è diverso dal farlo in un ambiente desktop o di un portatile. I server sono solitamente installati in rack all'interno di un data center, mentre i desktop o i portatili si trovano in genere sulle scrivanie degli uffici. Prediligere sempre un'area di lavoro ampia e piatta, priva di ingombri e sufficientemente grande da potervi riporre il kit ESD lasciando ulteriore spazio per il tipo di sistema da riparare. Inoltre, l'area di lavoro deve essere tale da non consentire scariche elettrostatiche. Prima di maneggiare i componenti hardware, controllare che i materiali isolanti presenti nell'area di lavoro, come il polistirolo e altri materiali plastici, si trovino sempre ad almeno 30 cm di distanza dalle parti sensibili.
- Packaging ESD: i dispositivi sensibili alle scariche elettrostatiche devono essere imballati con materiale antistatico, preferibilmente borse antistatiche. Tuttavia, il componente danneggiato deve essere sempre restituito nella stessa borsa e nello stesso imballaggio ESD del componente nuovo. La borsa ESD deve essere ripiegata e richiusa con nastro avvolto; utilizzare inoltre lo stesso materiale di imballaggio della scatola originale del componente nuovo. Al momento di rimuoverli dalla confezione, i dispositivi sensibili alle scariche elettrostatiche devono essere riposti solo su superfici di lavoro protette dalle scariche ESD e mai sopra la borsa, che è protetta solo all'interno. Questi elementi possono essere maneggiati e riposti solo sul tappetino ESD, nel sistema o dentro una borsa antistatica.
- **Trasporto dei componenti sensibili**: quando si trasportano componenti sensibili alle scariche elettrostatiche, ad esempio le parti di ricambio o componenti da restituire a Dell, per la sicurezza del trasporto è fondamentale riporli all'interno di sacchetti antistatici.

### Riepilogo della protezione ESD

Durante la manutenzione dei prodotti Dell, si consiglia che i tecnici dell'assistenza sul campo utilizzino sempre la normale protezione ESD cablata con cinturino per la messa a terra e il tappetino antistatico protettivo. Inoltre, durante la manutenzione per i tecnici è fondamentale mantenere i componenti sensibili separati da tutte le parti dell'isolamento e utilizzare sacchetti antistatici per il trasporto dei componenti sensibili.

### <span id="page-8-0"></span>**Trasporto dei componenti sensibili**

Quando si trasportano componenti sensibili alle scariche elettrostatiche, ad esempio le parti di ricambio o componenti da restituire a Dell, per la sicurezza del trasporto è fondamentale riporli all'interno di sacchetti antistatici.

### **Dopo aver effettuato interventi sui componenti interni del computer**

### **Informazioni su questa attività**

**ATTENZIONE: Lasciare viti sparse o allentate all'interno del computer potrebbe danneggiarlo gravemente.**

- 1. Ricollocare tutte le viti e accertarsi che non rimangano viti sparse all'interno del computer.
- 2. Collegare eventuali periferiche, cavi o dispositivi esterni rimossi prima di aver iniziato gli interventi sul computer.
- 3. Ricollocare eventuali schede multimediali, dischi e qualsiasi altra parte rimossa prima di aver iniziato gli interventi sul computer.
- 4. Collegare il computer e tutte le periferiche collegate alle rispettive prese elettriche.
	- **N.B.:** Per uscire dalla modalità di servizio, assicurarsi di collegare l'adattatore CA alla porta dell'adattatore per l'alimentazione sul computer.
- 5. Premere il pulsante di accensione per accendere il computer. Il computer tornerà automaticamente alla modalità di funzionamento normale.

# <span id="page-9-0"></span>**Rimozione e installazione dei componenti**

**N.B.:** Le immagini contenute in questo documento possono differire a seconda della configurazione ordinata.

# **Strumenti consigliati**

Le procedure in questo documento potrebbero richiedere i seguenti strumenti:

- Cacciavite a croce n. 0
- Cacciavite a croce n. 1
- Spudger di plastica

# **Elenco viti**

- **N.B.:** Durante la rimozione delle viti da un componente, si consiglia di prendere nota del tipo e del numero di viti, per poi posizionarle in una scatola apposita. Ciò assicura che vengano usati numeri e tipi di viti corretti una volta sostituito il componente.
- **N.B.:** Alcuni computer hanno superfici magnetiche. Assicurarsi che le viti non rimangano attaccate a tali superfici durante la sostituzione di un componente.

**N.B.:** Il colore della vite può variare in base alla configurazione ordinata.

### **Tabella 1. Elenco viti**

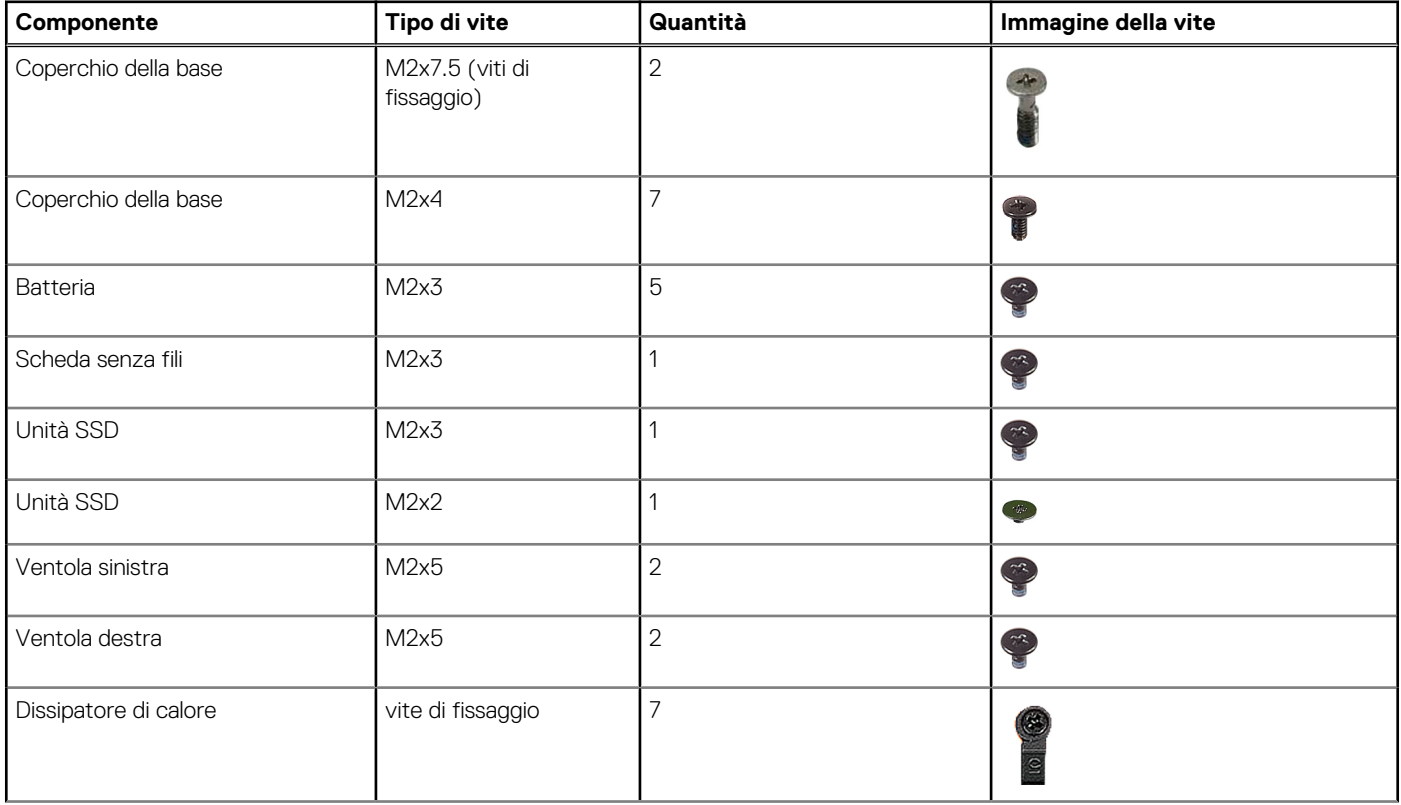

### <span id="page-10-0"></span>**Tabella 1. Elenco viti (continua)**

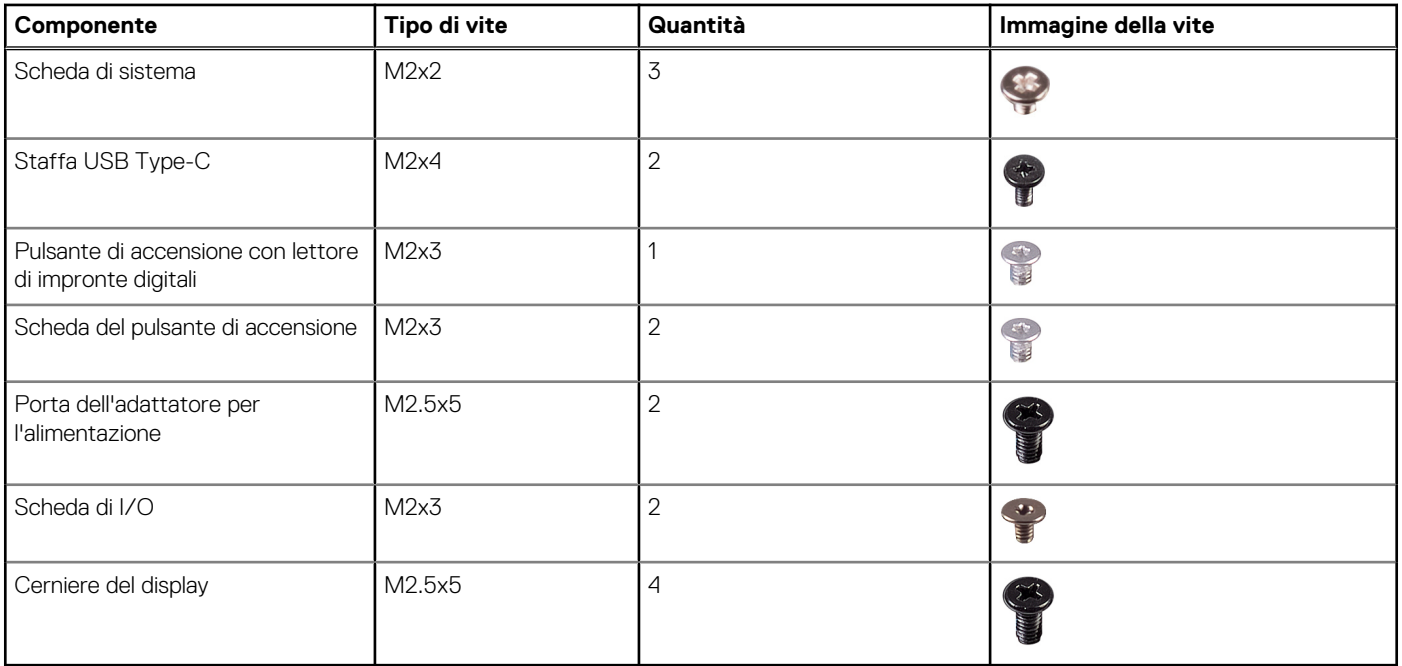

# **Componenti principali di Inspiron 16 5620**

L'immagine seguente mostra i componenti principali di Inspiron 16 5620.

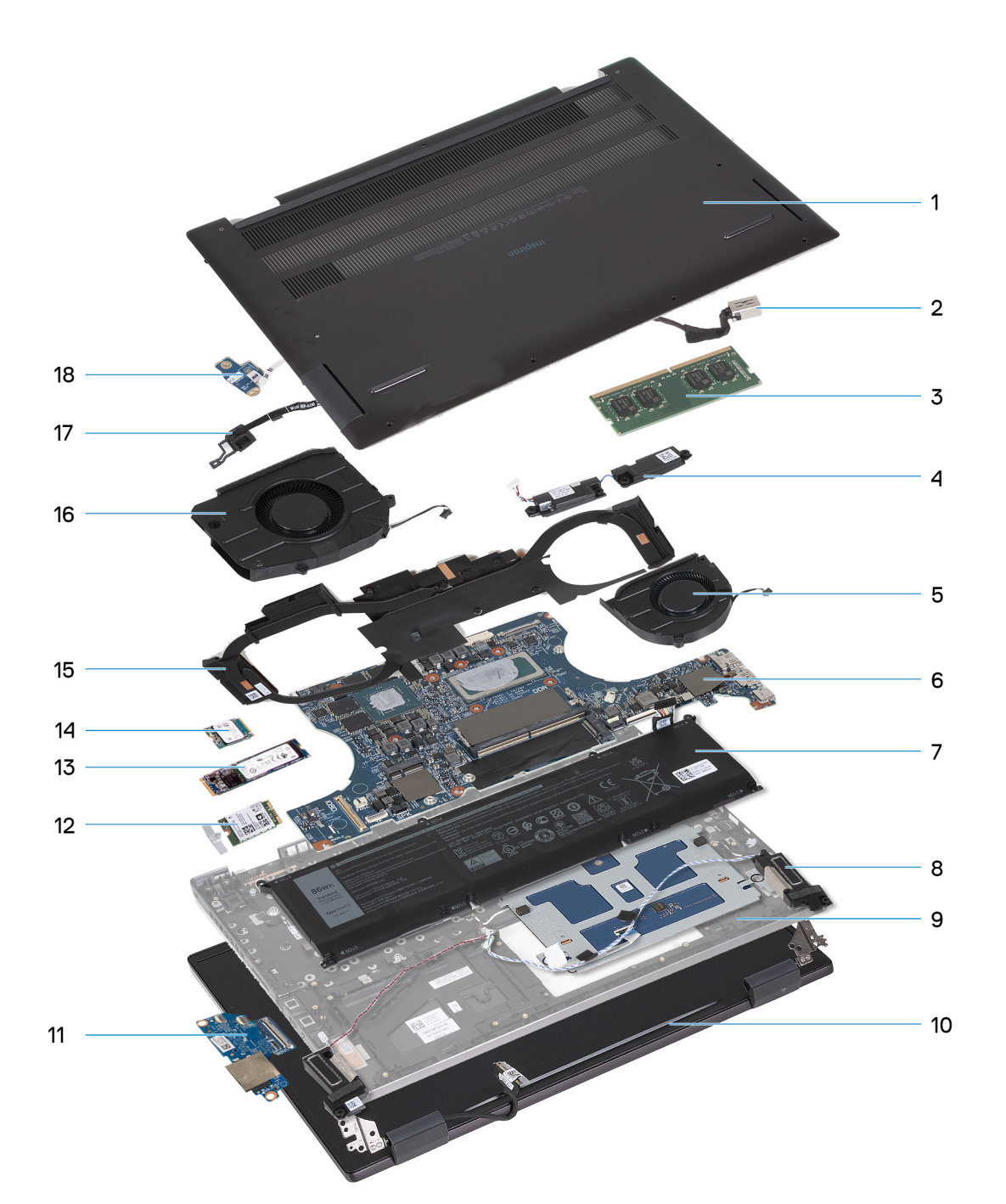

- 1. Coperchio della base
- 2. Porta dell'adattatore per l'alimentazione
- 3. Modulo di memoria
- 4. Modulo altoparlante (tweeter)
- 5. Ventola destra
- 6. Scheda di sistema
- 7. Batteria
- 8. Modulo altoparlante (woofer)
- 9. Gruppo poggiapolsi e tastiera
- 10. Gruppo del display
- 11. Scheda di I/O
- 12. Scheda senza fili
- 13. Unità SSD M.2 2280
- 14. Unità SSD M.2 2230
- 15. Modulo termico
- <span id="page-12-0"></span>16. Ventola sinistra
- 17. Modulo del lettore di impronte digitali
- 18. Scheda di alimentazione

**N.B.:** Dell fornisce un elenco di componenti e i relativi numeri parte della configurazione del sistema originale acquistata. Queste parti sono disponibili in base alle coperture di garanzia acquistate dal cliente. Contattare il proprio responsabile vendite Dell per le opzioni di acquisto.

# **Coperchio della base**

### **Rimozione del coperchio della base**

### **Prerequisiti**

- 1. Seguire le procedure descritte in [Prima di effettuare interventi sui componenti interni del computer](#page-5-0).
	- **N.B.:** Assicurarsi che il computer sia in modalità di manutenzione. Per ulteriori informazioni, vedere il passaggio 6 in [Prima di](#page-5-0) [effettuare interventi sui componenti interni del computer.](#page-5-0)

### **Informazioni su questa attività**

**N.B.:** Prima di rimuovere il coperchio della base, accertarsi che non vi sia una scheda micro SD installata nello slot per schede micro SD sul computer.

La seguente immagine mostra il coperchio della base e fornisce una rappresentazione visiva della procedura di rimozione.

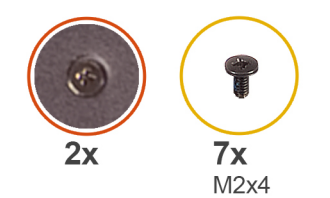

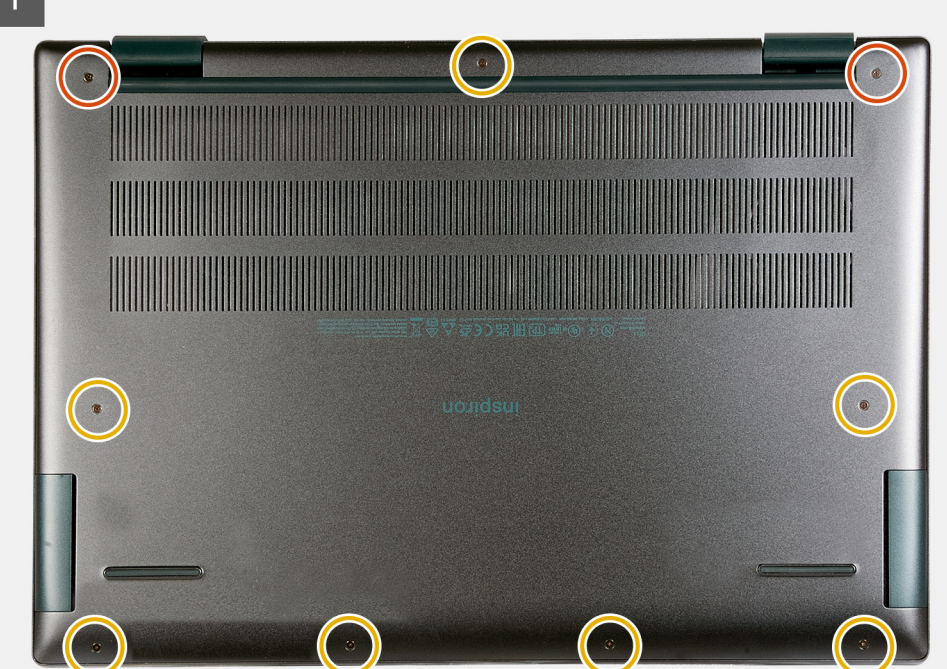

<span id="page-13-0"></span>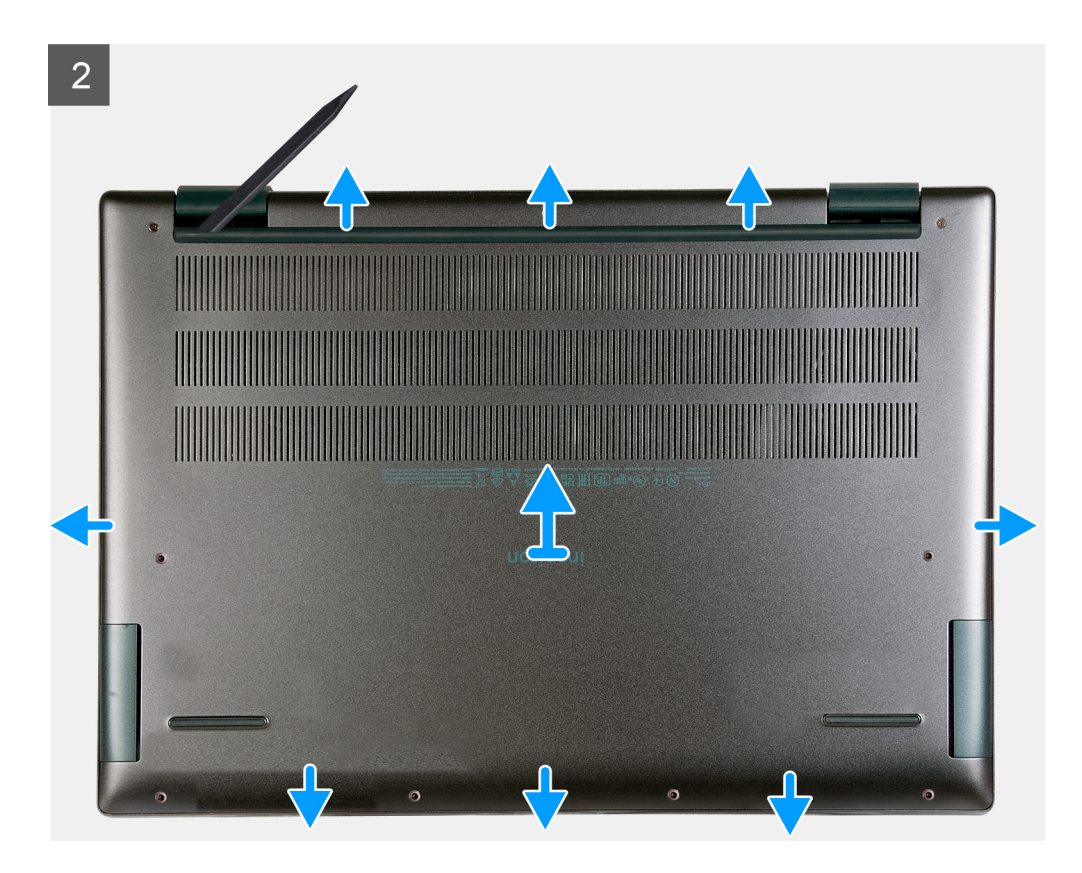

- 1. Rimuovere le sette viti (M2x4) che fissano il coperchio della base al gruppo poggiapolsi e tastiera.
- 2. Serrare le due viti che fissano il coperchio della base al gruppo poggiapolsi e tastiera.
- 3. Utilizzando uno spudger di plastica, sollevare il coperchio della base dall'angolo superiore sinistro e continuare a lavorare sui lati per aprire il coperchio della base.
- 4. Sollevare e far scorrere il coperchio della base dal gruppo di poggiapolsi e tastiera.

### **Installazione del coperchio della base**

### **Prerequisiti**

Se si sta sostituendo un componente, rimuovere il quello esistente prima di eseguire la procedura di installazione.

#### **Informazioni su questa attività**

La seguente immagine mostra il coperchio della base e fornisce una rappresentazione visiva della procedura di installazione.

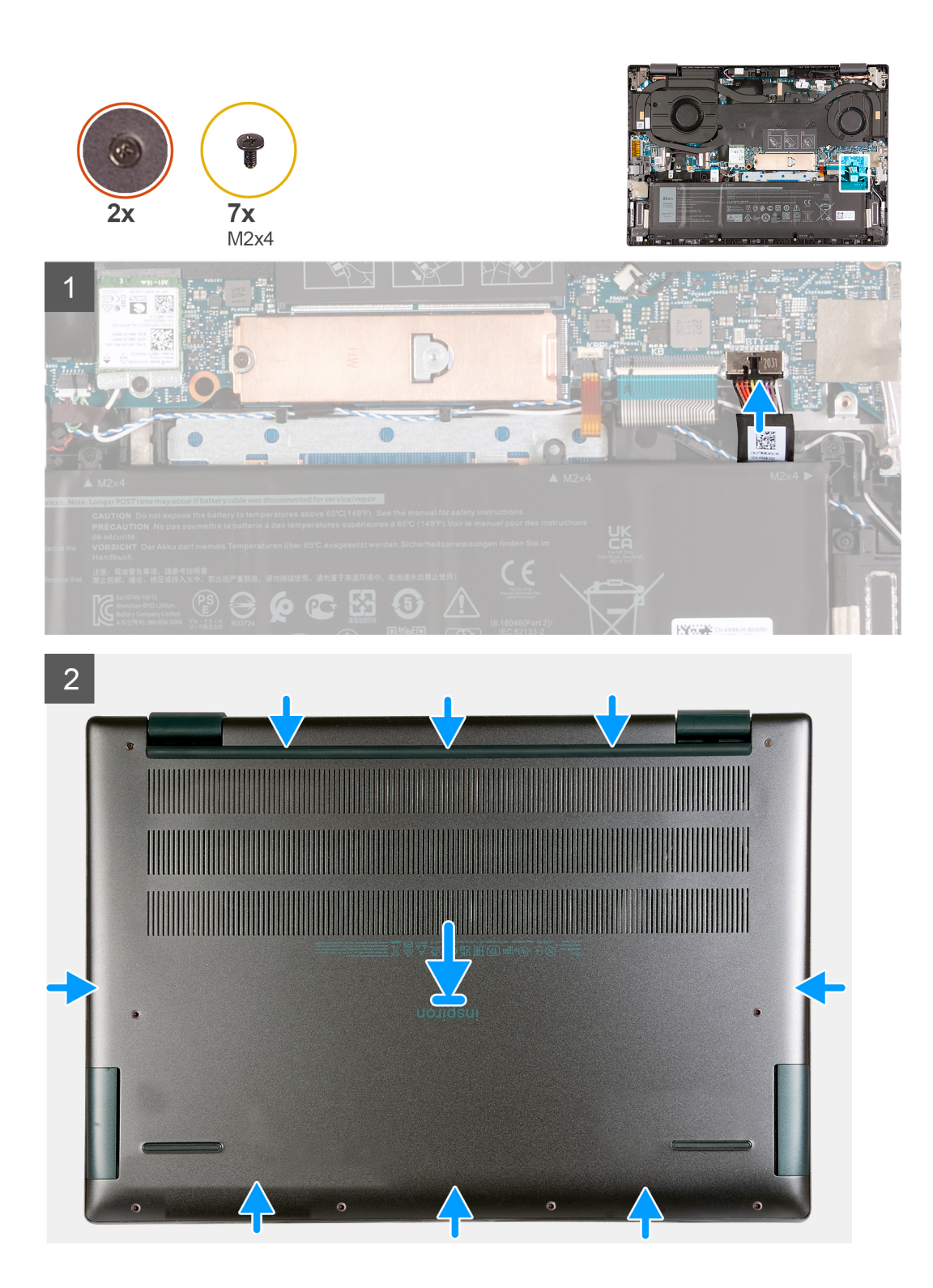

<span id="page-15-0"></span>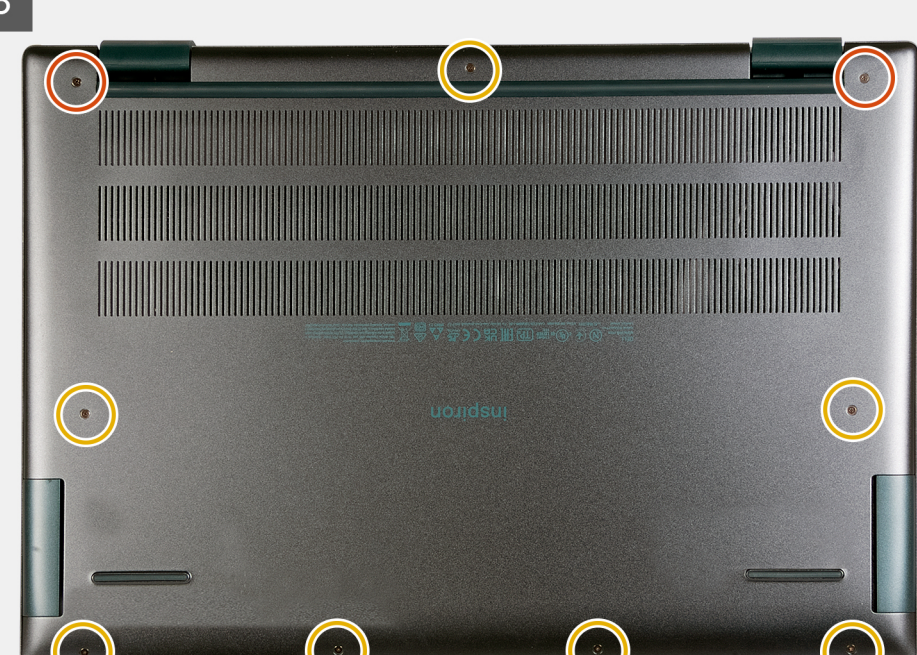

- 1. Accertarsi che il cavo della batteria sia stato ricollegato alla scheda di sistema.
- 2. Posizionare e far scattare il coperchio della base in posizione sul gruppo poggiapolsi e tastiera.
- 3. Serrare le due viti che fissano il coperchio della base al gruppo poggiapolsi e tastiera.
- 4. Riposizionare le sette viti (M2x4) che fissano il coperchio della base al gruppo del poggiapolsi e tastiera.

### **Fasi successive**

1. Seguire le procedure descritte in [Dopo aver effettuato gli interventi sui componenti interni del computer.](#page-8-0)

# **Modulo di memoria**

### **Rimozione del modulo di memoria**

### **Prerequisiti**

- 1. Seguire le procedure descritte in [Prima di effettuare interventi sui componenti interni del computer](#page-5-0).
	- **N.B.:** Assicurarsi che il computer sia in modalità di manutenzione. Per ulteriori informazioni, vedere il passaggio 6 in [Prima di](#page-5-0) [effettuare interventi sui componenti interni del computer.](#page-5-0)
- 2. Rimuovere il [coperchio della base](#page-12-0).

#### **Informazioni su questa attività**

La figura seguente indica la posizione del modulo di memoria e fornisce una rappresentazione visiva della procedura di rimozione.

<span id="page-16-0"></span>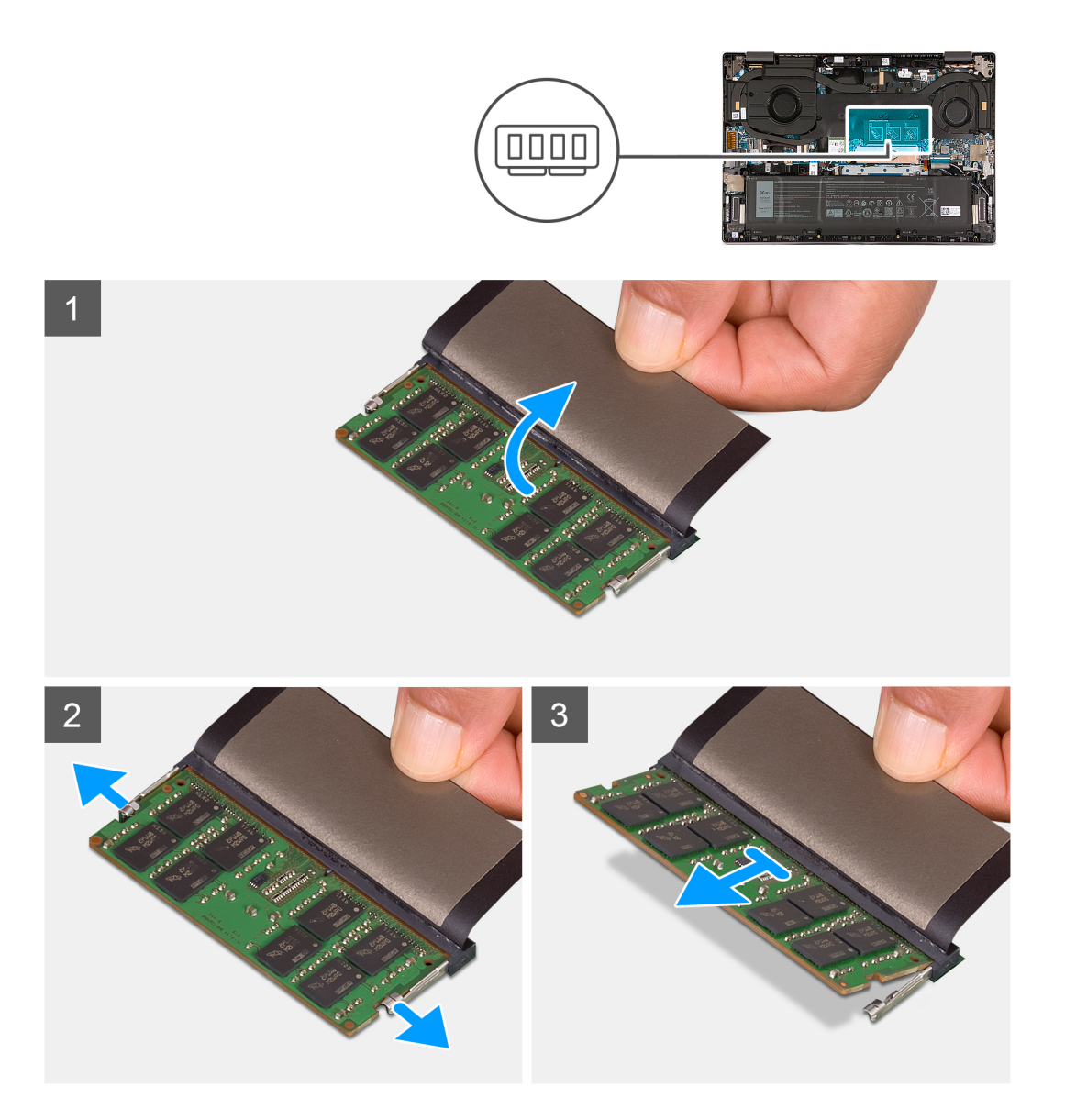

- 1. Sollevare il mylar che copre il modulo di memoria.
- 2. Utilizzando la punta delle dita, allargare delicatamente i fermagli di fissaggio su ciascuna estremità dello slot del modulo di memoria fino a farlo uscire.
- 3. Rimuovere il modulo di memoria dal relativo slot sulla scheda di sistema.

### **Installazione del modulo di memoria**

### **Prerequisiti**

Se si sta sostituendo un componente, rimuovere il quello esistente prima di eseguire la procedura di installazione.

### **Informazioni su questa attività**

La figura seguente indica la posizione del modulo di memoria e fornisce una rappresentazione visiva della procedura di installazione.

<span id="page-17-0"></span>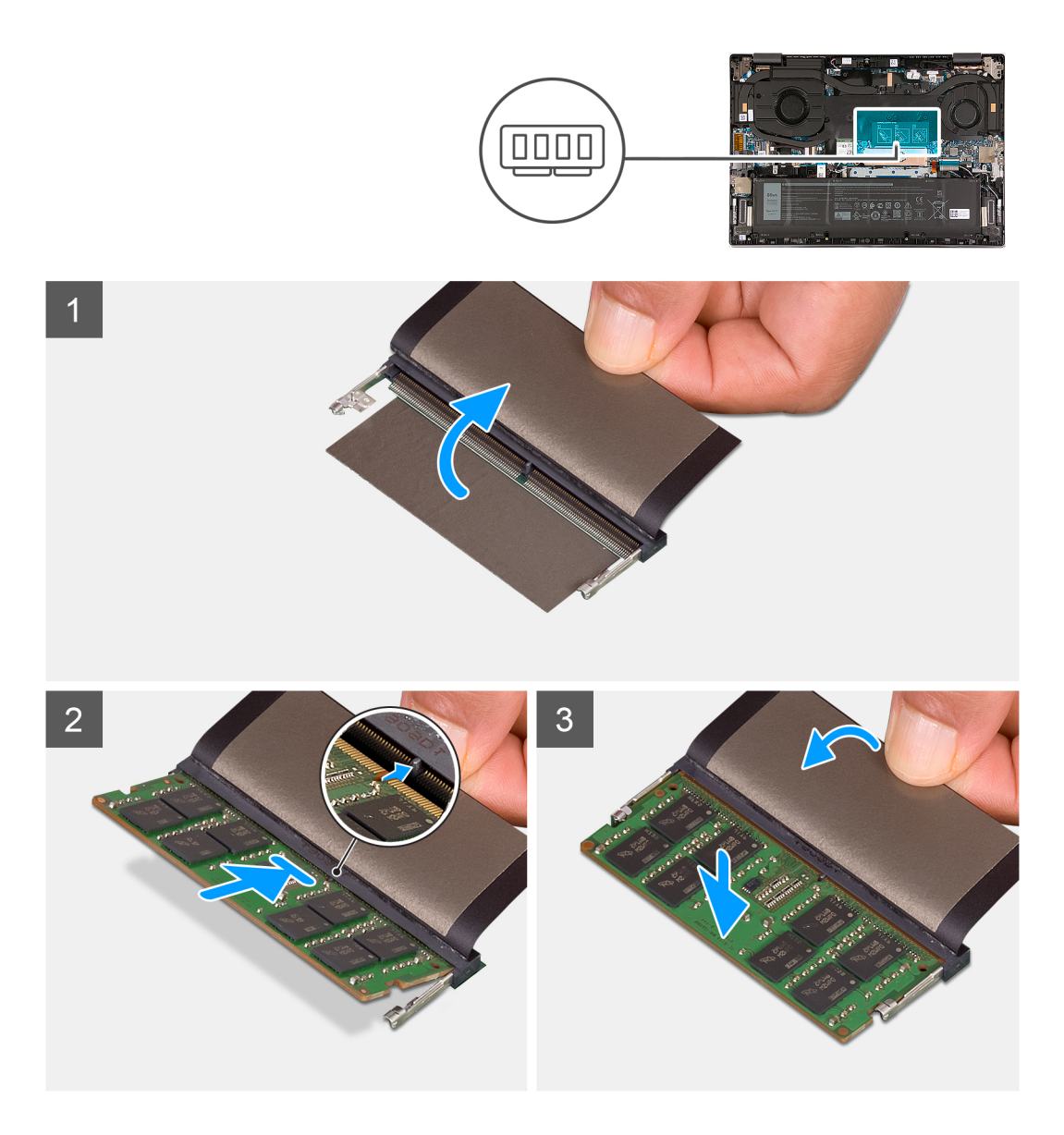

- 1. Sollevare il mylar che copre lo slot del modulo di memoria.
- 2. Allineare la tacca sul modulo di memoria con la linguetta sul relativo slot della scheda di sistema.
- 3. Inserire i moduli di memoria nello slot sulla scheda di sistema.
- 4. Premere verso il basso il modulo della memoria finché i fermagli non bloccano il modulo di memoria in posizione.

### **Fasi successive**

- 1. Installare il [coperchio della base](#page-13-0).
- 2. Seguire le procedure descritte in [Dopo aver effettuato gli interventi sui componenti interni del computer.](#page-8-0)

# **Unità a stato solido**

### **Rimozione dell'unità SSD M.2 2230**

### **Prerequisiti**

1. Seguire le procedure descritte in [Prima di effettuare interventi sui componenti interni del computer](#page-5-0).

**N.B.:** Assicurarsi che il computer sia in modalità di manutenzione. Per ulteriori informazioni, vedere il passaggio 6 in [Prima di](#page-5-0) [effettuare interventi sui componenti interni del computer.](#page-5-0)

2. Rimuovere il [coperchio della base](#page-12-0).

### **Informazioni su questa attività**

 $\circ$ **N.B.:** Questa procedura si applica solo ai computer forniti con un'unità SSD M.2 2230 installata.

**N.B.:** L'unità SSD M.2 installata sul computer dipende dalla configurazione ordinata. Lo slot M.2 supporta una delle seguenti unità ⋒ SSD:

● Unità SSD M.2 2230

È necessaria una staffa di montaggio per l'unità SSD M.2 2230. La staffa di montaggio viene fornita se l'unità SSD M.2 2230 viene fornita con il computer.

Se si sta sostituendo l'unità SSD M.2 2230 con una nuova, utilizzare la staffa di montaggio esistente per installare quest'ultima.

● Unità SSD M.2 2280

Se si sta sostituendo l'unità SSD M.2 2280 (fornita con il computer) con una M.2 2230, è necessaria una staffa di montaggio per l'unità SSD M.2 2230. Contattare il supporto Dell per acquistare la staffa di montaggio per l'unità SSD M.2 2230.

La figura seguente indica la posizione dell'unità SSD M.2 2230 e fornisce una rappresentazione visiva della procedura di rimozione.

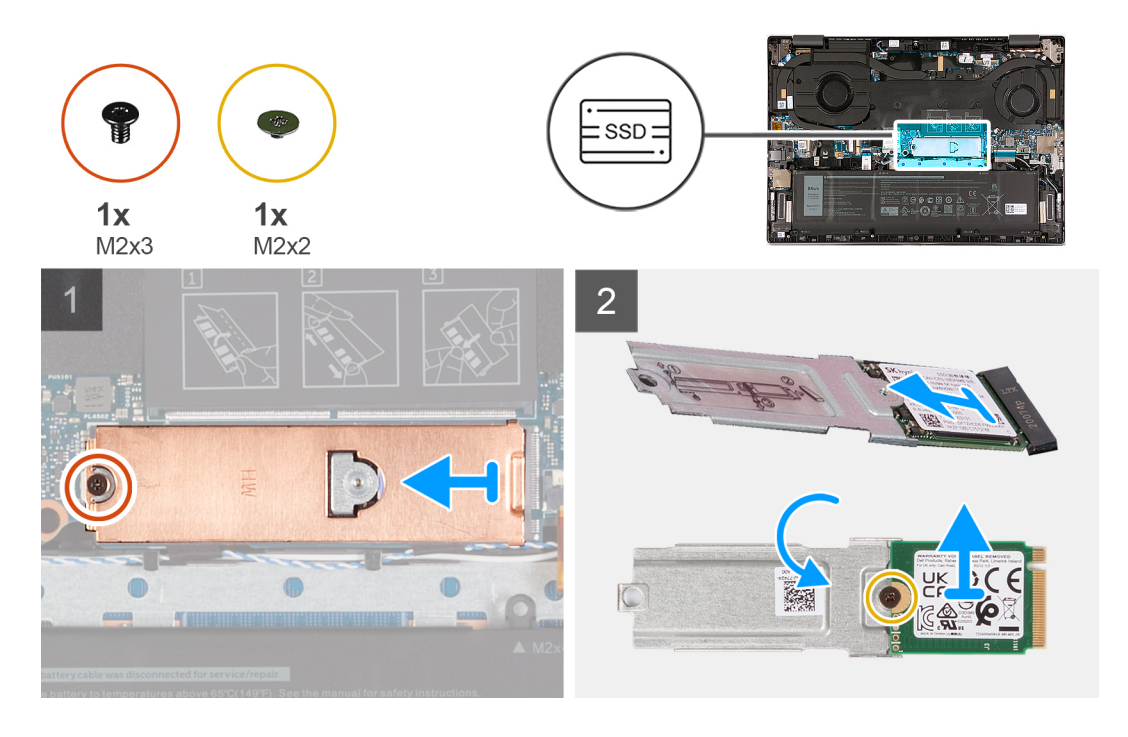

- 1. Rimuovere la vite (M2x3) che fissa la protezione termica M.2 alla scheda di sistema.
- 2. Far scorrere e sollevare la protezione termica M.2 dal gruppo dell'unità SSD M.2 2230.
- 3. Capovolgere e posizionare il gruppo dell'unità SSD M.2 2230 su una superficie asciutta e piana.
- 4. Rimuovere la vite (M2x2) che fissa l'unità SSD M.2 2230 alla staffa di montaggio M.2.
- 5. Rimuovere l'unità SSD M.2 2230 dalla staffa di montaggio M.2.

## <span id="page-19-0"></span>**Installazione dell'unità SSD M.2 2230**

### **Prerequisiti**

Se si sta sostituendo un componente, rimuovere il quello esistente prima di eseguire la procedura di installazione.

### **Informazioni su questa attività**

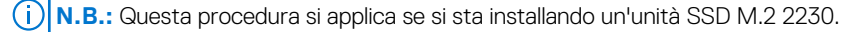

**N.B.:** L'unità SSD M.2 installata sul computer dipende dalla configurazione ordinata. Lo slot M.2 supporta una delle seguenti unità ⋒ SSD:

● Unità SSD M.2 2230

È necessaria una staffa di montaggio per l'unità SSD M.2 2230. La staffa di montaggio viene fornita se l'unità SSD M.2 2230 viene fornita con il computer.

Se si sta sostituendo l'unità SSD M.2 2230 con una nuova, utilizzare la staffa di montaggio esistente per installare quest'ultima.

● Unità SSD M.2 2280

Se si sta sostituendo l'unità SSD M.2 2280 (fornita con il computer) con una M.2 2230, è necessaria una staffa di montaggio per l'unità SSD M.2 2230. Contattare il supporto Dell per acquistare la staffa di montaggio per l'unità SSD M.2 2230.

La figura seguente indica la posizione dell'unità SSD M.2 2230 e fornisce una rappresentazione visiva della procedura di installazione.

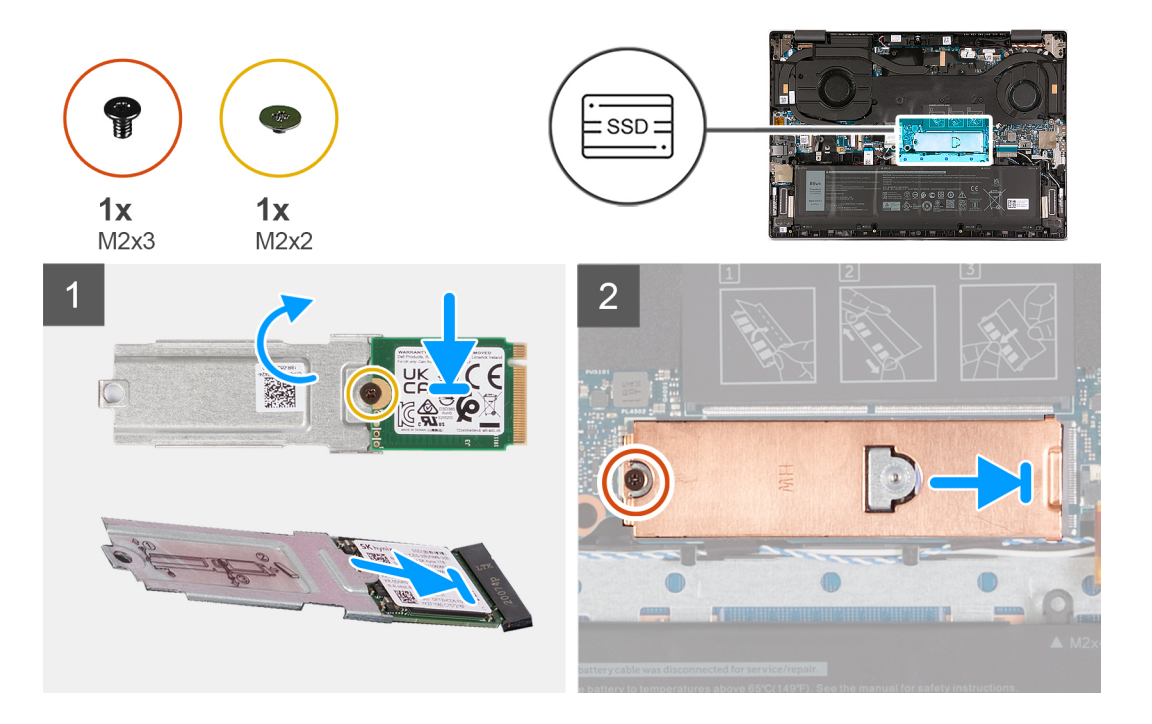

- 1. Allineare il foro per la vite sull'unità SSD M.2 2230 con quello sulla staffa di montaggio M.2.
- 2. Ricollocare la vite (M2x2) che fissa l'unità SSD M.2 2230 alla staffa di montaggio M.2.
- 3. Capovolgere il gruppo dell'unità SSD M.2 2230.
- 4. Allineare la tacca sul modulo dell'unità SSD M.2 2230 con la linguetta sullo slot dell'unità stessa.
- 5. Far scorrere l'unità SSD M.2 2230 nel relativo slot per unità SSD.
- 6. Far scorrere nuovamente la protezione termica M.2 in posizione e ricollocare la vite (M2x3) che la fissa alla scheda di sistema.

### <span id="page-20-0"></span>**Fasi successive**

- 1. Installare il [coperchio della base](#page-13-0).
- 2. Seguire le procedure descritte in [Dopo aver effettuato gli interventi sui componenti interni del computer.](#page-8-0)

### **Rimozione dell'unità SSD M.2 2280**

### **Prerequisiti**

- 1. Seguire le procedure descritte in [Prima di effettuare interventi sui componenti interni del computer](#page-5-0).
	- **N.B.:** Assicurarsi che il computer sia in modalità di manutenzione. Per ulteriori informazioni, vedere il passaggio 6 in [Prima di](#page-5-0) [effettuare interventi sui componenti interni del computer.](#page-5-0)
- 2. Rimuovere il [coperchio della base](#page-12-0).

#### **Informazioni su questa attività**

**N.B.:** Questa procedura si applica solo ai computer forniti con un'unità SSD M.2 2280 installata.

**N.B.:** L'unità SSD M.2 installata sul computer dipende dalla configurazione ordinata. Lo slot M.2 supporta una delle seguenti unità ⋒ SSD:

● Unità SSD M.2 2230

È necessaria una staffa di montaggio per l'unità SSD M.2 2230. La staffa di montaggio viene fornita se l'unità SSD M.2 2230 viene fornita con il computer.

Se si sta sostituendo l'unità SSD M.2 2230 con una nuova, utilizzare la staffa di montaggio esistente per installare quest'ultima.

● Unità SSD M.2 2280

Se si sta sostituendo l'unità SSD M.2 2280 (fornita con il computer) con una M.2 2230, è necessaria una staffa di montaggio per l'unità SSD M.2 2230. Contattare il supporto Dell per acquistare la staffa di montaggio per l'unità SSD M.2 2230.

La figura seguente indica la posizione dell'unità SSD M.2 2280 e fornisce una rappresentazione visiva della procedura di rimozione.

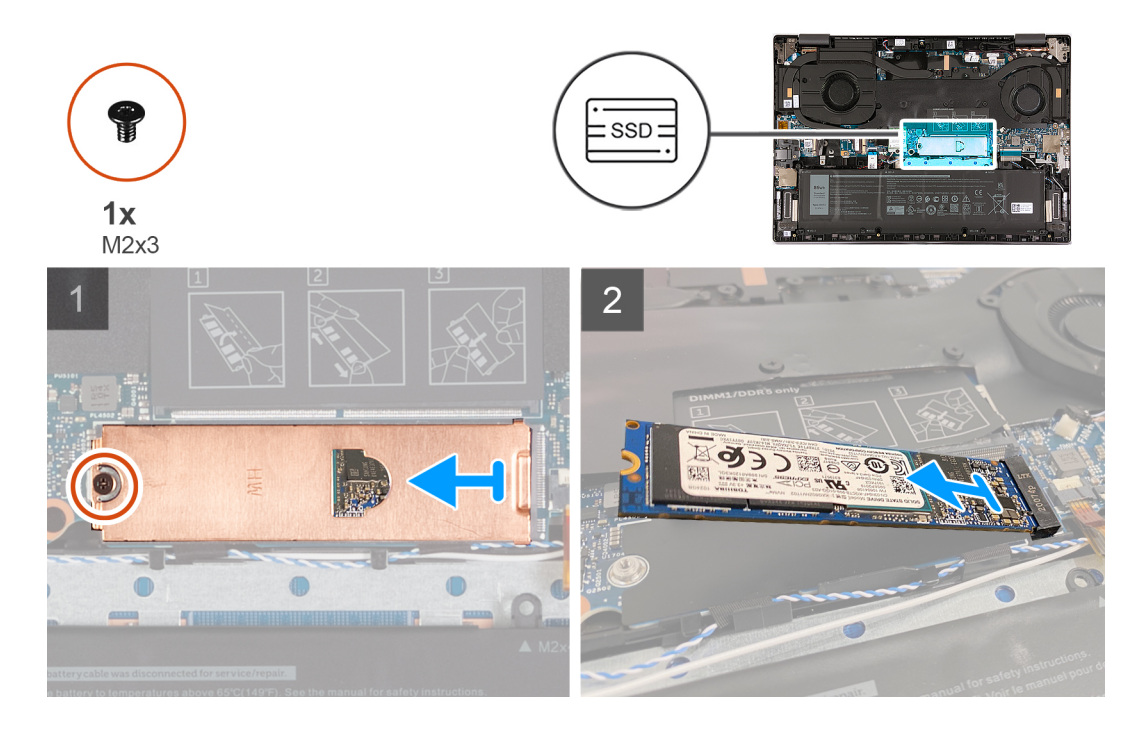

- 1. Rimuovere la vite (M2x3) che fissa la protezione termica M.2 alla scheda di sistema.
- 2. Far scorrere e sollevare la protezione termica M.2 dal gruppo dell'unità SSD M.2 2280.

<span id="page-21-0"></span>3. Far scorrere e sollevare l'unità SSD M.2 2280 dalla scheda di sistema.

### **Installazione dell'unità SSD M.2 2280**

### **Prerequisiti**

Se si sta sostituendo un componente, rimuovere il quello esistente prima di eseguire la procedura di installazione.

### **Informazioni su questa attività**

**N.B.:** Questa procedura si applica se si sta installando un'unità SSD M.2 2280.

**N.B.:** L'unità SSD M.2 installata sul computer dipende dalla configurazione ordinata. Lo slot M.2 supporta una delle seguenti unità ⋒ SSD:

● Unità SSD M.2 2230

È necessaria una staffa di montaggio per l'unità SSD M.2 2230. La staffa di montaggio viene fornita se l'unità SSD M.2 2230 viene fornita con il computer.

Se si sta sostituendo l'unità SSD M.2 2230 con una nuova, utilizzare la staffa di montaggio esistente per installare quest'ultima.

● Unità SSD M.2 2280

Se si sta sostituendo l'unità SSD M.2 2280 (fornita con il computer) con una M.2 2230, è necessaria una staffa di montaggio per l'unità SSD M.2 2230. Contattare il supporto Dell per acquistare la staffa di montaggio per l'unità SSD M.2 2230.

La figura seguente indica la posizione dell'unità SSD M.2 2280 e fornisce una rappresentazione visiva della procedura di installazione.

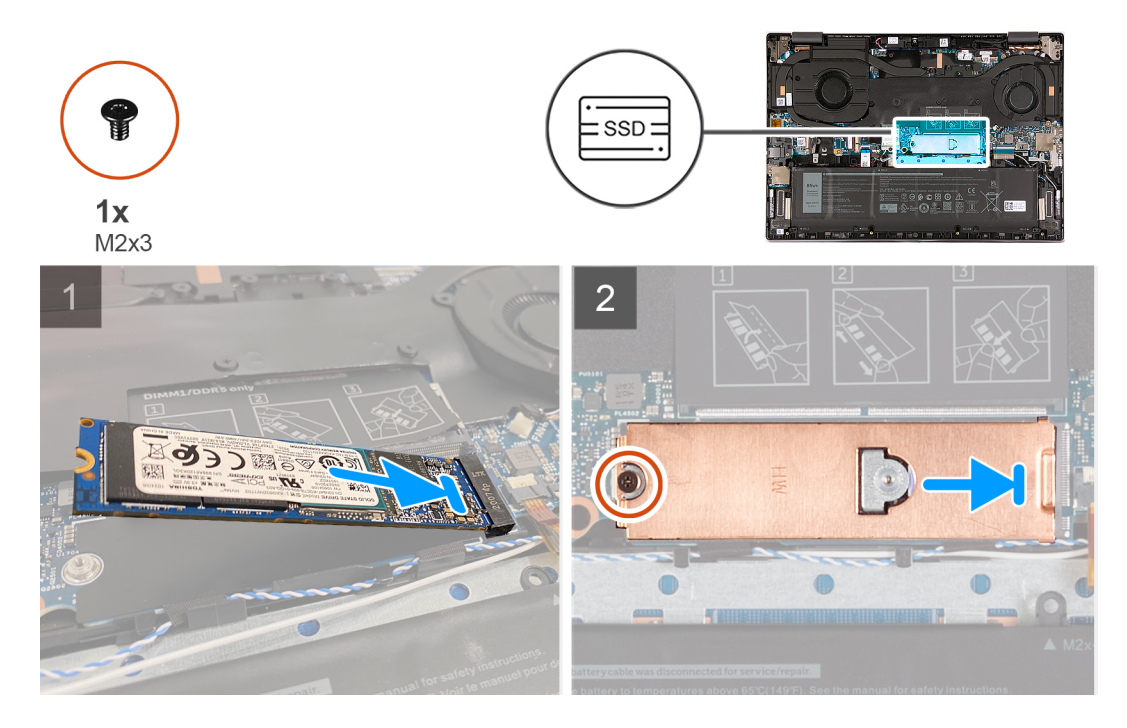

#### **Procedura**

- 1. Allineare la tacca sul modulo dell'unità SSD M.2 2280 con la linguetta sullo slot dell'unità stessa.
- 2. Far scorrere l'unità SSD M.2 2280 nel relativo slot per unità SSD.
- 3. Far scorrere nuovamente la protezione termica M.2 in posizione e ricollocare la vite (M2x3) che la fissa alla scheda di sistema.

#### **Fasi successive**

1. Installare il [coperchio della base](#page-13-0).

<span id="page-22-0"></span>2. Seguire le procedure descritte in [Dopo aver effettuato gli interventi sui componenti interni del computer.](#page-8-0)

# **Scheda senza fili**

### **Rimozione della scheda wireless**

### **Prerequisiti**

- 1. Seguire le procedure descritte in [Prima di effettuare interventi sui componenti interni del computer](#page-5-0). **N.B.:** Assicurarsi che il computer sia in modalità di manutenzione. Per ulteriori informazioni, vedere il passaggio 6 in [Prima di](#page-5-0) [effettuare interventi sui componenti interni del computer.](#page-5-0)
- 2. Rimuovere il [coperchio della base](#page-12-0).

### **Informazioni su questa attività**

La figura seguente indica la posizione della scheda wireless e fornisce una rappresentazione visiva della procedura di rimozione.

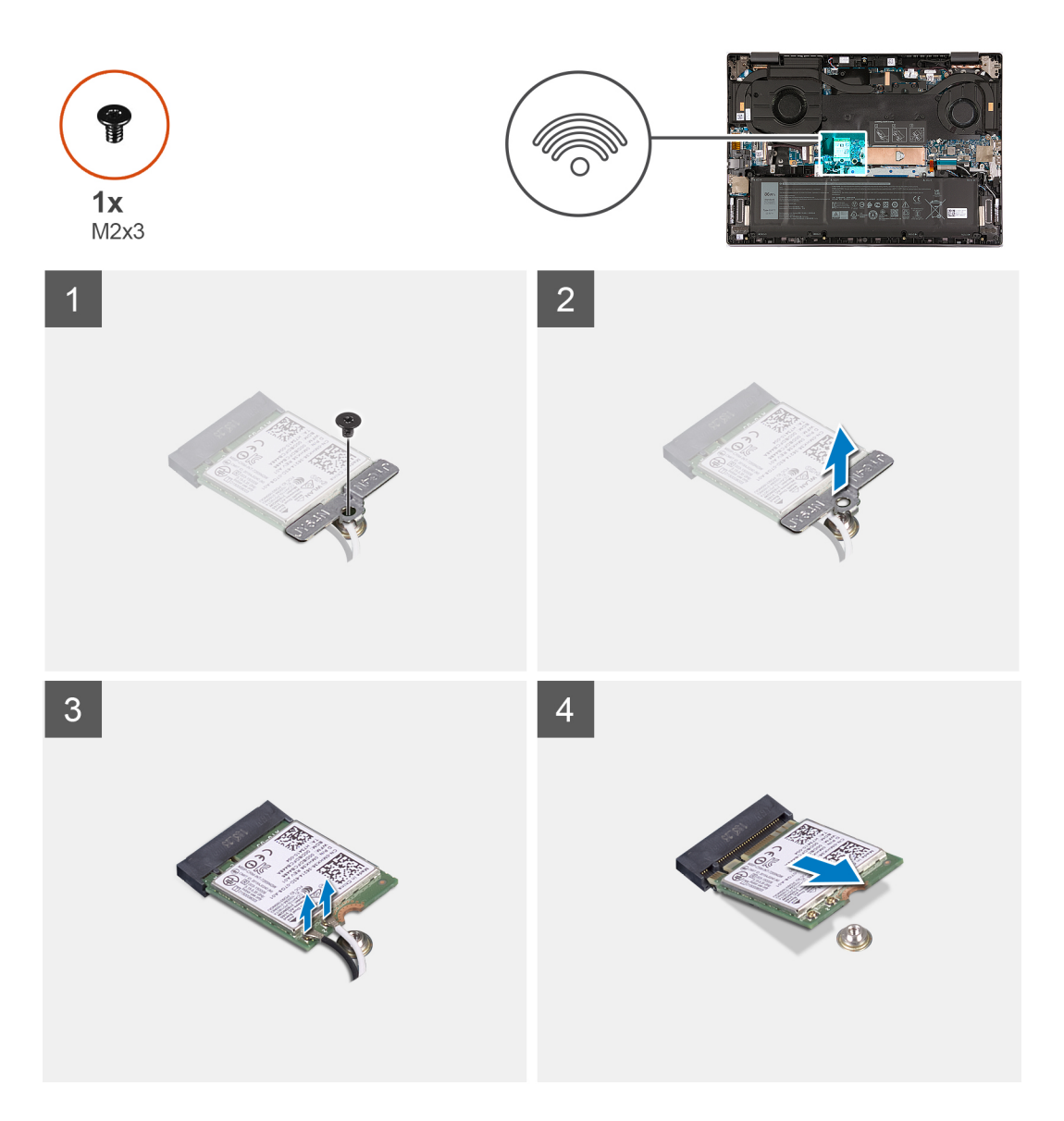

#### **Procedura**

1. Rimuovere la vite (M2x3) che fissa la staffa della scheda senza fili alla scheda di sistema.

- <span id="page-23-0"></span>2. Sollevare il supporto della scheda per reti senza fili ed estrarlo dalla scheda per reti senza fili.
- 3. Scollegare i cavi dell'antenna dalla scheda per reti senza fili.
- 4. Far scorrere e rimuovere la scheda per reti senza fili dal relativo slot.

### **Installazione della scheda wireless**

### **Prerequisiti**

Se si sta sostituendo un componente, rimuovere il quello esistente prima di eseguire la procedura di installazione.

### **Informazioni su questa attività**

La figura seguente indica la posizione della scheda wireless e fornisce una rappresentazione visiva della procedura di installazione.

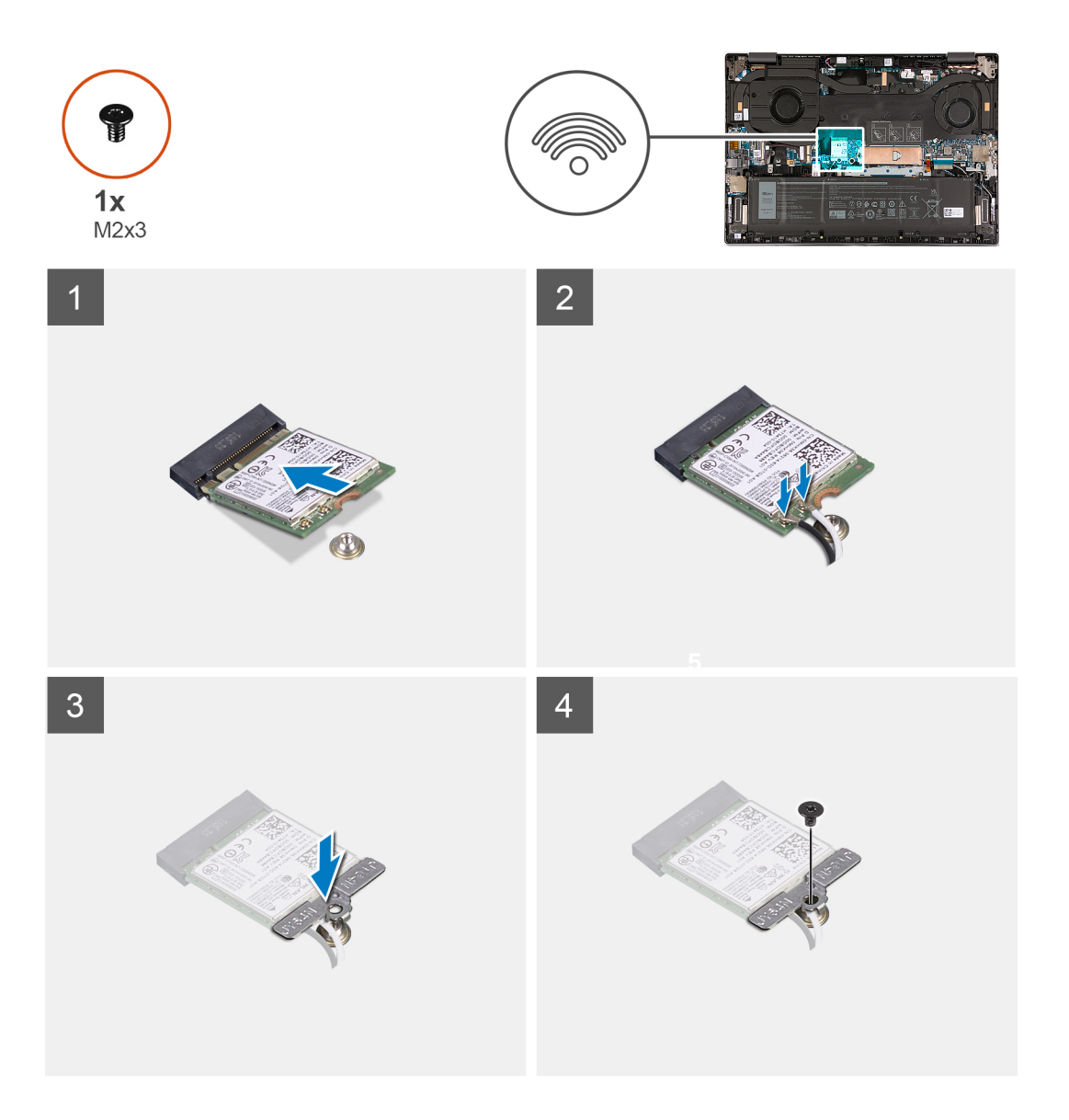

- 1. Allineare la tacca sulla scheda per reti senza fili alla linguetta sul relativo slot e inserire in modo angolare la scheda nello slot.
- 2. Collegare i cavi dell'antenna alla scheda senza fili.

### <span id="page-24-0"></span>**Tabella 2. Combinazione di colori dei cavi dell'antenna**

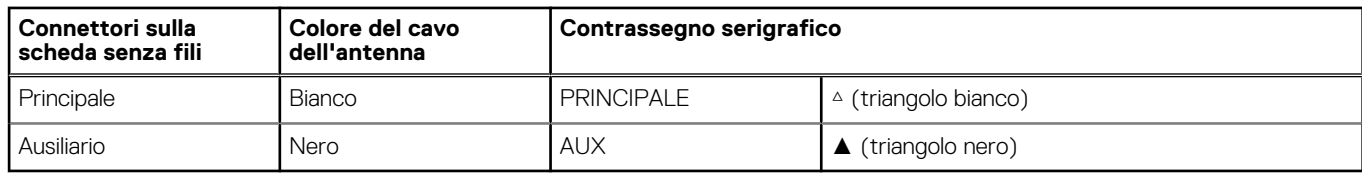

- 3. Allineare e posizionare la staffa della scheda wireless sulla scheda stessa.
- 4. Ricollocare la vite (M2x3) che fissa la staffa della scheda wireless alla scheda di sistema e al gruppo del poggiapolsi e tastiera.

#### **Fasi successive**

- 1. Installare il [coperchio della base](#page-13-0).
- 2. Seguire le procedure descritte in [Dopo aver effettuato gli interventi sui componenti interni del computer.](#page-8-0)

## **Batteria**

### **Precauzioni per le batterie agli ioni di litio**

### **ATTENZIONE:**

- **● Fare attenzione quando si manipolano le batterie agli ioni di litio.**
- **● Scaricare completamente la batteria prima di rimuoverla. Scollegare l'adattatore per l'alimentazione CA dal sistema e azionare il computer esclusivamente con alimentazione a batteria: la batteria è completamente scarica quando il computer non si accende più quando si preme il pulsante di alimentazione.**
- **● Non comprimere, far cadere, danneggiare o perforare la batteria con corpi estranei.**
- **● Non esporre la batteria a temperature elevate né smontarne pacchi e celle.**
- **● Non premere con forza sulla superficie della batteria.**
- **● Non piegare la batteria.**
- **● Non utilizzare strumenti di alcun tipo per fare leva sulla batteria.**
- **● Assicurarsi che tutte le viti durante la manutenzione di questo prodotto non vengano perse o inserite in modo errato, per evitare perforazioni o danni accidentali alla batteria e ad altri componenti del sistema.**
- **● Se una batteria rimane bloccata in un computer in seguito a un rigonfiamento, non tentare di estrarla, in quando perforare, piegare o comprimere una batteria agli ioni di litio può essere pericoloso. In tal caso, contattare il supporto tecnico Dell per assistenza. Vedere [www.dell.com/contactdell](https://www.dell.com/support).**
- **● Acquistare sempre batterie autentiche da [www.dell.com](https://www.dell.com) o partner e rivenditori Dell autorizzati.**
- **● Le batterie rigonfie non devono essere utilizzate e devono essere sostituite e smaltite nel modo corretto. Per le linee guida su come gestire e sostituire le batterie agli ioni di litio rigonfie, consultare [trattamento delle batterie agli ioni di](#page-69-0) [litio rigonfie](#page-69-0).**

### **Rimozione della batteria**

#### **Prerequisiti**

- 1. Seguire le procedure descritte in [Prima di effettuare interventi sui componenti interni del computer](#page-5-0).
	- **N.B.:** Assicurarsi che il computer sia in modalità di manutenzione. Per ulteriori informazioni, vedere il passaggio 6 in [Prima di](#page-5-0) [effettuare interventi sui componenti interni del computer.](#page-5-0)
- 2. Rimuovere il [coperchio della base](#page-12-0).

#### **Informazioni su questa attività**

La figura seguente indica la posizione della batteria e fornisce una rappresentazione visiva della procedura di rimozione.

<span id="page-25-0"></span>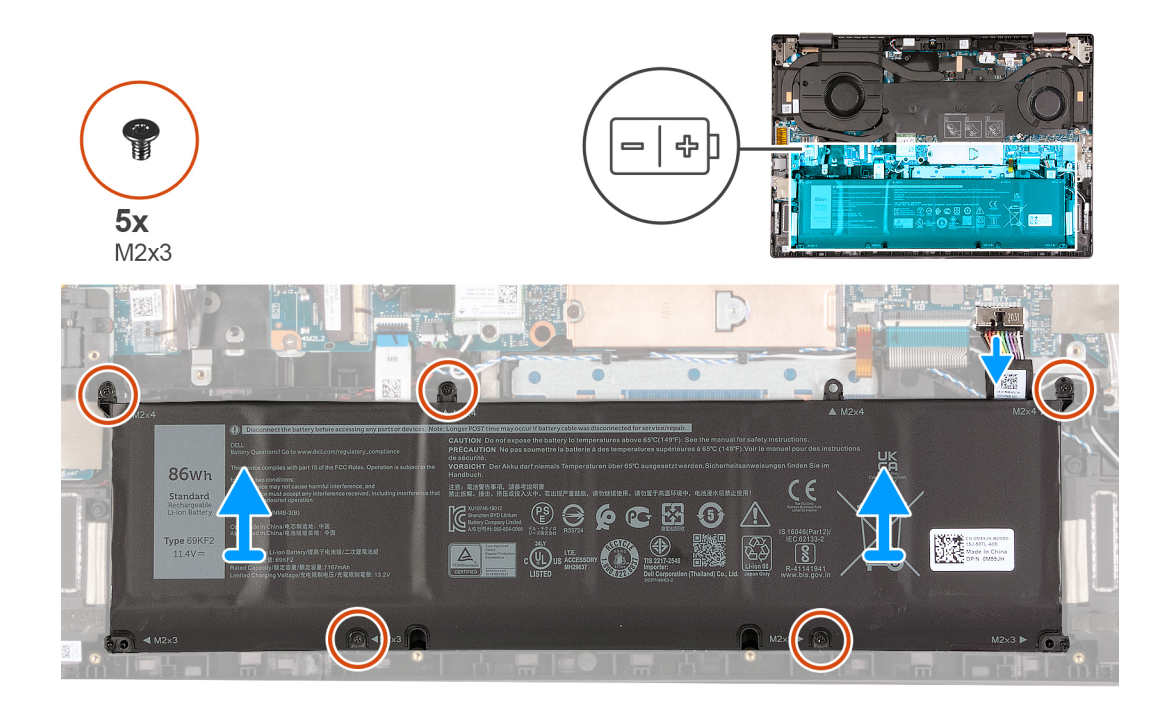

- 1. Scollegare il cavo della batteria dalla scheda di sistema.
- 2. Rimuovere le cinque viti (M2x3) che fissano la batteria al gruppo poggiapolsi e tastiera.
- 3. Sollevare la batteria dal gruppo del poggiapolsi e tastiera.

### **Installazione della batteria**

### **Prerequisiti**

Se si sta sostituendo un componente, rimuovere il quello esistente prima di eseguire la procedura di installazione.

### **Informazioni su questa attività**

La figura seguente indica la posizione della batteria e fornisce una rappresentazione visiva della procedura di installazione.

<span id="page-26-0"></span>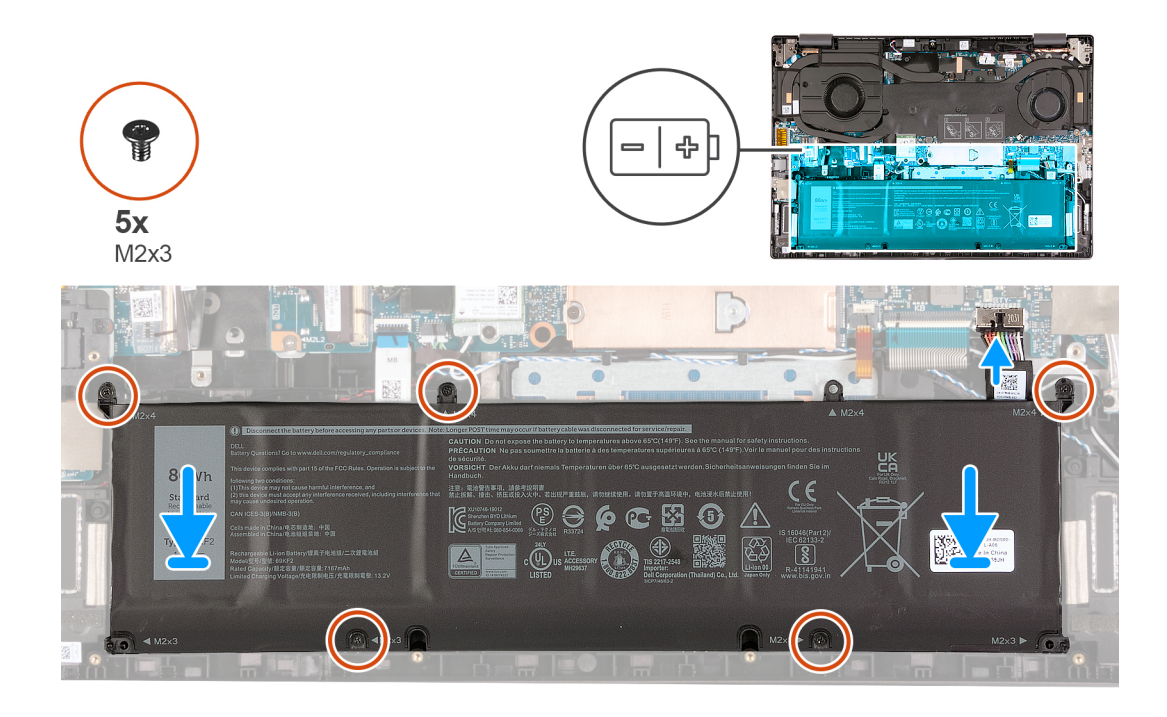

- 1. Allineare i fori della vite sulla batteria a quelli presenti sul gruppo del poggiapolsi e tastiera.
- 2. Ricollocare le 5 viti (M2x3) che fissano la batteria al gruppo poggiapolsi e tastiera.
- 3. Collegare il cavo della batteria alla scheda di sistema.

### **Fasi successive**

- 1. Installare il [coperchio della base](#page-13-0).
- 2. Seguire le procedure descritte in [Dopo aver effettuato gli interventi sui componenti interni del computer.](#page-8-0)

# **Ventole**

### **Rimozione della ventola sinistra**

### **Prerequisiti**

- 1. Seguire le procedure descritte in [Prima di effettuare interventi sui componenti interni del computer](#page-5-0).
	- **N.B.:** Assicurarsi che il computer sia in modalità di manutenzione. Per ulteriori informazioni, vedere il passaggio 6 in [Prima di](#page-5-0) [effettuare interventi sui componenti interni del computer.](#page-5-0)
- 2. Rimuovere il [coperchio della base](#page-12-0).

### **Informazioni su questa attività**

La figura seguente indica la posizione della ventola sinistra e fornisce una rappresentazione visiva della procedura di rimozione.

<span id="page-27-0"></span>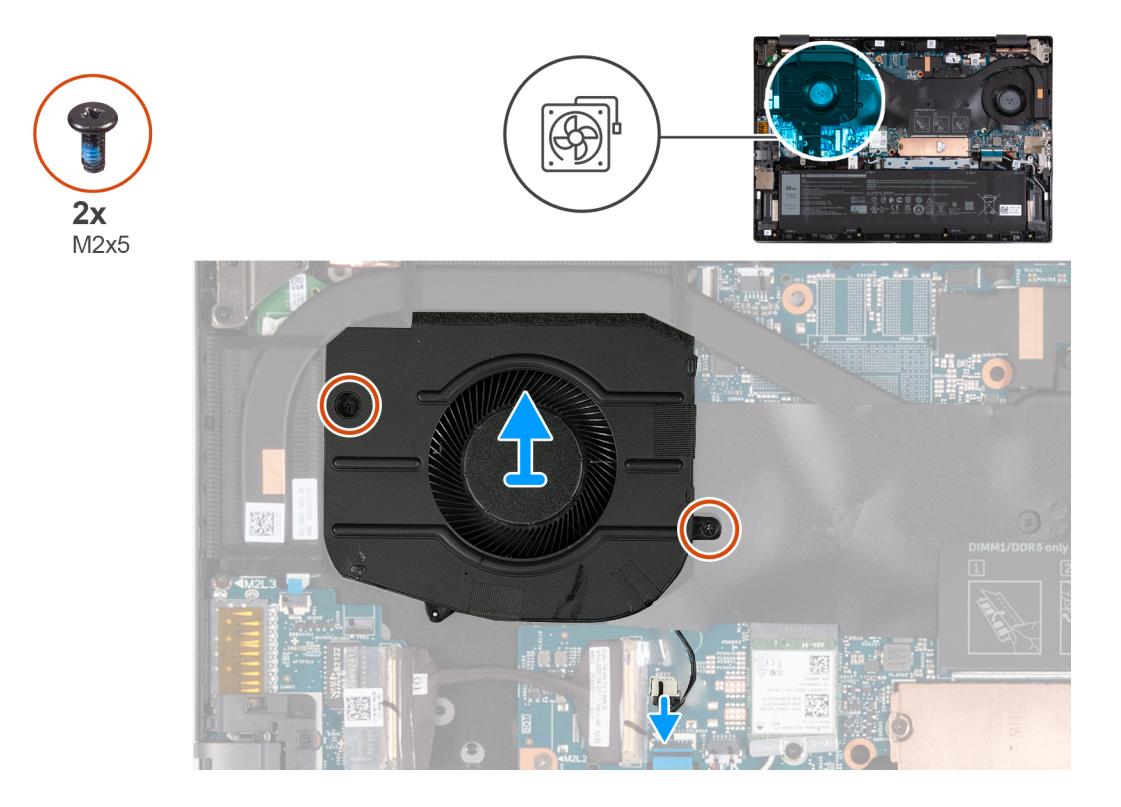

- 1. Scollegare il cavo della ventola di sinistra dalla scheda di sistema.
- 2. Rimuovere le due viti (M2x5) che fissano la ventola sinistra al gruppo poggiapolsi e tastiera.
- 3. Sollevare la ventola sinistra dal gruppo poggiapolsi e tastiera.

### **Installazione della ventola sinistra**

### **Prerequisiti**

Se si sta sostituendo un componente, rimuovere il quello esistente prima di eseguire la procedura di installazione.

#### **Informazioni su questa attività**

La figura seguente indica la posizione della ventola sinistra e fornisce una rappresentazione visiva della procedura di installazione.

<span id="page-28-0"></span>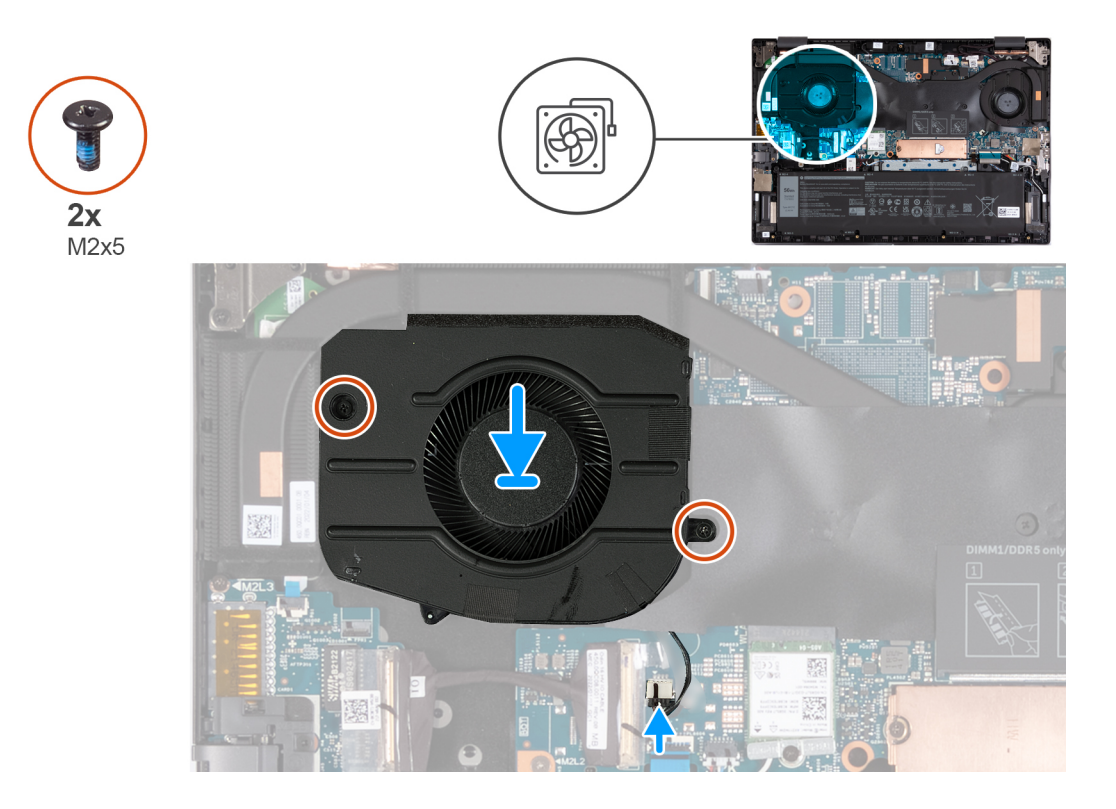

- 1. Allineare i fori della vite sulla ventola Lato sinistro a quelli presenti sul gruppo poggiapolsi e tastiera.
- 2. Ricollocare le due viti (M2x5) che fissano la ventola sinistra al gruppo poggiapolsi e tastiera.
- 3. Collegare il cavo della ventola di sinistra alla scheda di sistema.

### **Fasi successive**

- 1. Installare il [coperchio della base](#page-13-0).
- 2. Seguire le procedure descritte in [Dopo aver effettuato gli interventi sui componenti interni del computer.](#page-8-0)

### **Rimozione della ventola destra**

#### **Prerequisiti**

- 1. Seguire le procedure descritte in [Prima di effettuare interventi sui componenti interni del computer](#page-5-0). **N.B.:** Assicurarsi che il computer sia in modalità di manutenzione. Per ulteriori informazioni, vedere il passaggio 6 in [Prima di](#page-5-0) [effettuare interventi sui componenti interni del computer.](#page-5-0)
- 2. Rimuovere il [coperchio della base](#page-12-0).

#### **Informazioni su questa attività**

La figura seguente indica la posizione della ventola destra e fornisce una rappresentazione visiva della procedura di rimozione.

<span id="page-29-0"></span>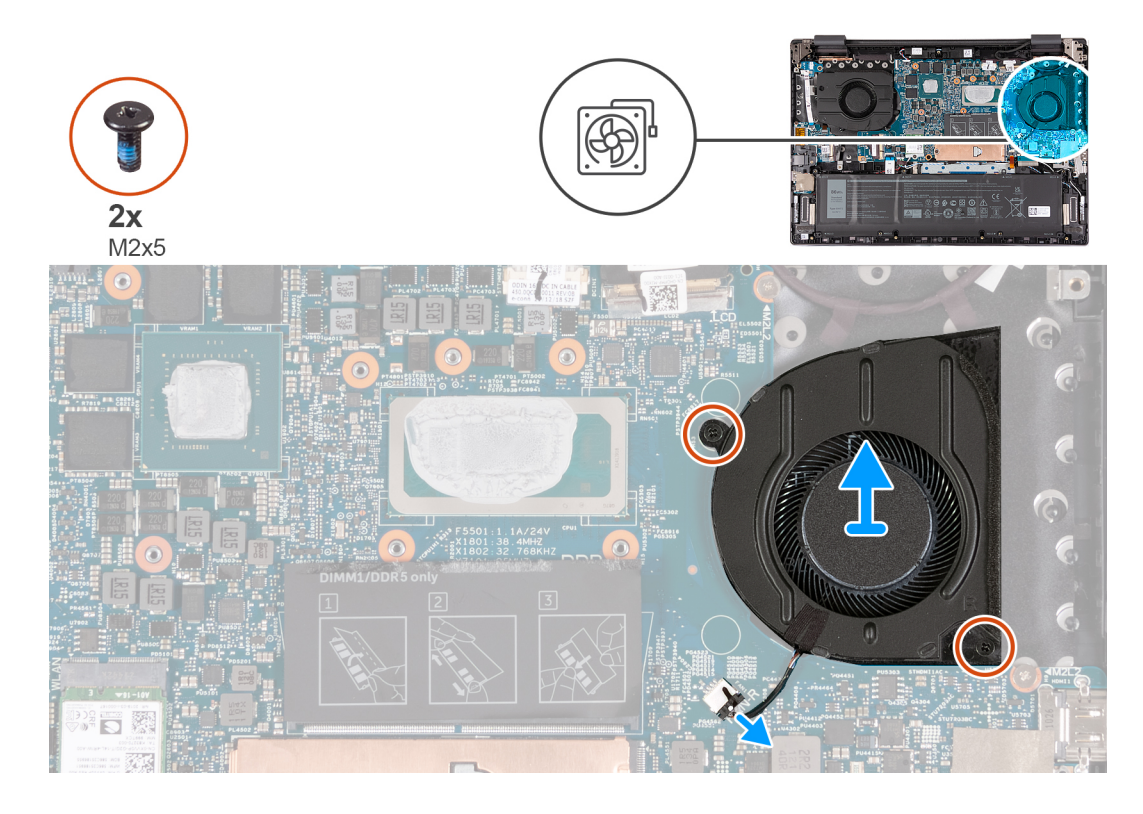

- 1. Scollegare il cavo della ventola di destra dalla scheda di sistema.
- 2. Rimuovere le due viti (M2x5) che fissano la ventola destra al gruppo del poggiapolsi e tastiera.
- 3. Sollevare la ventola destra dal gruppo poggiapolsi e tastiera.

### **Installazione della ventola destra**

#### **Prerequisiti**

Se si sta sostituendo un componente, rimuovere il quello esistente prima di eseguire la procedura di installazione.

#### **Informazioni su questa attività**

La figura seguente indica la posizione della ventola destra e fornisce una rappresentazione visiva della procedura di installazione.

<span id="page-30-0"></span>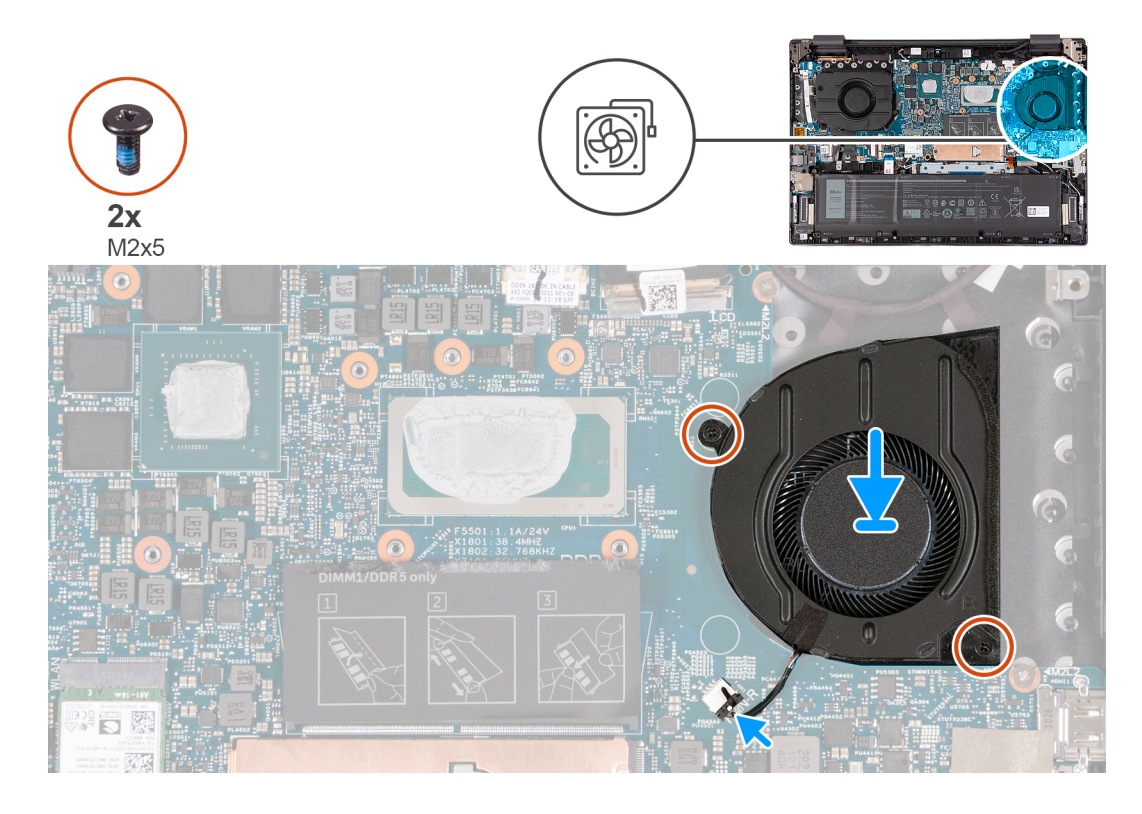

- 1. Allineare i fori della vite sulla ventola destra a quelli presenti sul gruppo poggiapolsi e tastiera.
- 2. Ricollocare le due viti (M2x5) che fissano la ventola destra al gruppo del poggiapolsi e tastiera.
- 3. Collegare il cavo della ventola di destra alla scheda di sistema.

#### **Fasi successive**

- 1. Installare il [coperchio della base](#page-13-0).
- 2. Seguire le procedure descritte in [Dopo aver effettuato gli interventi sui componenti interni del computer.](#page-8-0)

# **Dissipatore di calore**

### **Rimozione del dissipatore di calore**

### **Prerequisiti**

- 1. Seguire le procedure descritte in [Prima di effettuare interventi sui componenti interni del computer](#page-5-0).
	- **N.B.:** Assicurarsi che il computer sia in modalità di manutenzione. Per ulteriori informazioni, vedere il passaggio 6 in [Prima di](#page-5-0) [effettuare interventi sui componenti interni del computer.](#page-5-0)
- 2. Rimuovere il [coperchio della base](#page-12-0).

### **Informazioni su questa attività**

**ATTENZIONE: Il dissipatore di calore può surriscaldarsi durante il funzionamento normale. Fornire al dissipatore di calore tempo sufficiente per raffreddarsi prima di toccarlo.**

**N.B.:** Per garantire il massimo raffreddamento del processore, non toccare le aree di trasferimento di calore sul dissipatore di calore. Il sebo della pelle può ridurre la capacità di trasferimento di calore della pasta termoconduttiva.

La figura seguente indica la posizione del dissipatore di calore e fornisce una rappresentazione visiva della procedura di rimozione.

<span id="page-31-0"></span>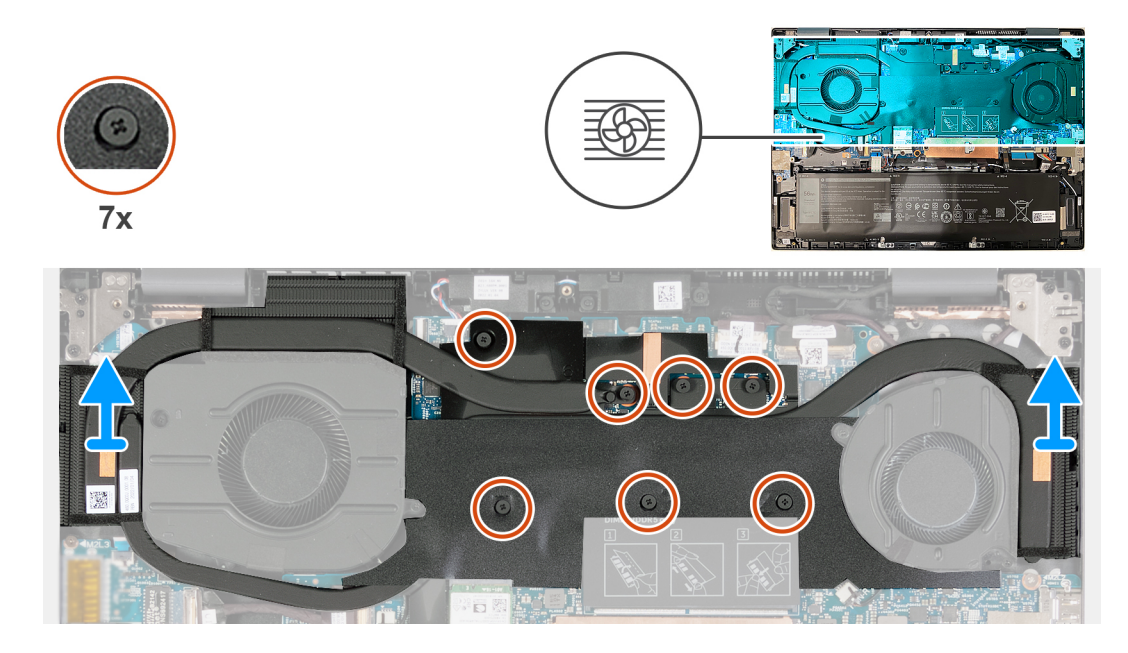

- 1. Procedendo in ordine sequenziale inverso (7>6>5>4>3>2>1), allentare le sette viti che fissano il dissipatore di calore alla scheda di sistema.
- 2. Sollevare il dissipatore di calore dalla scheda di sistema.

### **Installazione del dissipatore di calore**

#### **Prerequisiti**

Se si sta sostituendo un componente, rimuovere il quello esistente prima di eseguire la procedura di installazione.

### **Informazioni su questa attività**

(i) **N.B.:** In caso di ricollocamento della scheda di sistema o del dissipatore di calore, utilizzare il pad termico fornito nel kit per garantire la conduttività termica.

La figura seguente indica la posizione del dissipatore di calore e fornisce una rappresentazione visiva della procedura di installazione.

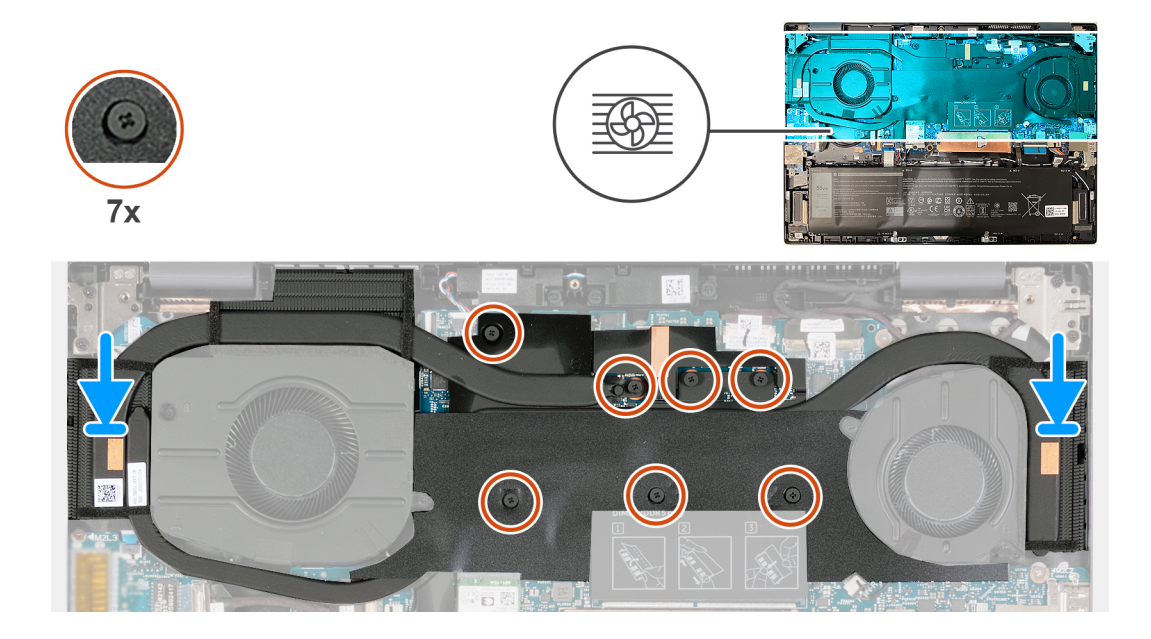

- <span id="page-32-0"></span>1. Allineare le viti di fissaggio sul dissipatore di calore ai relativi fori sulla scheda di sistema.
- 2. Serrare in ordine sequenziale (1>2>3>4>5>6>7) le sette viti di fissaggio che assicurano il dissipatore di calore alla scheda di sistema rispettando la sequenza indicata sul dissipatore.

### **Fasi successive**

- 1. Installare il [coperchio della base](#page-13-0).
- 2. Seguire le procedure descritte in [Dopo aver effettuato gli interventi sui componenti interni del computer.](#page-8-0)

### **Rimozione del dissipatore di calore (da computer forniti con scheda grafica dedicata)**

### **Prerequisiti**

- 1. Seguire le procedure descritte in [Prima di effettuare interventi sui componenti interni del computer](#page-5-0). **N.B.:** Assicurarsi che il computer sia in modalità di manutenzione. Per ulteriori informazioni, vedere il passaggio 6 in [Prima di](#page-5-0) [effettuare interventi sui componenti interni del computer.](#page-5-0)
- 2. Rimuovere il [coperchio della base](#page-12-0).

### **Informazioni su questa attività**

**N.B.:** Il dissipatore di calore può surriscaldarsi durante il funzionamento normale. Fornire al dissipatore di calore tempo sufficiente per raffreddarsi prima di toccarlo.

La figura seguente indica la posizione del dissipatore di calore e fornisce una rappresentazione visiva della procedura di rimozione.

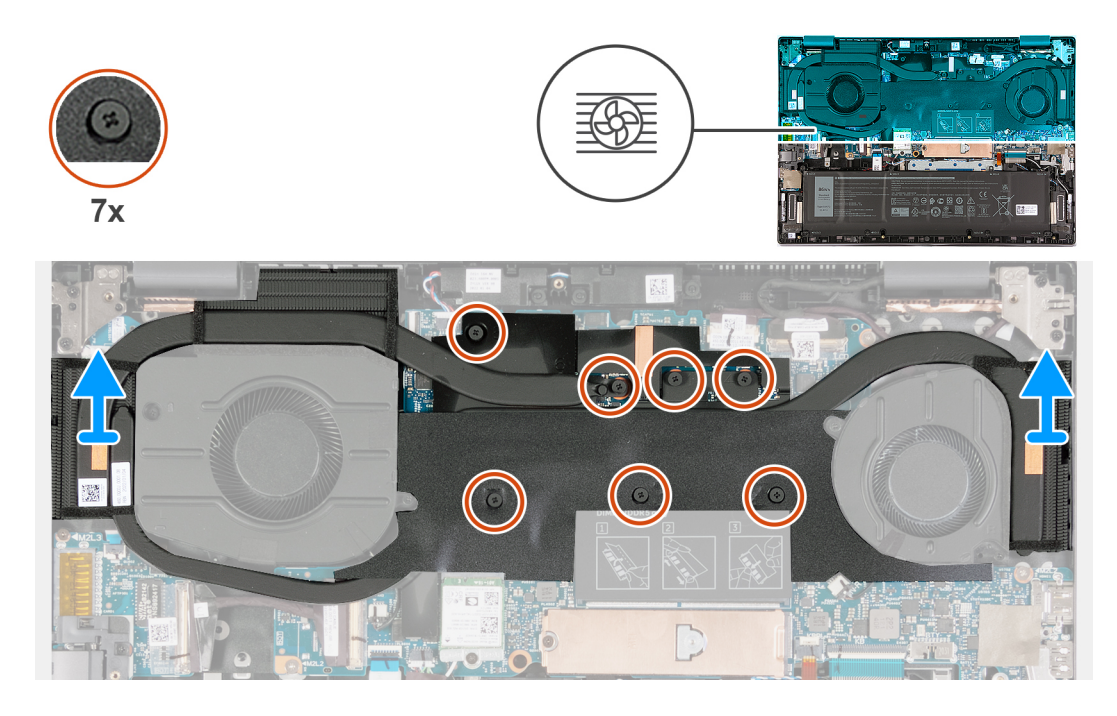

- 1. Procedendo in ordine sequenziale inverso (7>6>5>4>3>2>1), allentare le sette viti che fissano il dissipatore di calore alla scheda di sistema.
- 2. Sollevare il dissipatore di calore dalla scheda di sistema.

### <span id="page-33-0"></span>**Installazione del dissipatore di calore (in computer forniti con scheda grafica dedicata)**

### **Prerequisiti**

Se si sta sostituendo un componente, rimuovere il quello esistente prima di eseguire la procedura di installazione.

### **Informazioni su questa attività**

La figura seguente indica la posizione del dissipatore di calore e fornisce una rappresentazione visiva della procedura di installazione.

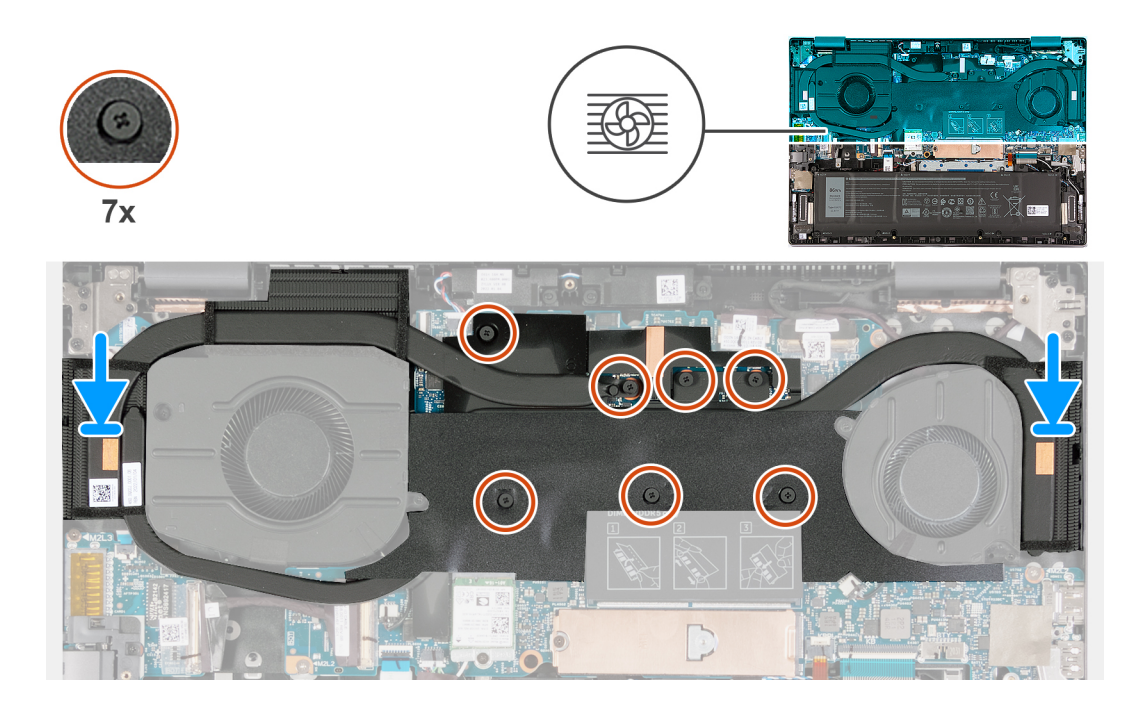

### **Procedura**

- 1. Allineare i fori della vite sul dissipatore di calore a quelli sulla scheda di sistema.
- 2. Serrare in ordine sequenziale (1>2>3>4>5>6>7) le sette viti di fissaggio che assicurano il dissipatore di calore alla scheda di sistema rispettando la sequenza indicata sul dissipatore.

### **Fasi successive**

- 1. Installare il [coperchio della base](#page-13-0).
- 2. Seguire le procedure descritte in [Dopo aver effettuato gli interventi sui componenti interni del computer.](#page-8-0)

# **Porta dell'adattatore di alimentazione**

### **Rimozione della porta dell'adattatore per l'alimentazione**

### **Prerequisiti**

- 1. Seguire le procedure descritte in [Prima di effettuare interventi sui componenti interni del computer](#page-5-0). **N.B.:** Assicurarsi che il computer sia in modalità di manutenzione. Per ulteriori informazioni, vedere il passaggio 6 in [Prima di](#page-5-0) [effettuare interventi sui componenti interni del computer.](#page-5-0)
- 2. Rimuovere il [coperchio della base](#page-12-0).
- 3. Rimuovere il [dissipatore di calore.](#page-30-0)

### <span id="page-34-0"></span>**Informazioni su questa attività**

La seguente figura indica la posizione della porta dell'adattatore per l'alimentazione e fornisce una rappresentazione visiva della procedura di rimozione.

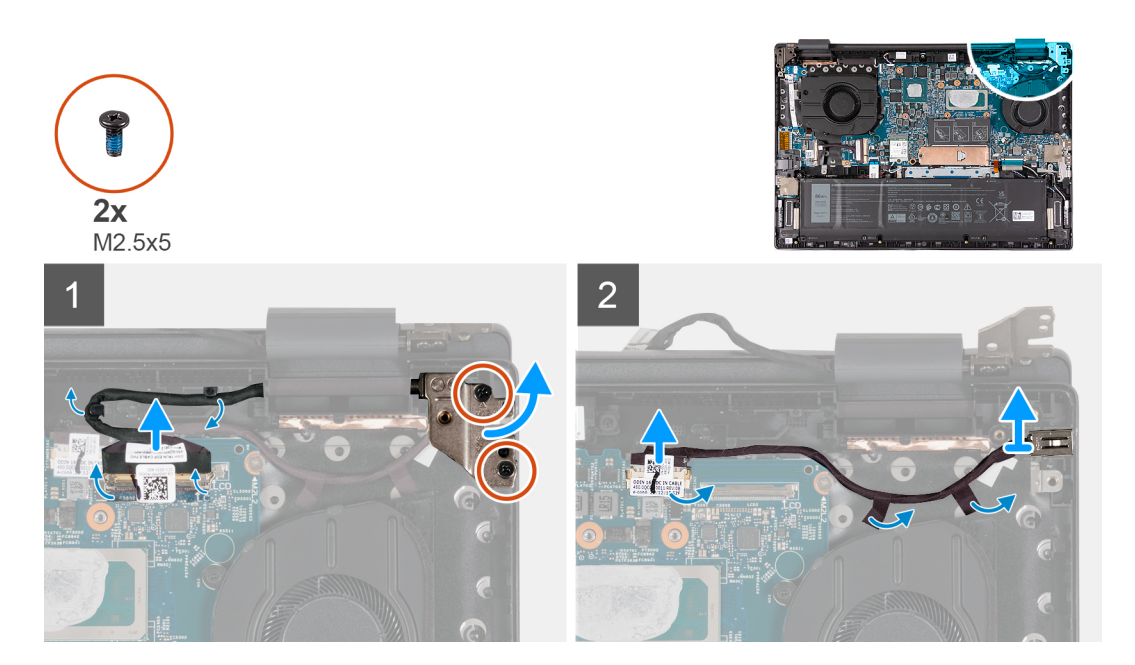

### **Procedura**

- 1. Rimuovere le due viti (M2.5x5) che fissano la cerniera sinistra del display alla scheda di sistema.
- 2. Aprire la cerniera del display a un'angolazione di 90 gradi.
- 3. Rimuovere il nastro che fissa il dispositivo di chiusura del cavo del display alla scheda di sistema.
- 4. Aprire il dispositivo di chiusura e scollegare il cavo del display dalla scheda di sistema.
- 5. Far aderire il nastro che fissa il cavo della porta dell'adattatore per l'alimentazione alla scheda di sistema.
- 6. Rimuovere il cavo del display dalle guide di instradamento sul gruppo poggiapolsi e tastiera.
- 7. Scollegare il cavo della porta dell'adattatore di alimentazione dalla scheda di sistema.
- 8. Sollevare la porta dell'adattatore di alimentazione e il relativo cavo dal gruppo del supporto per i polsi e tastiera.

### **Installazione della porta dell'adattatore per l'alimentazione**

#### **Prerequisiti**

Se si sta sostituendo un componente, rimuovere il quello esistente prima di eseguire la procedura di installazione.

#### **Informazioni su questa attività**

La seguente figura indica la posizione della porta dell'adattatore per l'alimentazione e fornisce una rappresentazione visiva della procedura di installazione.

<span id="page-35-0"></span>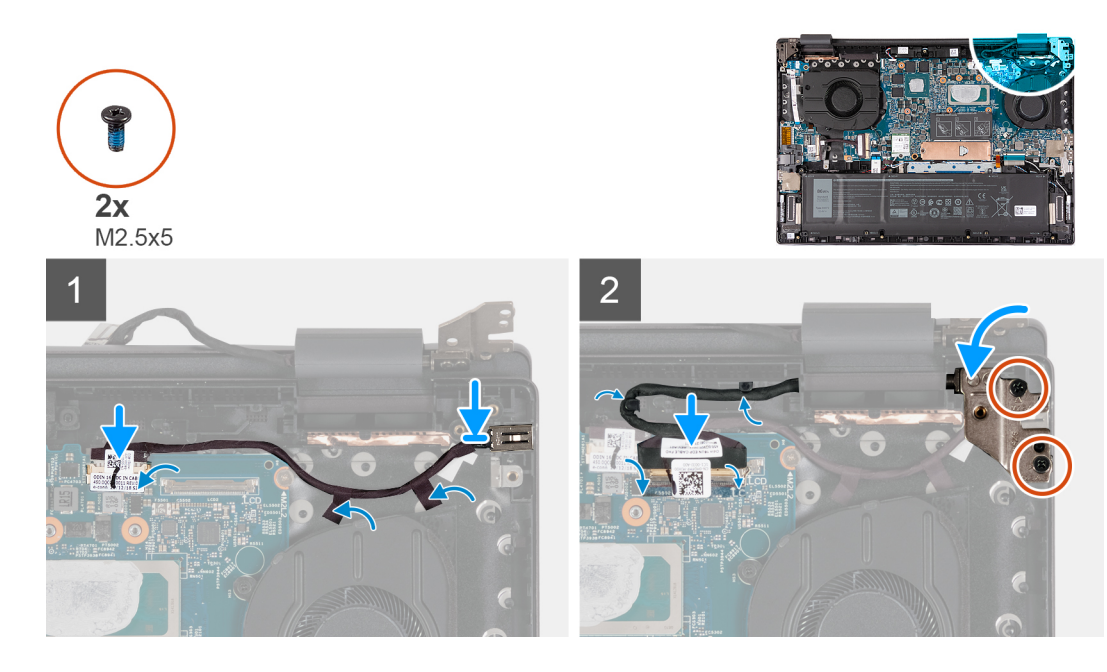

- 1. Collocare la porta dell'adattatore per l'alimentazione nello slot sul gruppo del poggiapolsi e tastiera.
- 2. Far aderire il nastro che fissa il cavo della porta dell'adattatore di alimentazione alla scheda di sistema.
- 3. Collegare il cavo della porta dell'adattatore di alimentatore alla scheda di sistema.
- 4. Far aderire il nastro che fissa il cavo della porta dell'adattatore per l'alimentazione alla scheda di sistema.
- 5. Instradare il cavo del display nelle guide di instradamento sul gruppo poggiapolsi e tastiera.
- 6. Collegare il cavo del display alla scheda di sistema e chiudere il dispositivo.
- 7. Far aderire il nastro che fissa il dispositivo di chiusura del cavo del display alla scheda di sistema.
- 8. Chiudere la cerniera destra del display e allineare i fori della vite sulla cerniera destra del display con i fori della vite sulla scheda di sistema.
- 9. Riposizionare le due viti (M2.5x5) che fissano la cerniera destra del display alla scheda di sistema.

### **Fasi successive**

- 1. Installare il [dissipatore di calore](#page-31-0).
- 2. Installare il [coperchio della base](#page-13-0).
- 3. Seguire le procedure descritte in [Dopo aver effettuato gli interventi sui componenti interni del computer.](#page-8-0)

# **Gruppo dello schermo**

### **Rimozione del gruppo del display**

### **Prerequisiti**

- 1. Seguire le procedure descritte in [Prima di effettuare interventi sui componenti interni del computer](#page-5-0). **N.B.:** Assicurarsi che il computer sia in modalità di manutenzione. Per ulteriori informazioni, vedere il passaggio 6 in [Prima di](#page-5-0) [effettuare interventi sui componenti interni del computer.](#page-5-0)
- 2. Rimuovere il [coperchio della base](#page-12-0).

#### **Informazioni su questa attività**

La figura seguente indica la posizione del gruppo del display e fornisce una rappresentazione visiva della procedura di rimozione.
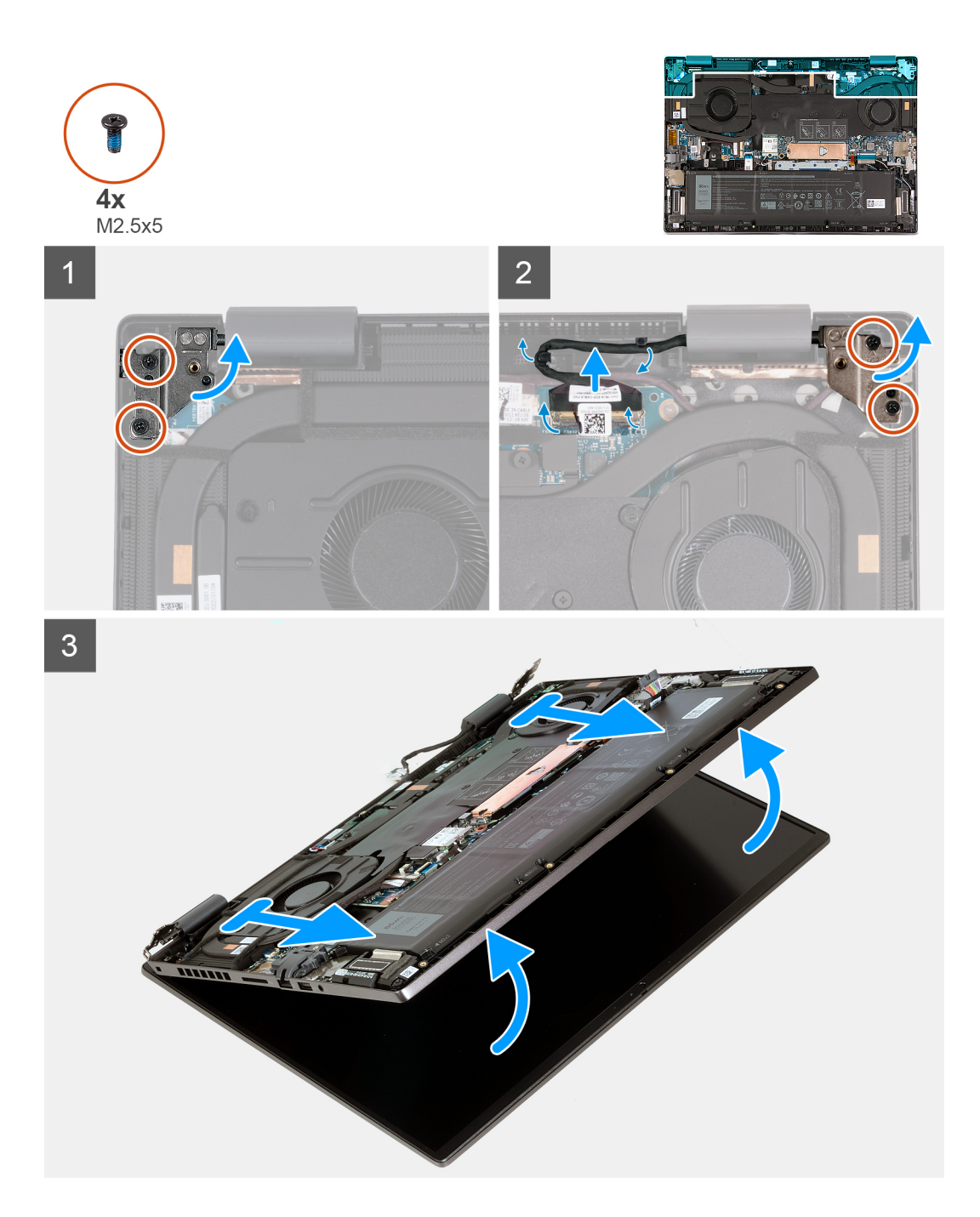

- 1. Rimuovere le due viti (M2.5x5) che fissano il cardine sinistro del display alla scheda di sistema.
- 2. Aprire la cerniera sinistra del display a un'angolazione di 90 gradi.
- 3. Rimuovere le due viti (M2.5x5) che fissano il cardine destro del display alla scheda di sistema.
- 4. Aprire la cerniera del display a un'angolazione di 90 gradi.
- 5. Rimuovere il nastro che fissa il dispositivo di chiusura del cavo del display alla scheda di sistema.
- 6. Aprire il dispositivo di chiusura e scollegare il cavo del display dalla scheda di sistema.
- 7. Rimuovere il cavo del display dalle guide di instradamento sul gruppo poggiapolsi e tastiera.
- 8. Sollevare delicatamente e da un'angolazione il gruppo del poggiapolsi e tastiera dal gruppo del display.

## <span id="page-37-0"></span>**Installazione del gruppo del display**

#### **Prerequisiti**

Se si sta sostituendo un componente, rimuovere il quello esistente prima di eseguire la procedura di installazione.

#### **Informazioni su questa attività**

La figura seguente indica la posizione del gruppo del display e fornisce una rappresentazione visiva della procedura di installazione.

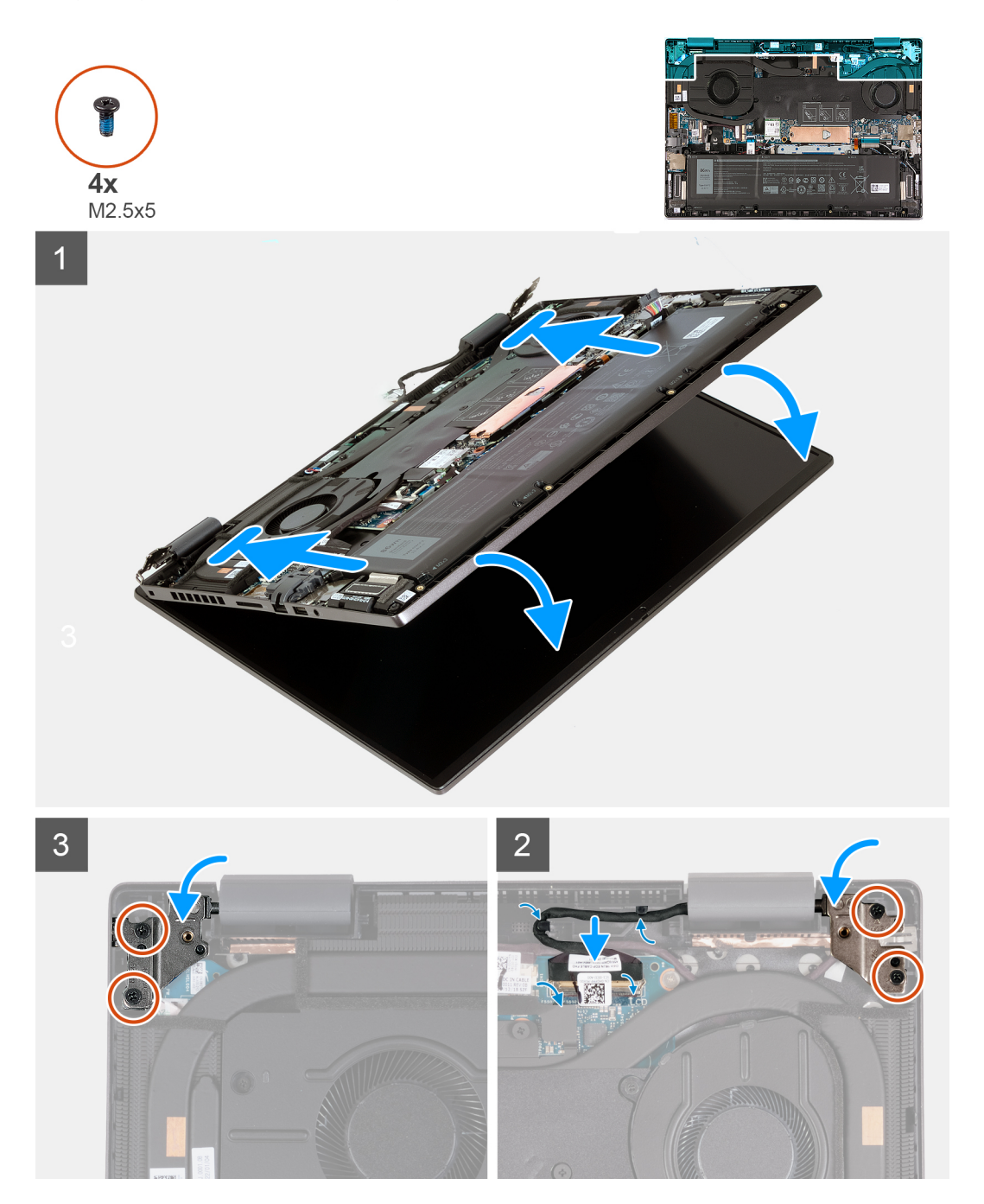

#### **Procedura**

- 1. Posizionare la base del gruppo display su una superficie piana e pulita con il pannello del display rivolto verso l'alto.
- 2. Posizionare delicatamente il gruppo del poggiapolsi e tastiera sotto le cerniere del display.
- 3. Chiudere la cerniera sinistra del display e allineare i fori delle viti sulla cerniera sinistra a quelli sul gruppo poggiapolsi e tastiera.
- 4. Ricollocare le due viti (M2.5x5) che fissano la cerniera sinistra al gruppo del poggiapolsi e tastiera.
- <span id="page-38-0"></span>5. Chiudere la cerniera destra del display e allineare i fori delle viti sulla cerniera destra a quelli sul gruppo poggiapolsi e tastiera.
- 6. Ricollocare le due viti (M2.5x5) che fissano la cerniera sinistra al gruppo del poggiapolsi e tastiera.
- 7. Instradare il cavo del display nelle guide di instradamento sul gruppo poggiapolsi e tastiera.
- 8. Collegare il cavo del display alla scheda di sistema e chiudere il dispositivo.
- 9. Far aderire il nastro che fissa il dispositivo di chiusura del cavo del display alla scheda di sistema.

#### **Fasi successive**

- 1. Installare il [coperchio della base](#page-13-0).
- 2. Seguire le procedure descritte in [Dopo aver effettuato gli interventi sui componenti interni del computer.](#page-8-0)

## **scheda di I/O**

### **Rimozione della scheda di I/O**

#### **Prerequisiti**

- 1. Seguire le procedure descritte in [Prima di effettuare interventi sui componenti interni del computer](#page-5-0). **N.B.:** Assicurarsi che il computer sia in modalità di manutenzione. Per ulteriori informazioni, vedere il passaggio 6 in [Prima di](#page-5-0) [effettuare interventi sui componenti interni del computer.](#page-5-0)
- 2. Rimuovere il [coperchio della base](#page-12-0).
- 3. Rimuovere la [ventola sinistra](#page-26-0).
- 4. Rimuovere il [dissipatore di calore.](#page-30-0)

#### **Informazioni su questa attività**

La figura seguente indica la posizione della scheda di I/O e fornisce una rappresentazione visiva della procedura di rimozione.

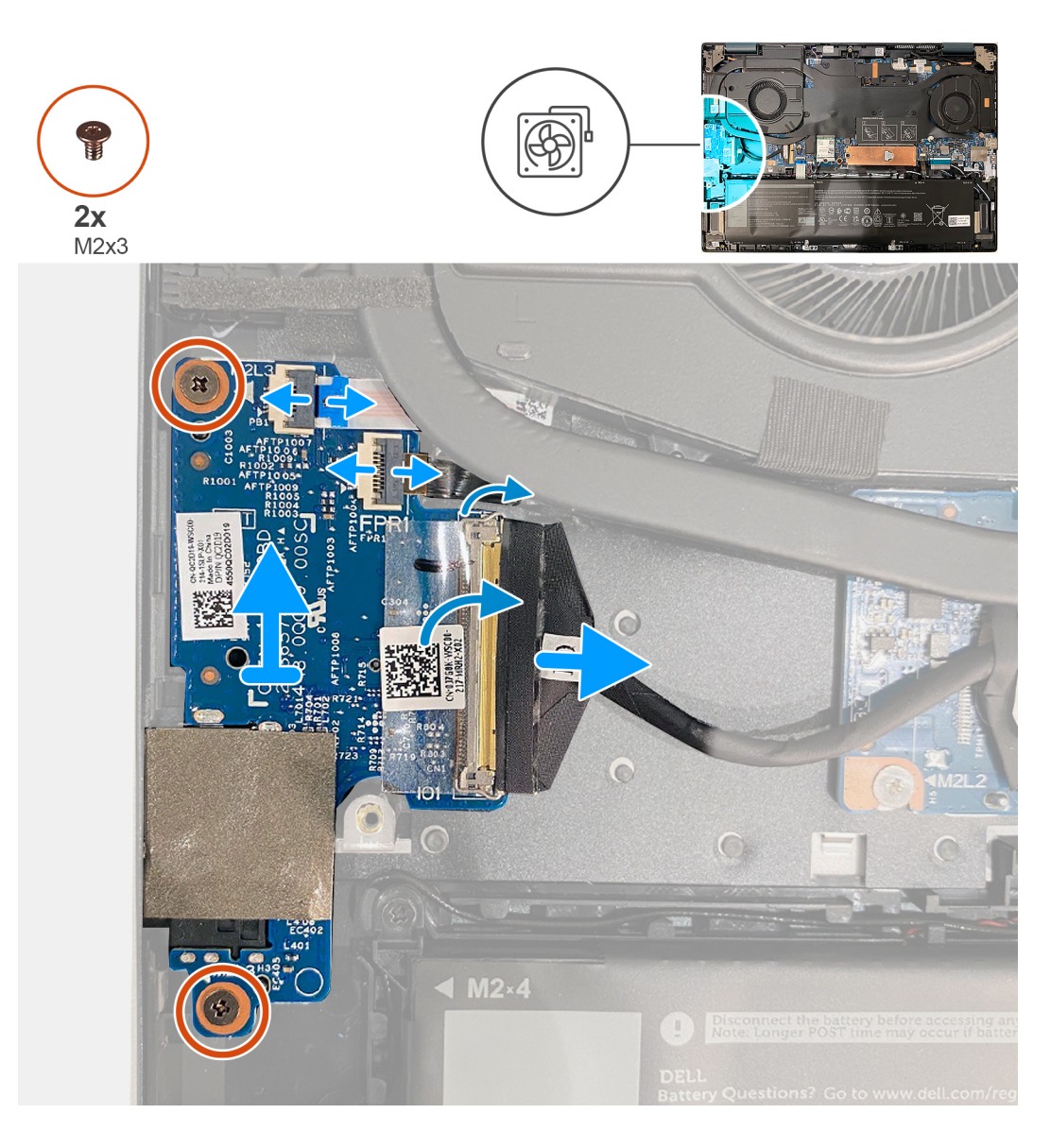

- 1. Rimuovere il nastro che fissa il fermo del connettore del cavo della scheda I/O alla scheda.
- 2. Aprire il dispositivo di chiusura e scollegare il cavo della scheda del pulsante di alimentazione dalla scheda di I/O.
- 3. Aprire il dispositivo di chiusura e scollegare il cavo del lettore di impronte digitali dalla scheda di I/O.

**N.B.:** Questo passaggio è applicabile solo per i computer forniti con lettore di impronte digitali.

- 4. Staccare il Mylar che copre la scheda di I/O.
- 5. Rimuovere le due viti (M2x3) che fissano la scheda di I/O al gruppo poggiapolsi e tastiera.
- 6. Sollevare la scheda di I/O dal gruppo del poggiapolsi e tastiera.

### **Installazione della scheda di I/O**

#### **Prerequisiti**

Se si sta sostituendo un componente, rimuovere il quello esistente prima di eseguire la procedura di installazione.

#### **Informazioni su questa attività**

La figura seguente indica la posizione della scheda di I/O e fornisce una rappresentazione visiva della procedura di installazione.

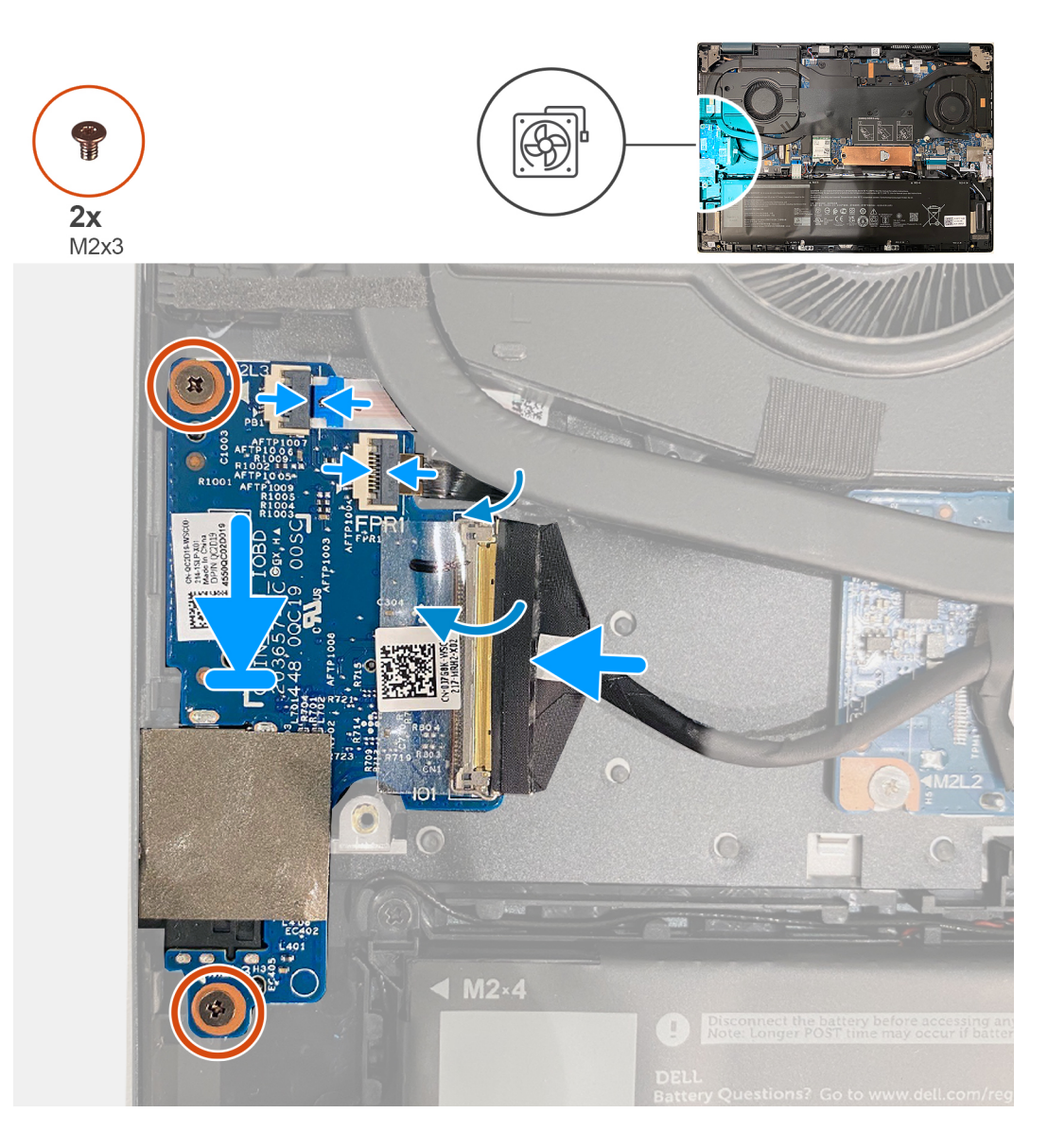

- 1. Allineare i fori per le viti collocati sulla scheda di I/O ai fori presenti sulla scheda di sistema e sul gruppo del poggiapolsi e tastiera.
- 2. Allineare le porte sulla scheda di I/O con gli slot sul gruppo poggiapolsi e tastiera.
- 3. Posizionare la scheda di I/O sul gruppo poggiapolsi e tastiera.
- 4. Rimontare le due viti (M2x3) che fissano la scheda di I/O al gruppo del poggiapolsi e tastiera.
- 5. Collegare il cavo della scheda di I/O alla scheda di I/O.
- 6. Chiudere il dispositivo di chiusura e ricollocare il nastro adesivo trasparente.
- 7. Collegare il cavo del lettore di impronte digitali opzionale alla scheda di I/O e premere il dispositivo di chiusura per fissare il cavo.

#### **Fasi successive**

- 1. Installare il [dissipatore di calore](#page-31-0)
- 2. Installare la [ventola sinistra](#page-27-0)
- 3. Installare il [coperchio della base](#page-13-0).
- 4. Seguire le procedure descritte in [Dopo aver effettuato gli interventi sui componenti interni del computer.](#page-8-0)

## <span id="page-41-0"></span>**Altoparlanti**

## **Rimozione degli altoparlanti (woofer)**

#### **Prerequisiti**

- 1. Seguire le procedure descritte in [Prima di effettuare interventi sui componenti interni del computer](#page-5-0). **N.B.:** Assicurarsi che il computer sia in modalità di manutenzione. Per ulteriori informazioni, vedere il passaggio 6 in [Prima di](#page-5-0) [effettuare interventi sui componenti interni del computer.](#page-5-0)
- 2. Rimuovere il [coperchio della base](#page-12-0).
- 3. Rimuovere la [batteria](#page-24-0).
- 4. Rimuovere la [scheda wireless.](#page-22-0)

#### **Informazioni su questa attività**

La seguente immagine indica la posizione degli altoparlanti (woofer) e fornisce una rappresentazione visiva della procedura di installazione.

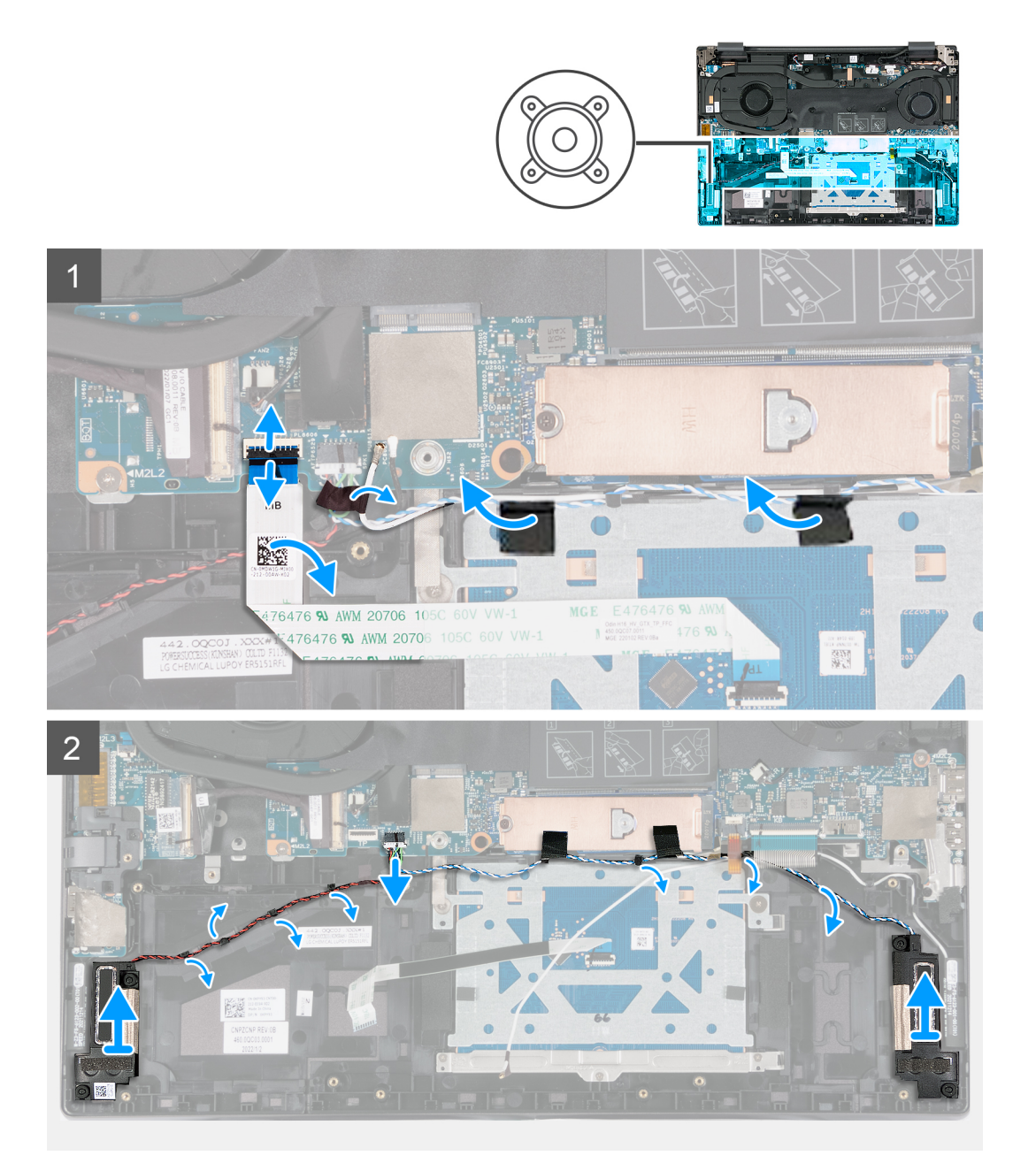

- <span id="page-42-0"></span>1. Sollevare il dispositivo di chiusura e scollegare il cavo del touchpad dalla scheda di sistema.
- 2. Staccare i nastri che fissano il cavo degli altoparlanti (woofer) alla scheda di sistema.
- 3. Scollegare il cavo degli altoparlanti (woofer) dalla scheda di sistema.
- 4. Rimuovere il cavo degli altoparlanti (woofer) dalle guide di instradamento sul gruppo poggiapolsi e tastiera.
- 5. Sollevare gli altoparlanti (woofer), assieme ai relativi cavi, dal gruppo del poggiapolsi e tastiera.

## **Installazione degli altoparlanti (woofer)**

#### **Prerequisiti**

Se si sta sostituendo un componente, rimuovere il quello esistente prima di eseguire la procedura di installazione.

#### **Informazioni su questa attività**

La seguente immagine indica la posizione degli altoparlanti (woofer) e fornisce una rappresentazione visiva della procedura di installazione.

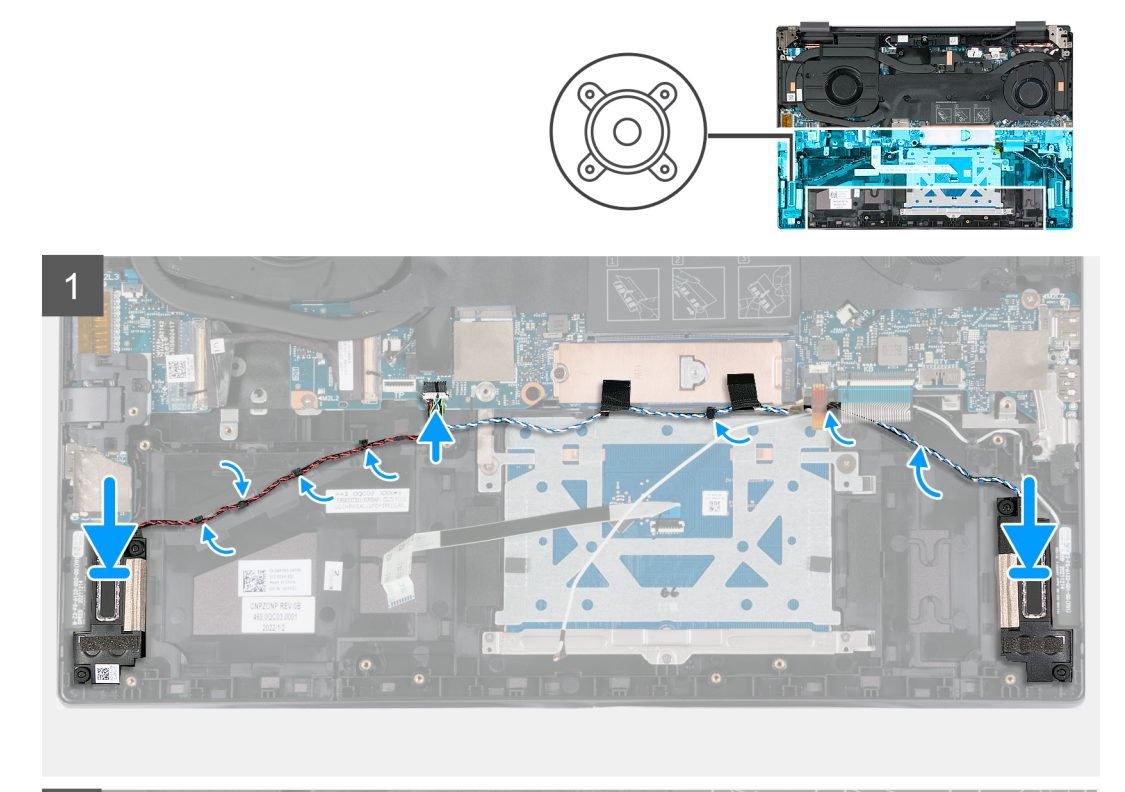

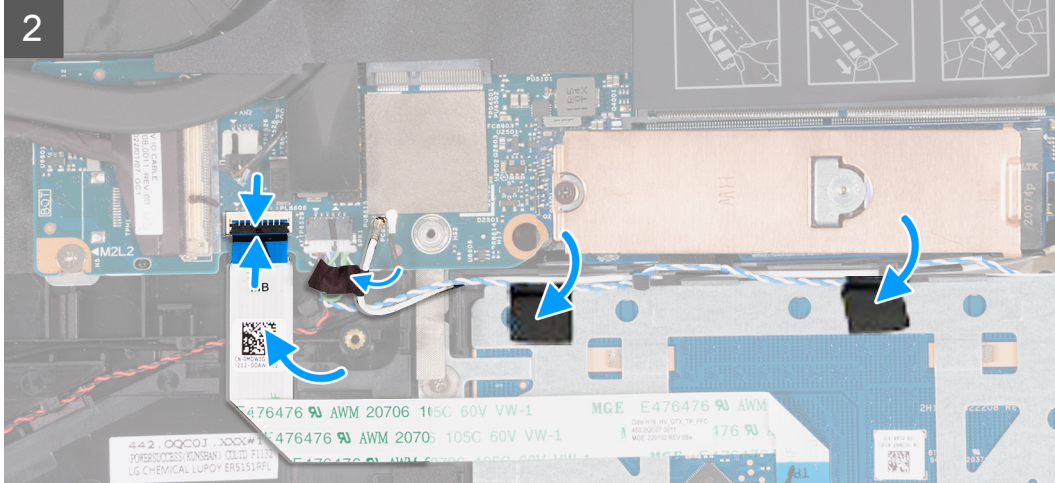

<span id="page-43-0"></span>1. Servendosi dei supporti di allineamento, collocare gli altoparlanti (woofer) sul gruppo poggiapolsi e tastiera.

**N.B.:** Accertarsi che i supporti di allineamento siano filettati tramite i gommini sull'altoparlante.

- 2. Instradare i cavi degli altoparlanti (woofer) attraverso le guide di instradamento sul gruppo poggiapolsi e tastiera.
- 3. Far aderire i nastri che fissano il cavo degli altoparlanti (woofer) alla scheda di sistema.
- 4. Collegare il cavo del trackpad alla scheda di sistema e chiudere il fermo.

#### **Fasi successive**

- 1. Installare la [scheda wireless](#page-23-0).
- 2. Installare la [batteria](#page-25-0).
- 3. Installare il [coperchio della base](#page-13-0).
- 4. Seguire le procedure descritte in [Dopo aver effettuato gli interventi sui componenti interni del computer.](#page-8-0)

## **Rimozione degli altoparlanti (tweeter)**

#### **Prerequisiti**

- 1. Seguire le procedure descritte in [Prima di effettuare interventi sui componenti interni del computer](#page-5-0).
	- **(i)** N.B.: Assicurarsi che il computer sia in modalità di manutenzione. Per ulteriori informazioni, vedere il passaggio 6 in [Prima di](#page-5-0) [effettuare interventi sui componenti interni del computer.](#page-5-0)
- 2. Rimuovere il [coperchio della base](#page-12-0).

#### **Informazioni su questa attività**

La seguente immagine indica la posizione degli altoparlanti (tweeter) e fornisce una rappresentazione visiva della procedura di installazione.

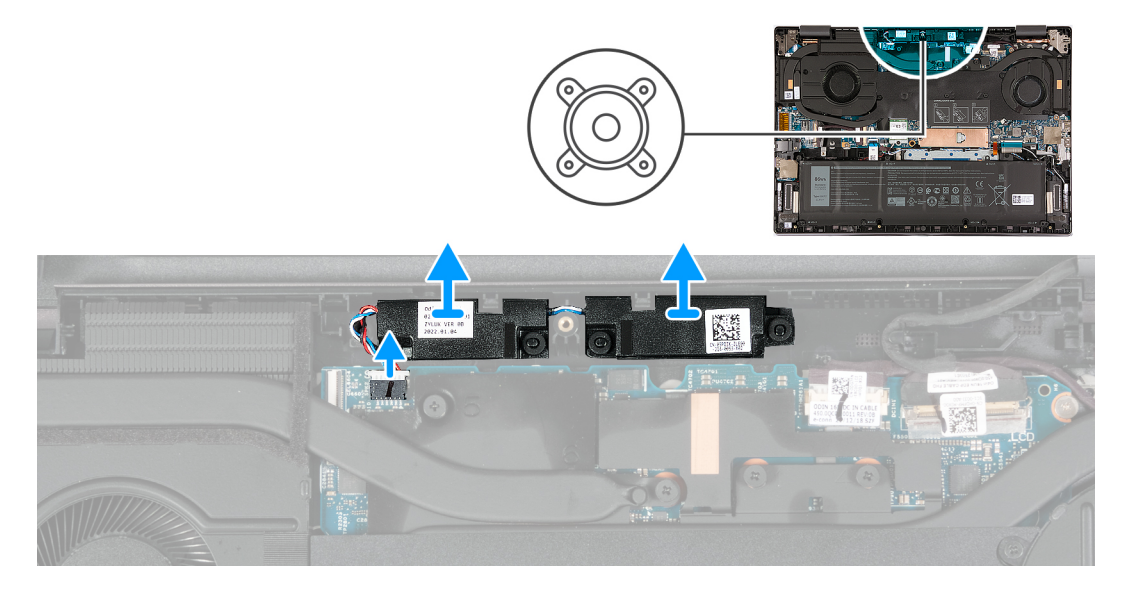

#### **Procedura**

- 1. Scollegare il cavo degli altoparlanti (tweeter) dalla scheda di sistema.
- 2. Sollevare gli altoparlanti (tweeter), assieme ai relativi cavi, dal gruppo del poggiapolsi e tastiera.

## **Installazione degli altoparlanti (tweeter)**

#### **Prerequisiti**

Se si sta sostituendo un componente, rimuovere il quello esistente prima di eseguire la procedura di installazione.

#### <span id="page-44-0"></span>**Informazioni su questa attività**

La seguente immagine indica la posizione degli altoparlanti (tweeter) e fornisce una rappresentazione visiva della procedura di installazione.

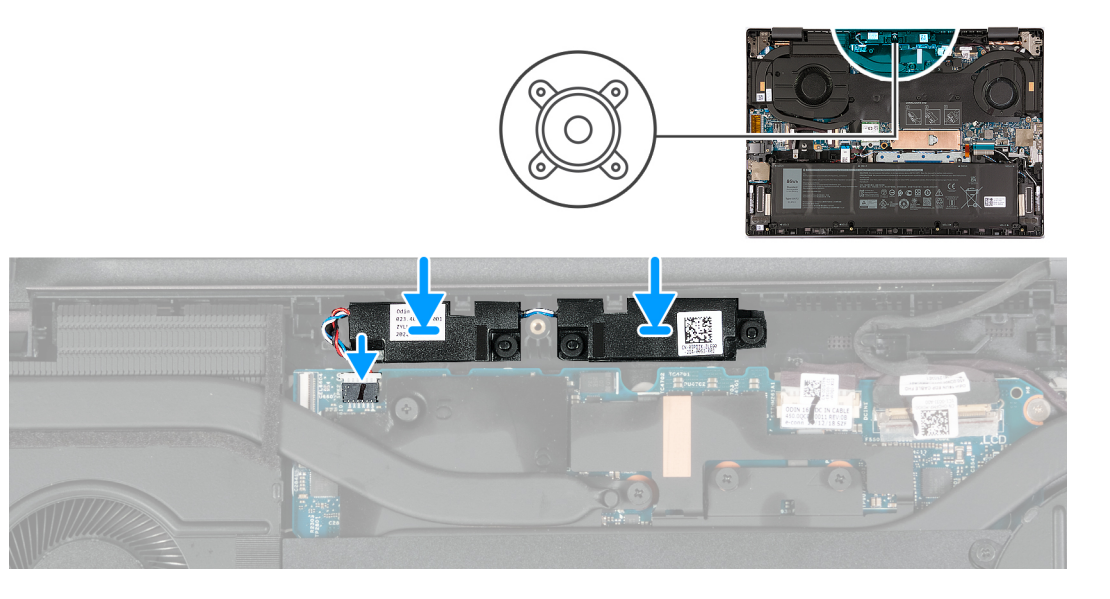

#### **Procedura**

1. Servendosi dei supporti di allineamento, collocare gli altoparlanti (tweeter) sul gruppo poggiapolsi e tastiera.

 $\bigcirc$ **N.B.:** Accertarsi che i supporti di allineamento siano filettati tramite i gommini sull'altoparlante.

2. Collegare il cavo degli altoparlanti (tweeter) alla scheda di sistema.

#### **Fasi successive**

- 1. Installare il [coperchio della base](#page-13-0).
- 2. Seguire le procedure descritte in [Dopo aver effettuato gli interventi sui componenti interni del computer.](#page-8-0)

## **Scheda del pulsante di alimentazione**

### **Rimozione della scheda del pulsante di accensione**

#### **Prerequisiti**

- 1. Seguire le procedure descritte in [Prima di effettuare interventi sui componenti interni del computer](#page-5-0). **(i)** N.B.: Assicurarsi che il computer sia in modalità di manutenzione. Per ulteriori informazioni, vedere il passaggio 6 in [Prima di](#page-5-0) [effettuare interventi sui componenti interni del computer.](#page-5-0)
- 2. Rimuovere il [coperchio della base](#page-12-0).
- 3. Rimuovere la [ventola sinistra](#page-26-0).
- 4. Rimuovere il [dissipatore di calore.](#page-30-0)

#### **Informazioni su questa attività**

Le seguenti immagini indicano la posizione della scheda del pulsante di alimentazione e forniscono una rappresentazione visiva della procedura di rimozione.

<span id="page-45-0"></span>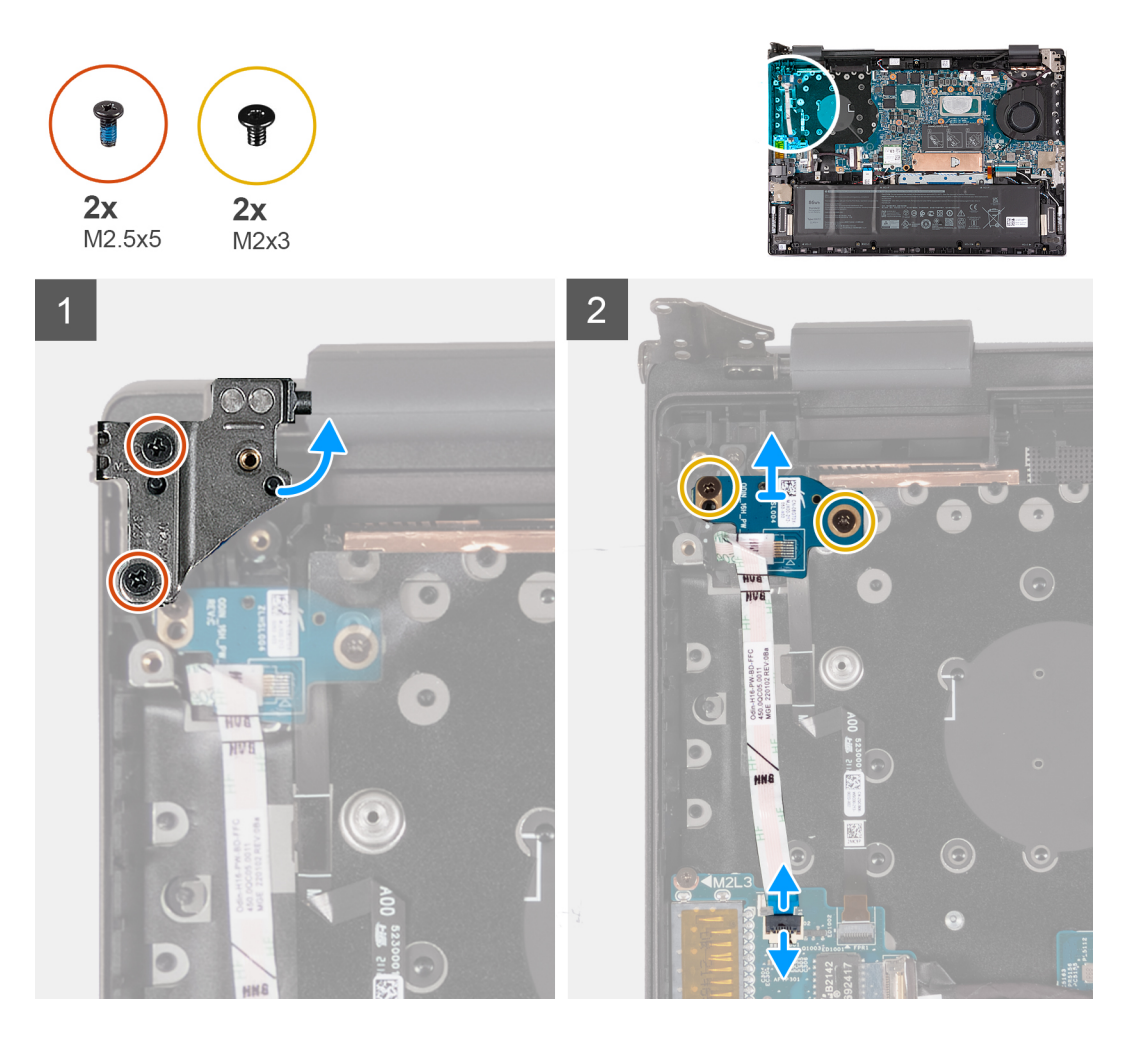

- 1. Rimuovere le due viti (M2.5x5) che fissano la cerniera sinistra del display del relativo gruppo alla scheda di sistema.
- 2. Aprire la cerniera sinistra del display a un'angolazione di 90 gradi.
- 3. Aprire il dispositivo di chiusura e scollegare il cavo della scheda del pulsante di alimentazione dalla scheda di I/O.
- 4. Rimuovere le due viti (M2x3) che fissano la scheda del pulsante di alimentazione al gruppo di poggiapolsi e tastiera.
- 5. Sollevare la scheda del pulsante di accensione, assieme al relativo cavo, dal gruppo poggiapolsi e tastiera.

### **Installazione della scheda del pulsante di accensione**

#### **Prerequisiti**

Se si sta sostituendo un componente, rimuovere il quello esistente prima di eseguire la procedura di installazione.

#### **Informazioni su questa attività**

Le seguenti figure indicano la posizione della scheda del pulsante di alimentazione e forniscono una rappresentazione visiva della procedura di installazione.

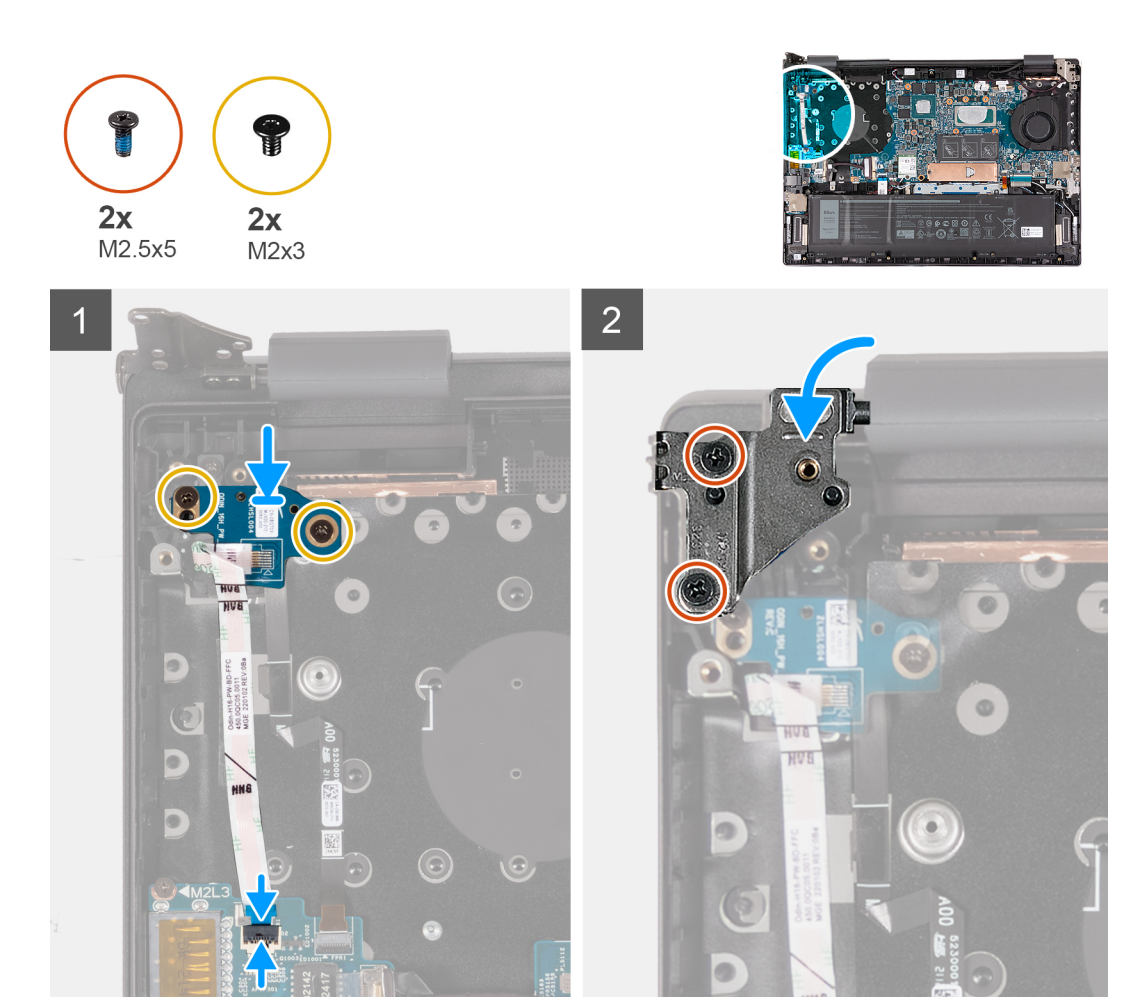

- 1. Sollevare la scheda la scheda del pulsante di accensione sul gruppo del poggiapolsi e tastiera.
- 2. Allineare i fori per le viti sulla scheda del pulsante di accensione a quelli presenti sul gruppo di poggiapolsi e tastiera.
- 3. Rimontare le due viti (M2x3) che fissano la scheda del pulsante di alimentazione al gruppo del supporto per i polsi e tastiera.
- 4. Collegare il cavo della scheda del pulsante di accensione alla scheda di I/O, quindi chiudere il fermo.
- 5. Chiudere la cerniera sinistra del display e allineare i fori delle viti sulla cerniera sinistra a quelli sul gruppo poggiapolsi e tastiera.
- 6. Ricollocare le due viti (M2.5x5) che fissano la cerniera sinistra del display del relativo gruppo alla scheda di sistema.

#### **Fasi successive**

- 1. Installare il [dissipatore di calore](#page-31-0).
- 2. Installare la [ventola sinistra](#page-27-0).
- 3. Installare il [coperchio della base](#page-13-0).
- 4. Seguire le procedure descritte in [Dopo aver effettuato gli interventi sui componenti interni del computer.](#page-8-0)

## <span id="page-47-0"></span>**Pulsante di alimentazione con lettore di impronte digitali opzionale**

### **Rimozione del pulsante di accensione con lettore di impronte digitali opzionale**

#### **Prerequisiti**

- 1. Seguire le procedure descritte in [Prima di effettuare interventi sui componenti interni del computer](#page-5-0).
	- **N.B.:** Assicurarsi che il computer sia in modalità di manutenzione. Per ulteriori informazioni, vedere il passaggio 6 in [Prima di](#page-5-0) [effettuare interventi sui componenti interni del computer.](#page-5-0)
- 2. Rimuovere il [coperchio della base](#page-12-0).
- 3. Rimuovere la [ventola sinistra](#page-26-0).
- 4. Rimuovere il [dissipatore di calore.](#page-30-0)
- 5. Rimuovere la [scheda del pulsante di accensione](#page-44-0).

#### **Informazioni su questa attività**

Le figure indicano la posizione del pulsante di accensione con lettore di impronte digitali opzionale e fornisce una rappresentazione visiva della procedura di rimozione.

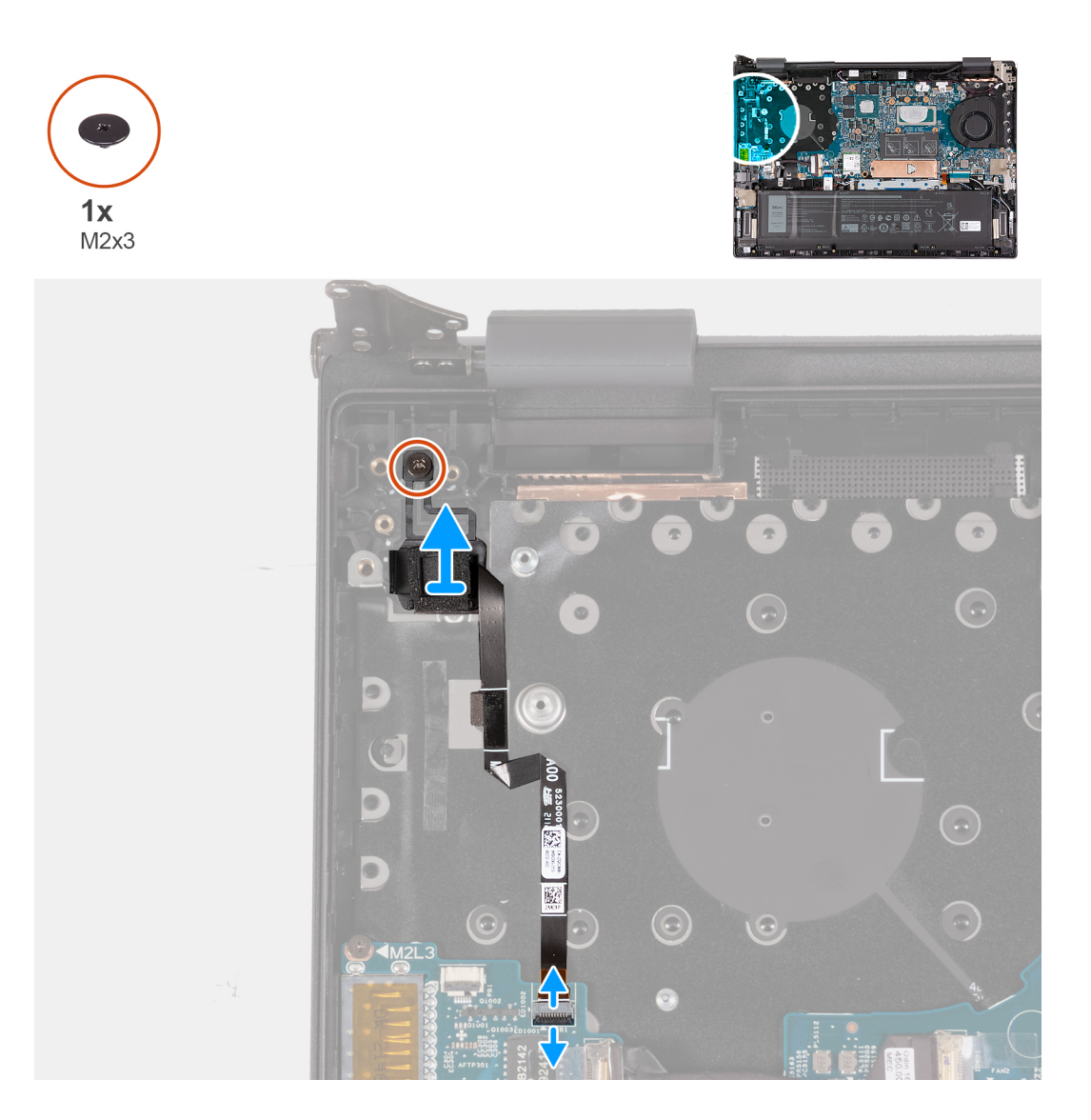

<span id="page-48-0"></span>1. Rimuovere la vite (M2x3) che fissa il pulsante di alimentazione con lettore di impronte digitali opzionale al gruppo del poggiapolsi e tastiera.

**N.B.:** Questo passaggio è applicabile solo per i computer forniti con lettore di impronte digitali.

- 2. Aprire il dispositivo di chiusura e scollegare il cavo del lettore di impronte digitali dalla scheda di I/O.
- 3. Fare leva sul pulsante di alimentazione con lettore di impronte digitali opzionali dal gruppo di poggiapolsi e tastiera.

### **Installazione del pulsante di accensione con lettore di impronte digitali opzionale**

#### **Prerequisiti**

Se si sta sostituendo un componente, rimuovere il quello esistente prima di eseguire la procedura di installazione.

#### **Informazioni su questa attività**

La figura indica la posizione del pulsante di accensione con lettore di impronte digitali opzionale e fornisce una rappresentazione visiva della procedura di installazione.

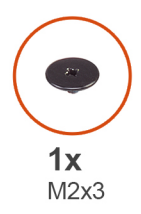

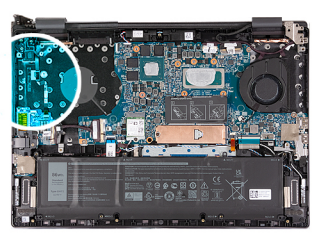

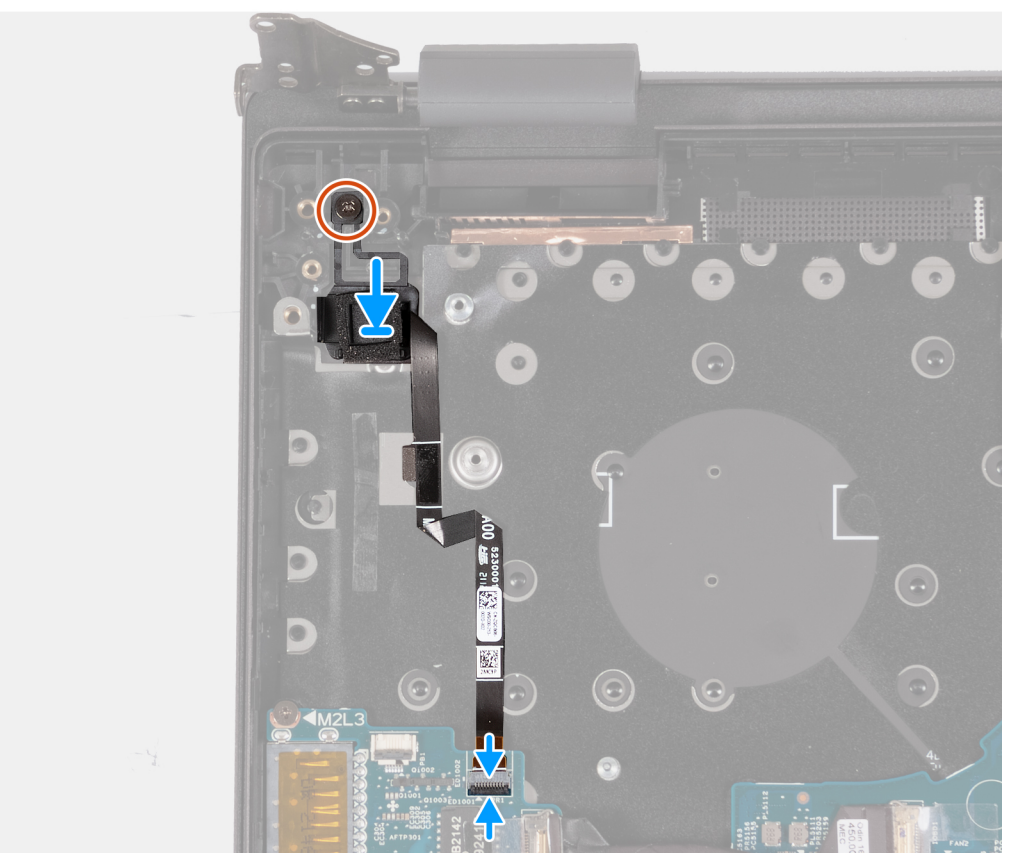

- <span id="page-49-0"></span>1. Posizionare il pulsante di alimentazione con lettore di impronte digitali opzionale sul gruppo di poggiapolsi e tastiera.
- 2. Allineare il foro per la vite sul pulsante di accensione con lettore di impronte digitali opzionale al foro presente sul gruppo di poggiapolsi e tastiera.
- 3. Ricollocare la vite (M2x3) che fissa il pulsante di alimentazione con lettore di impronte digitali opzionale al gruppo del poggiapolsi e tastiera.
- 4. Collegare il cavo del lettore di impronte digitali alla scheda di I/O e chiudere il dispositivo di chiusura.

**N.B.:** Questo passaggio è applicabile solo per i computer forniti con lettore di impronte digitali.

#### **Fasi successive**

- 1. Installare la [scheda del pulsante di accensione](#page-45-0).
- 2. Installare il [dissipatore di calore](#page-31-0).
- 3. Installare la [ventola sinistra](#page-27-0).
- 4. Installare il [coperchio della base](#page-13-0).
- 5. Seguire le procedure descritte in [Dopo aver effettuato gli interventi sui componenti interni del computer.](#page-8-0)

## **Scheda di sistema**

### **Rimozione della scheda di sistema**

#### **Prerequisiti**

- 1. Seguire le procedure descritte in [Prima di effettuare interventi sui componenti interni del computer](#page-5-0).
	- **N.B.:** Assicurarsi che il computer sia in modalità di manutenzione. Per ulteriori informazioni, vedere il passaggio 6 in [Prima di](#page-5-0) [effettuare interventi sui componenti interni del computer.](#page-5-0)
- 2. Rimuovere il [coperchio della base](#page-12-0).
- 3. Rimuovere il [modulo di memoria](#page-15-0).
- 4. Rimuovere [l'unità SSD M.2 2230](#page-17-0) o [l'unità SSD M.2 2280,](#page-20-0) a seconda dei casi.
- 5. Rimuovere la [scheda wireless.](#page-22-0)
- 6. Rimuovere il [dissipatore di calore.](#page-30-0)
- 7. Rimuovere la [ventola destra.](#page-28-0)

#### **Informazioni su questa attività**

La figura seguente mostra i connettori della scheda di sistema.

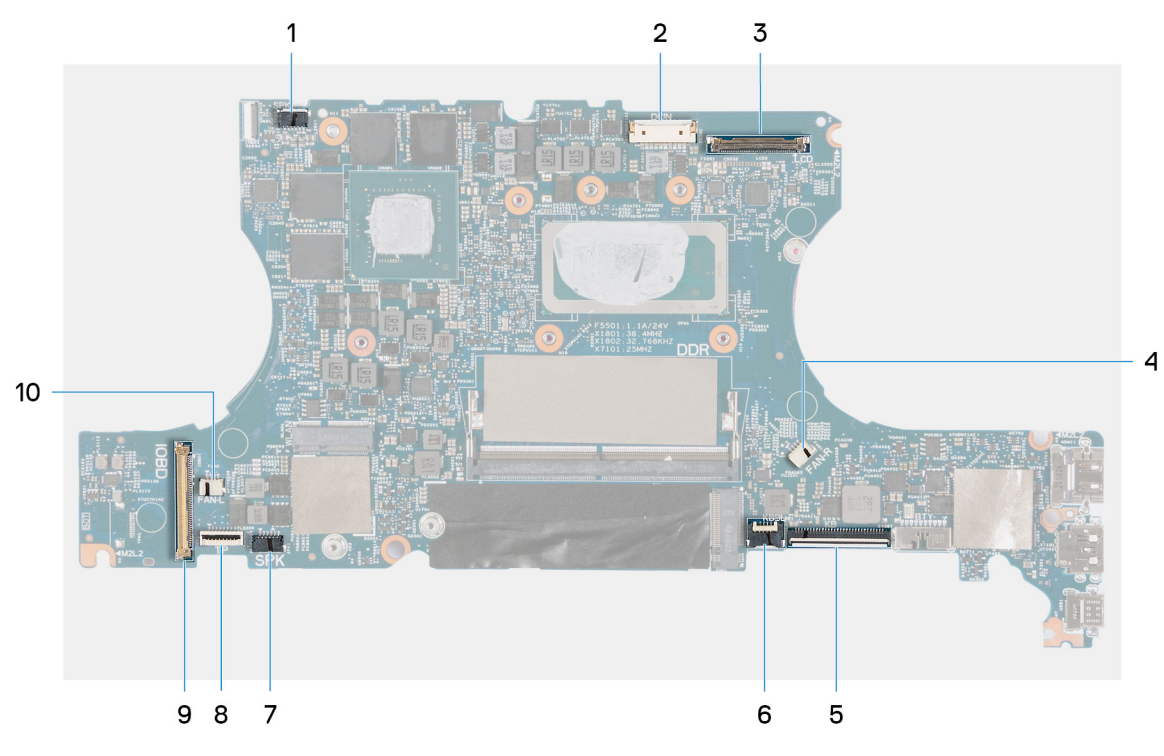

- 1. Connettore del cavo degli altoparlanti (tweeter)
- 2. Connettore del cavo di alimentazione
- 3. Connettore del cavo del display
- 4. Connettore del cavo della ventola destra
- 5. Connettore del cavo della tastiera
- 6. Connettore del cavo per la retroilluminazione della tastiera
- 7. Connettore del cavo degli altoparlanti (woofer)
- 8. Connettore del cavo del trackpad
- 9. Connettore del cavo della scheda di I/O
- 10. Connettore del cavo della ventola sinistra

La figura seguente indica la posizione della scheda di sistema e fornisce una rappresentazione visiva della procedura di rimozione.

<span id="page-51-0"></span>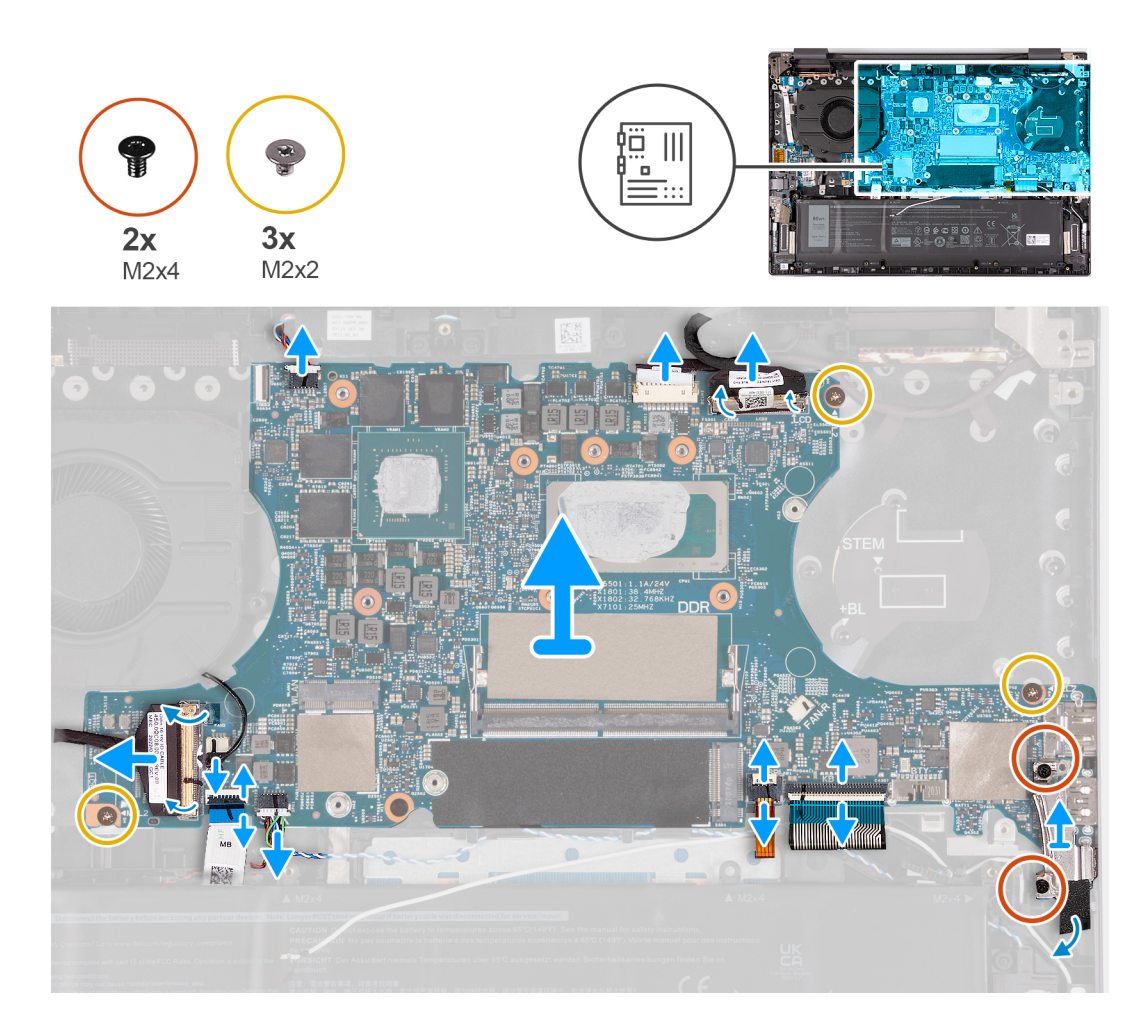

- 1. Scollegare il cavo degli altoparlanti (tweeter) dalla scheda di sistema.
- 2. Rimuovere il nastro adesivo che fissa il cavo della porta dell'adattatore per l'alimentazione alla scheda di sistema.
- 3. Scollegare il cavo della porta dell'adattatore di alimentazione dalla scheda di sistema.
- 4. Rimuovere il nastro adesivo trasparente del connettore del cavo del display.
- 5. Aprire il dispositivo di chiusura e scollegare il cavo del display dalla scheda di sistema.
- 6. Rimuovere le due viti (M2x4) che fissano la staffa della porta Type-C alla scheda di sistema.
- 7. Sollevare la staffa della porta USB Type-C dalla scheda di sistema.
- 8. Aprire il dispositivo di chiusura e scollegare il cavo della tastiera dalla scheda di sistema.
- 9. Aprire il dispositivo di chiusura e scollegare il cavo della retroilluminazione della tastiera dalla scheda di sistema.
- 10. Staccare il Mylar dal cavo degli altoparlanti (woofer).
- 11. Scollegare il cavo degli altoparlanti (woofer) dalla scheda di sistema.
- 12. Scollegare il cavo della ventola dalla scheda di sistema.
- 13. Sollevare il dispositivo di chiusura e scollegare il cavo del touchpad dalla scheda di sistema.
- 14. Rimuovere il nastro adesivo trasparente del connettore della scheda di I/O.
- 15. Scollegare il cavo della scheda di I/O dalla scheda di sistema.
- 16. Rimuovere le tre viti (M2x2) che fissano la scheda di sistema al gruppo del poggiapolsi e tastiera.
- 17. Sollevare la scheda di sistema inclinandola dal gruppo del poggiapolsi e tastiera per rimuovere le porte dalle relative aperture.

### **Installazione della scheda di sistema**

#### **Prerequisiti**

Se si sta sostituendo un componente, rimuovere il quello esistente prima di eseguire la procedura di installazione.

#### **Informazioni su questa attività**

La figura seguente mostra i connettori della scheda di sistema.

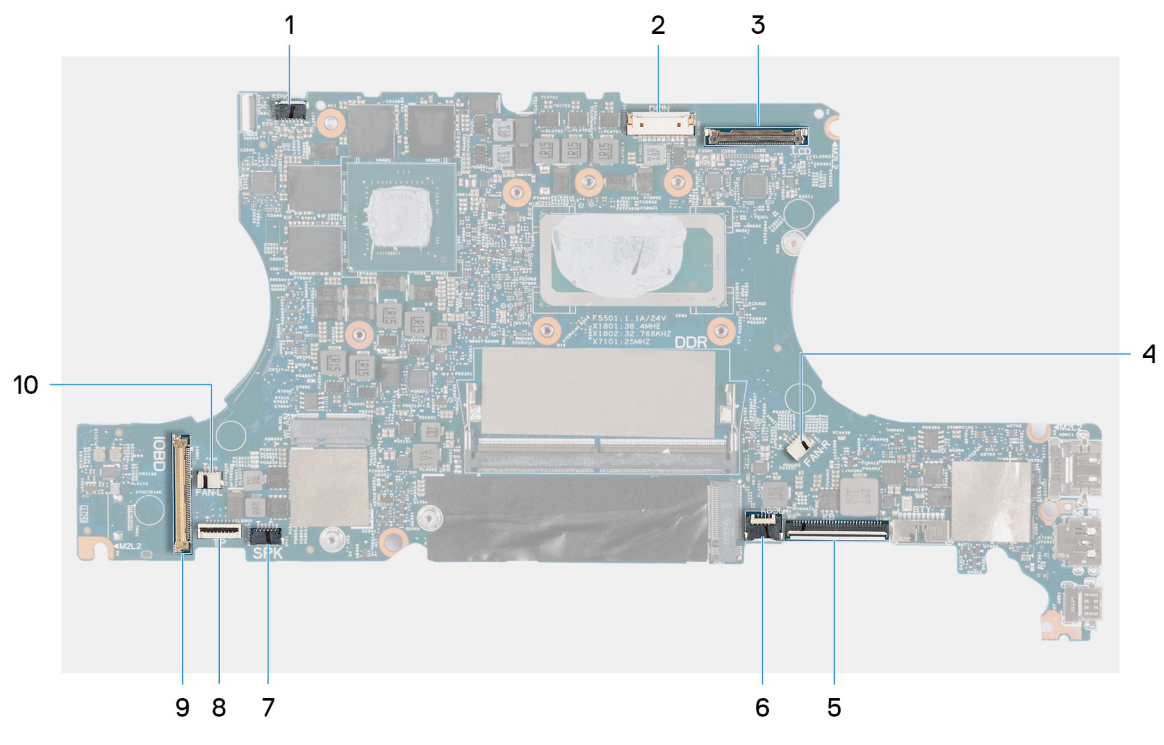

- 1. Connettore del cavo degli altoparlanti (tweeter)
- 2. Connettore del cavo di alimentazione
- 3. Connettore del cavo del display
- 4. Connettore del cavo della ventola destra
- 5. Connettore del cavo della tastiera
- 6. Connettore del cavo per la retroilluminazione della tastiera
- 7. Connettore del cavo degli altoparlanti (woofer)
- 8. Connettore del cavo del trackpad
- 9. Connettore del cavo della scheda di I/O
- 10. Connettore del cavo della ventola sinistra

La figura seguente indica la posizione della scheda di sistema e fornisce una rappresentazione visiva della procedura di installazione.

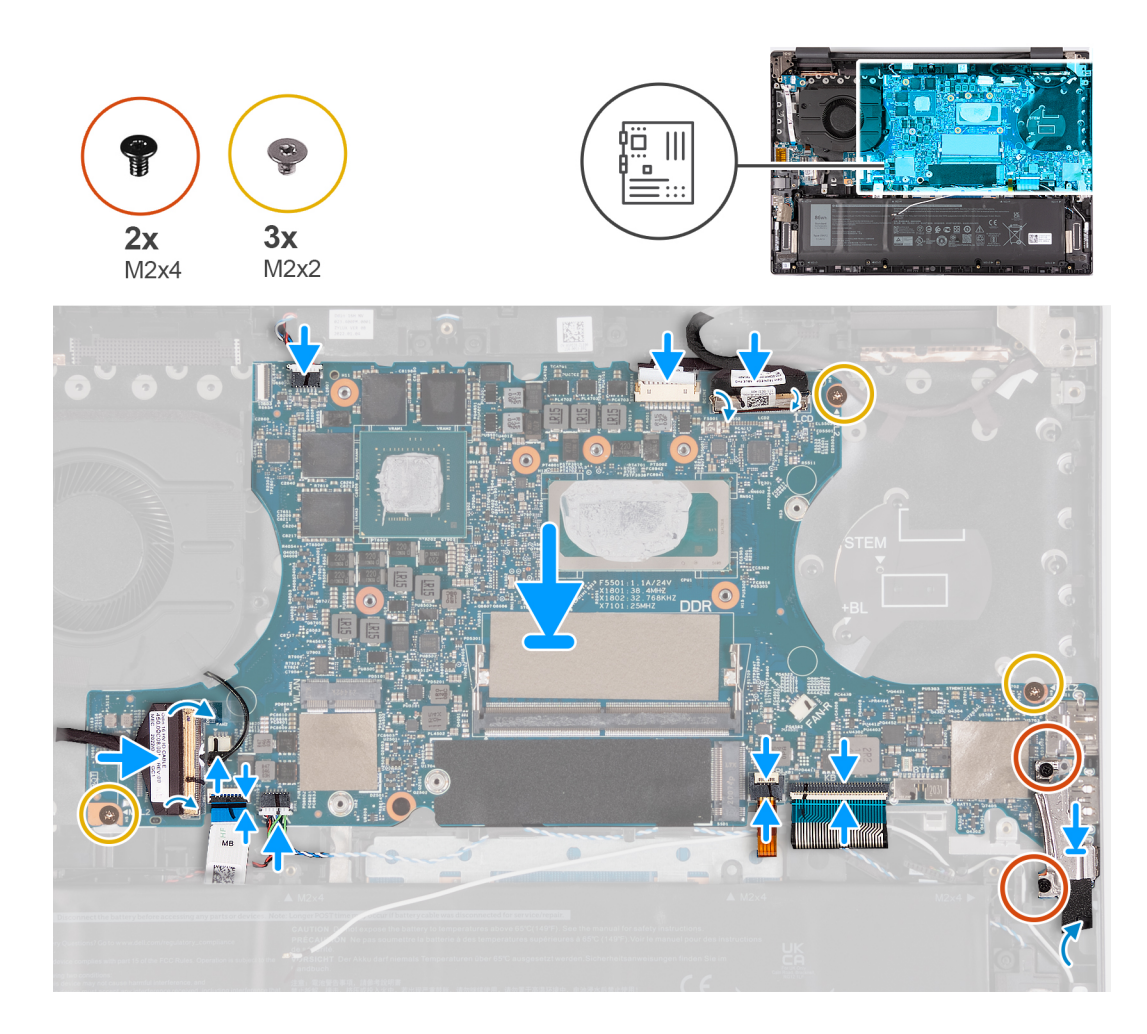

- 1. Installare la scheda di sistema da un angolo e accertarsi che le porte siano allineate correttamente con le aperture delle porte.
- 2. Posizionare la scheda di sistema sul gruppo di poggiapolsi e tastiera.
- 3. Allineare i fori delle viti sulla scheda di sistema ai fori sul gruppo del poggiapolsi e tastiera.
- 4. Ricollocare le tre viti (M2x2) che fissano la scheda di sistema al gruppo del poggiapolsi e tastiera.
- 5. Collegare il cavo degli altoparlanti (tweeter) alla scheda di sistema.
- 6. Collegare il cavo della porta dell'adattatore di alimentatore alla scheda di sistema.
- 7. Far aderire il nastro che fissa la porta dell'adattatore di alimentazione alla scheda di sistema.
- 8. Collegare il cavo del display alla scheda di sistema e chiudere il dispositivo.
- 9. Far aderire il nastro adesivo che fissa il cavo del display al relativo connettore.
- 10. Allineare i fori per le viti presenti sulla staffa della porta Type-C a quelli sulla scheda di sistema.
- 11. Posizionare la staffa della porta Type-C sulla scheda di sistema.
- 12. Ricollocare le due viti (M2x4) che fissano la staffa della porta Type-C alla scheda di sistema.
- 13. Collegare il cavo della tastiera alla scheda di sistema e chiudere il dispositivo.
- 14. Collegare il cavo della retroilluminazione della tastiera alla scheda di sistema e bloccare il dispositivo.
- 15. Collegare il cavo degli altoparlanti (woofer) alla scheda di sistema.
- 16. Collegare il cavo del trackpad alla scheda di sistema e chiudere il fermo.
- 17. Collegare il cavo della scheda di I/O alla scheda di sistema e chiudere il dispositivo.
- 18. Collegare il cavo della ventola alla scheda di sistema.
- 19. Far aderire il nastro che fissa il cavo della scheda I/O alla scheda di sistema.

#### **Fasi successive**

1. Installare la [ventola destra.](#page-29-0)

- 2. Installare il [dissipatore di calore.](#page-31-0)
- 3. Installare la [scheda wireless](#page-23-0).
- 4. Installare l'[l'unità SSD M.2 2230](#page-19-0) o [l'unità SSD M.2 2280](#page-21-0), a seconda dei casi.
- 5. Installare il [modulo di memoria](#page-16-0).
- 6. Installare il [coperchio della base](#page-13-0).
- 7. Seguire le procedure descritte in [Dopo aver effettuato gli interventi sui componenti interni del computer.](#page-8-0)

## **Gruppo del supporto per i polsi e tastiera**

### **Rimozione del gruppo poggiapolsi e tastiera**

#### **Prerequisiti**

- 1. Seguire le procedure descritte in [Prima di effettuare interventi sui componenti interni del computer](#page-5-0).
	- **N.B.:** Assicurarsi che il computer sia in modalità di manutenzione. Per ulteriori informazioni, vedere il passaggio 6 in [Prima di](#page-5-0) [effettuare interventi sui componenti interni del computer.](#page-5-0)
- 2. Rimuovere il [coperchio della base](#page-12-0).
- 3. Rimuovere la [scheda wireless.](#page-22-0)
- 4. Rimuovere la [batteria](#page-24-0).
- 5. Rimuovere la porta dell'[adattatore per l'alimentazione.](#page-33-0)
- 6. Rimuovere la [ventola sinistra](#page-26-0) e la [ventola destra.](#page-28-0)
- 7. Rimuovere il [dissipatore di calore.](#page-30-0)
- 8. Rimuovere il [gruppo del display.](#page-35-0)
- 9. Rimuovere la [scheda di I/O.](#page-38-0)
- 10. Rimuovere gli [altoparlanti \(woofer\).](#page-41-0)
- 11. Rimuovere gli [altoparlanti \(tweeter\).](#page-43-0)
- 12. Rimuovere la [scheda del pulsante di accensione](#page-44-0).
- 13. Rimuovere il [pulsante di accensione con lettore di impronte digitali opzionale.](#page-47-0)
- 14. Rimuovere la [scheda di sistema.](#page-49-0)
	- **N.B.:** La scheda di sistema può essere rimossa insieme all'unità SSD e al modulo di memoria.

#### **Informazioni su questa attività**

Le figure seguenti indicano la posizione del gruppo poggiapolsi e tastiera e fornisce una rappresentazione visiva della procedura di rimozione.

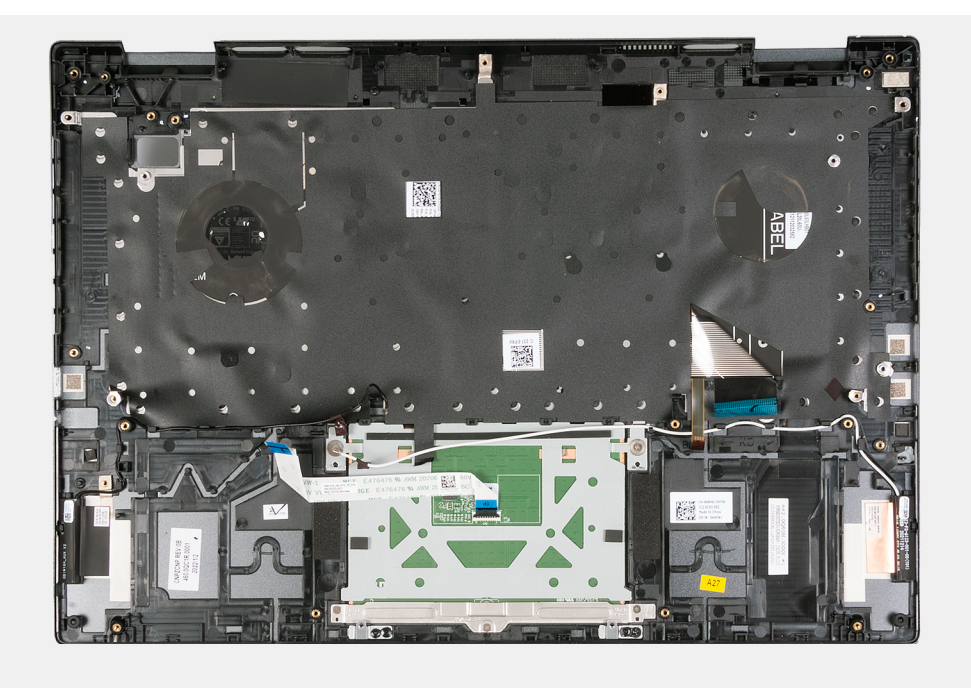

Dopo aver eseguito i passaggi descritti nei prerequisiti, rimane il gruppo poggiapolsi e tastiera.

**N.B.:** Il gruppo del poggiapolsi e tastiera include i seguenti componenti:

- Tastiera
- Antenna wireless (2)
- Modulo del trackpad

### **Installazione del gruppo poggiapolsi e tastiera**

#### **Prerequisiti**

Se si sta sostituendo un componente, rimuovere il quello esistente prima di eseguire la procedura di installazione.

#### **Informazioni su questa attività**

La figura seguente indica la posizione del gruppo del poggiapolsi e tastiera e fornisce una rappresentazione visiva della procedura di installazione.

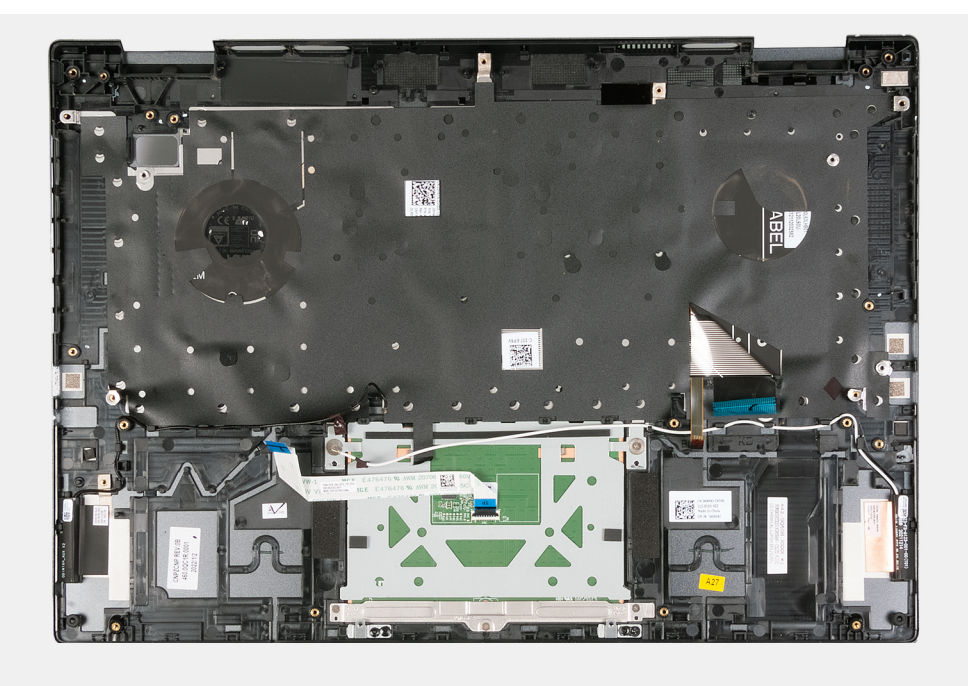

Collocare il gruppo poggiapolsi e tastiera su una superficie piana e pulita ed eseguire i post-requisiti per installare il gruppo poggiapolsi e tastiera.

**N.B.:** Il gruppo del poggiapolsi e tastiera include i seguenti componenti:

- Tastiera
- Antenna wireless (2)
- Modulo del trackpad

#### **Fasi successive**

- 1. Installare la [scheda di sistema.](#page-51-0)
- 2. Installazione del [pulsante di accensione con lettore di impronte digitali opzionale.](#page-48-0)
- 3. Installare la [scheda del pulsante di accensione](#page-45-0).
- 4. Installare gli [altoparlanti \(tweeter\).](#page-43-0)
- 5. Installare gli [altoparlanti \(woofer\).](#page-42-0)
- 6. Installare la [scheda di I/O.](#page-38-0)
- 7. Installare il [gruppo del display.](#page-37-0)
- 8. Installare il [dissipatore di calore](#page-31-0).
- 9. Installare la [ventola sinistra](#page-27-0) e la [ventola destra.](#page-29-0)
- 10. Installare la [porta dell'adattatore di alimentazione.](#page-34-0)
- 11. Installare la [batteria](#page-25-0).
- 12. Installare la [scheda wireless](#page-23-0).
- 13. Installare il [coperchio della base](#page-13-0).
- 14. Seguire le procedure descritte in [Dopo aver effettuato gli interventi sui componenti interni del computer.](#page-8-0)

# **Driver e download**

Durante la risoluzione dei problemi, il download o l'installazione dei driver, si consiglia di leggere gli articoli della knowledge base Dell e le domande frequenti su driver e download [000123347.](https://www.dell.com/support/kbdoc/000123347/drivers-and-downloads-faqs)

# **Configurazione del BIOS**

**ATTENZIONE: A meno che non si sia utenti esperti, non cambiare le impostazioni nel programma di configurazione del BIOS. Alcune modifiche possono compromettere il funzionamento del computer.**

**N.B.:** A seconda del computer e dei dispositivi installati, gli elementi elencati in questa sezione potrebbero essere visualizzati o meno.

**N.B.:** Prima di modificare il programma di installazione del BIOS, annotare le informazioni sulla relativa schermata per riferimento (i) futuro.

Utilizzare il programma di configurazione del BIOS per i seguenti scopi:

- Trovare le informazioni sull'hardware installato sul computer, come la quantità di RAM e le dimensioni del disco rigido.
- Modificare le informazioni di configurazione del sistema.
- Impostare o modificare un'opzione selezionabile dall'utente, ad esempio la password utente, il tipo di disco rigido installato, abilitare o disabilitare le periferiche di base.

## **Panoramica sul BIOS**

Il BIOS gestisce il flusso di dati tra il sistema operativo del computer e i dispositivi collegati, ad esempio dischi rigidi, schede video, tastiera, mouse e stampante.

## **Accesso al programma di installazione del BIOS**

#### **Procedura**

- 1. Accendere il computer.
- 2. Premere F2 immediatamente per eseguire il programma di impostazione del BIOS.

**n.B.:** Se si attende troppo a lungo e viene visualizzato il logo del sistema operativo, continuare ad attendere finché non viene visualizzato il desktop. Quindi, spegnere il computer e riprovare.

## **Tasti di navigazione**

**(i)** N.B.: Per la maggior parte delle opzioni di configurazione del sistema, le modifiche effettuate sono registrate ma non hanno effetto fino al riavvio del computer.

#### **Tabella 3. Tasti di navigazione**

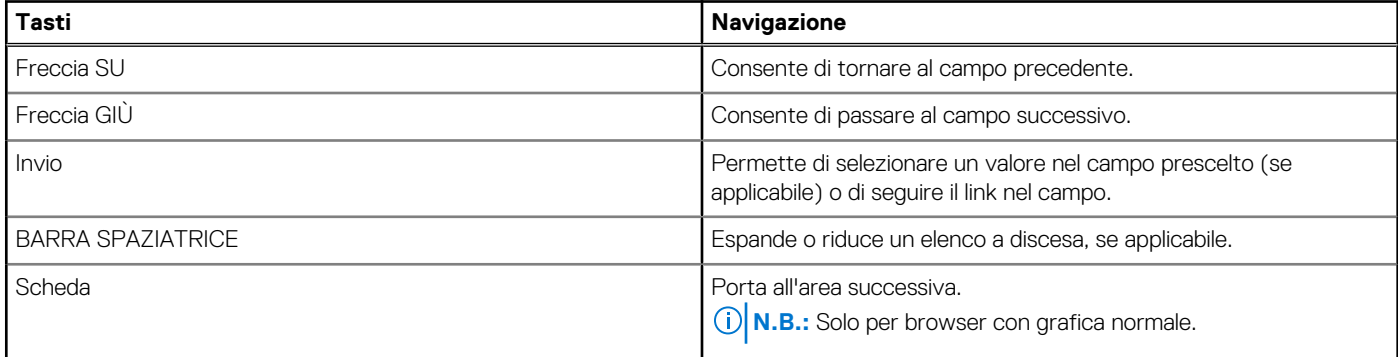

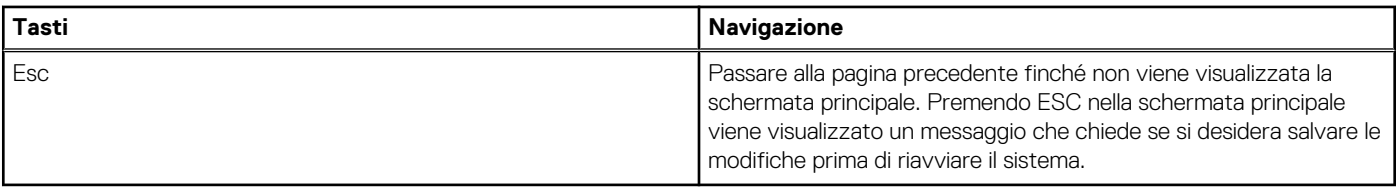

## **Menu di avvio provvisorio**

Per entrare nel **Menu di avvio provvisorio**, accendere il computer, quindi premere immediatamente F12.

**N.B.:** Si consiglia di arrestare il computer se è acceso.

Il menu di avvio temporaneo visualizza i dispositivi da cui è possibile procedere all'avvio, inclusa l'opzione di diagnostica. Le opzioni di avvio sono:

- Unità estraibile (se disponibile)
- Unità STXXXX (se disponibile)
	- **N.B.:** XXX denota il numero dell'unità SATA.
- Unità ottica (se disponibile)
- Disco rigido SATA (se disponibile)
- Diagnostica

Il display della sequenza di avvio mostra inoltre le opzioni per l'accesso al display della configurazione del sistema.

## **Opzioni di configurazione di sistema**

**N.B.:** A seconda del computer e dei dispositivi installati, gli elementi elencati in questa sezione potrebbero essere visualizzati o meno.

#### **Tabella 4. Opzioni di configurazione di sistema - Menu principale**

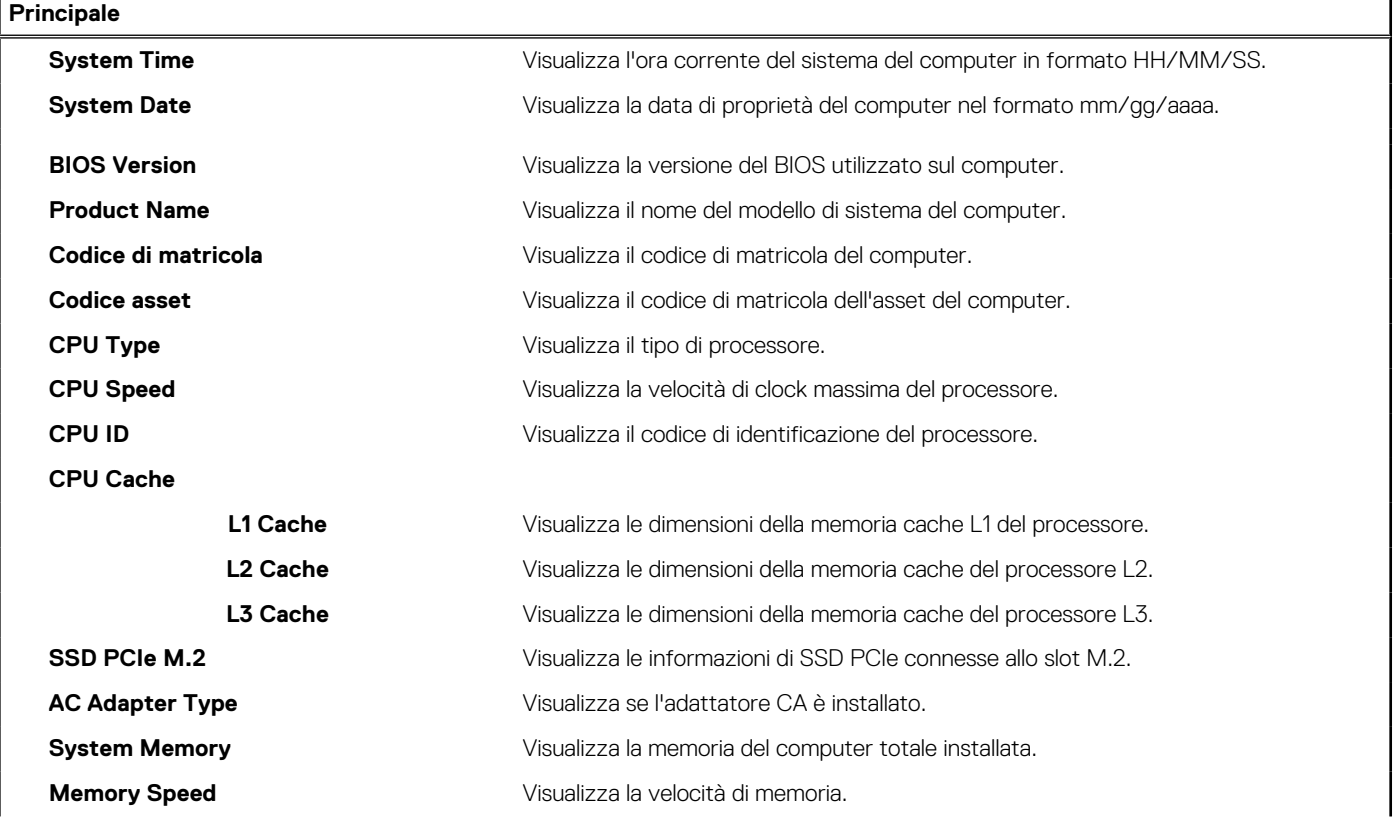

#### **Tabella 4. Opzioni di configurazione di sistema - Menu principale (continua)**

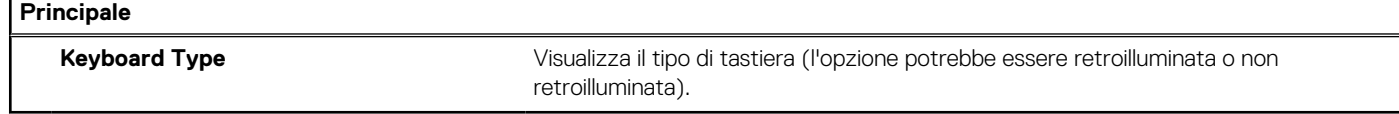

#### **Tabella 5. Opzioni di configurazione di sistema - Menu avanzato**

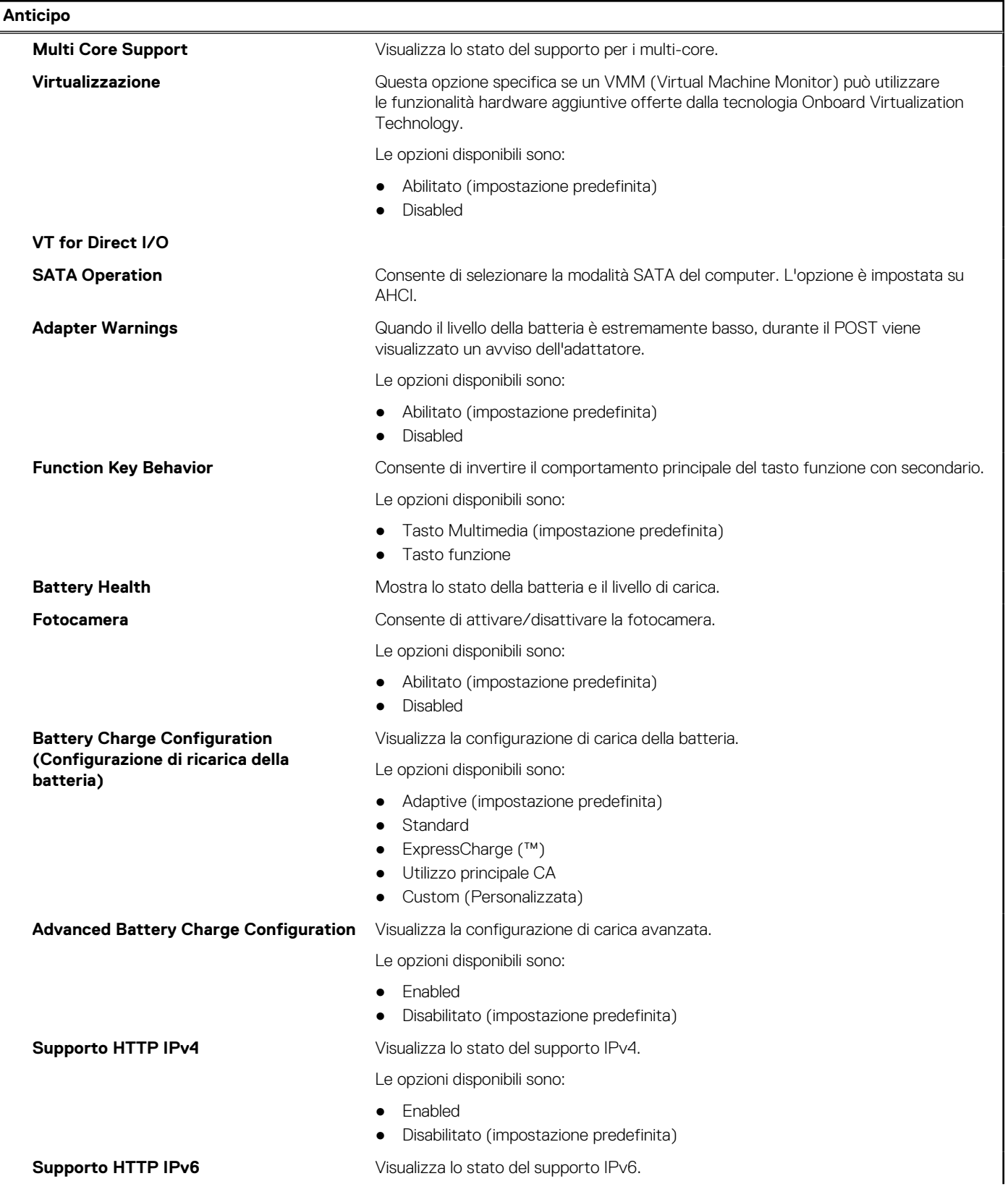

#### **Tabella 5. Opzioni di configurazione di sistema - Menu avanzato (continua)**

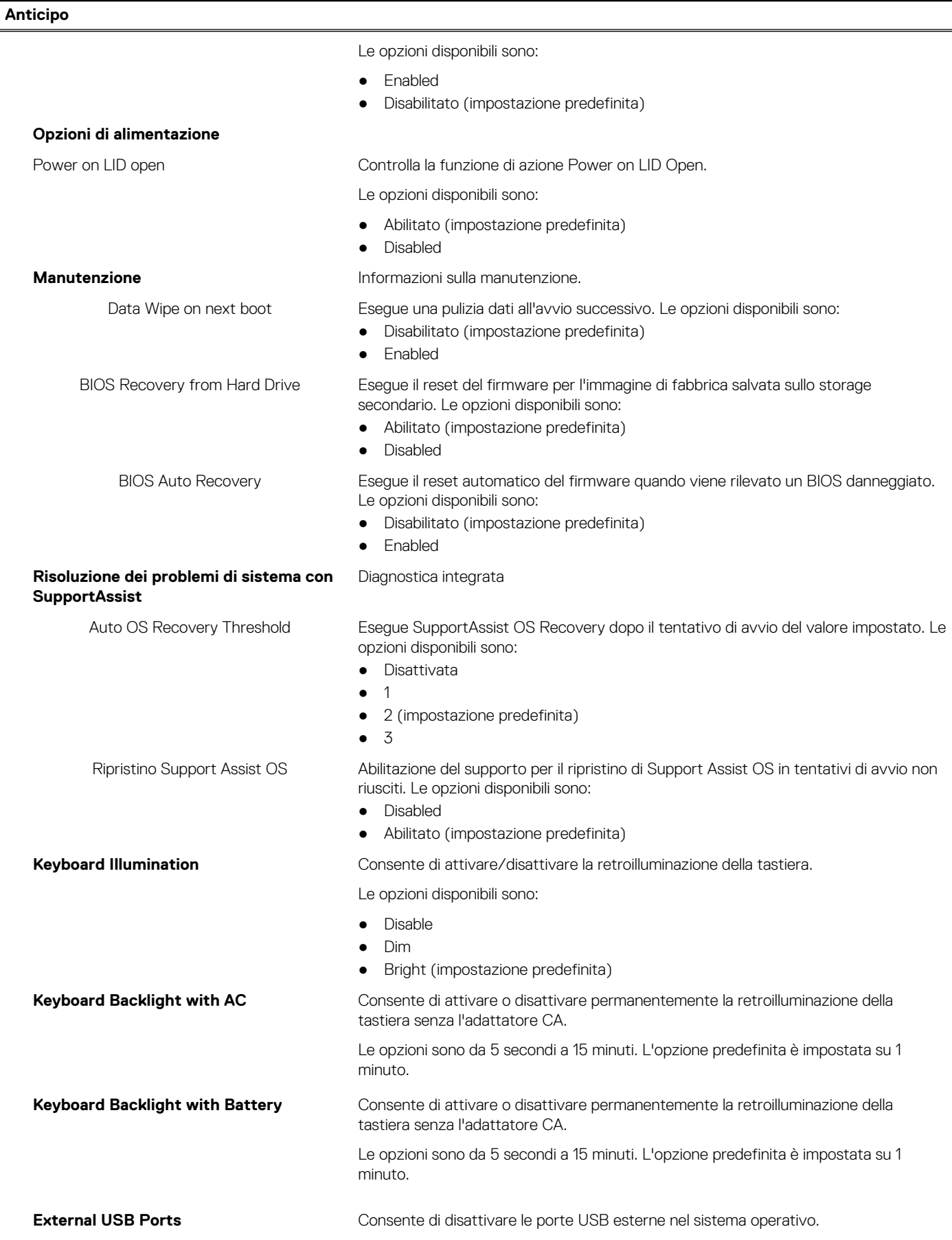

#### **Tabella 5. Opzioni di configurazione di sistema - Menu avanzato (continua)**

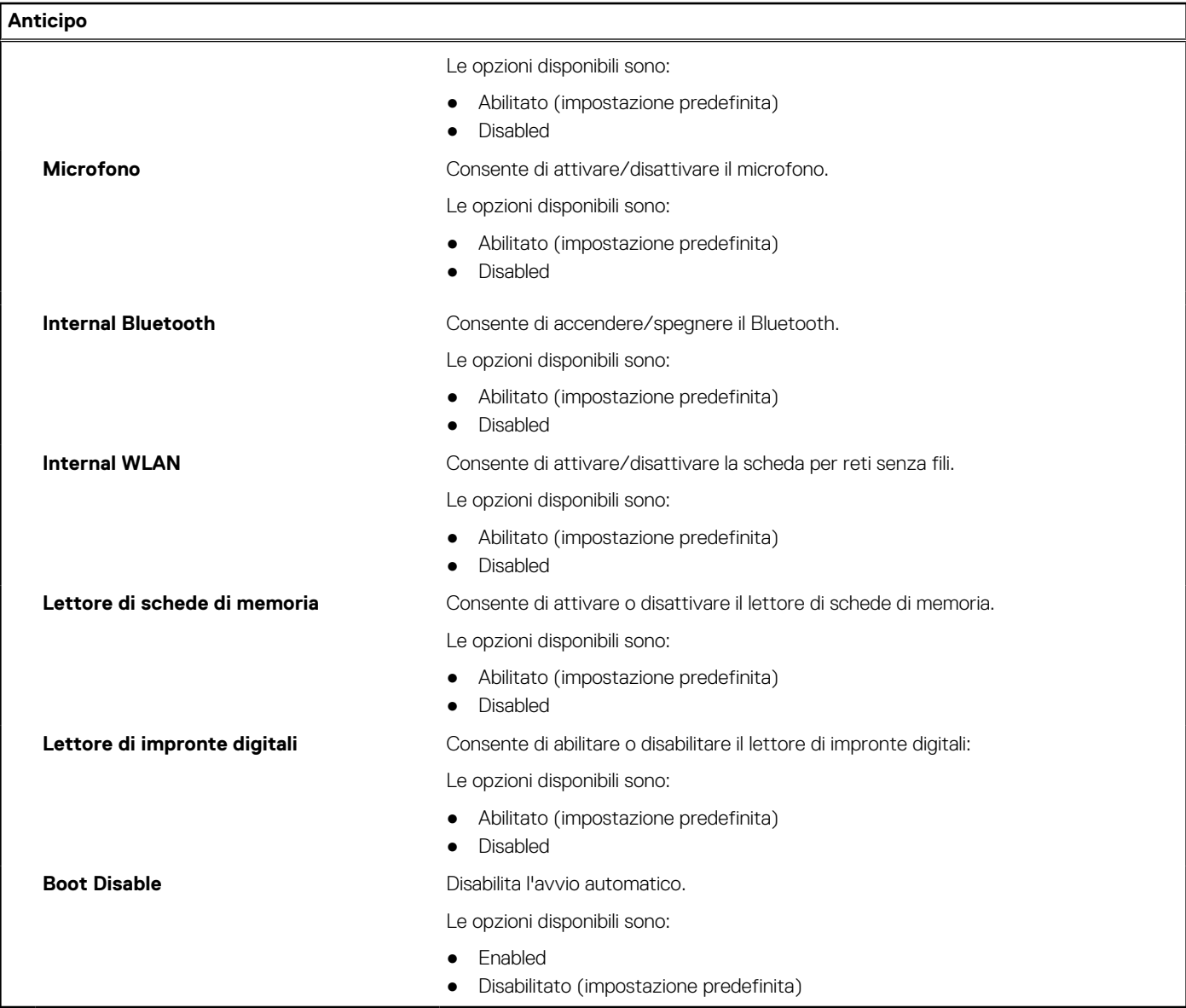

#### **Tabella 6. Opzioni di installazione del sistema - Menu Sicurezza**

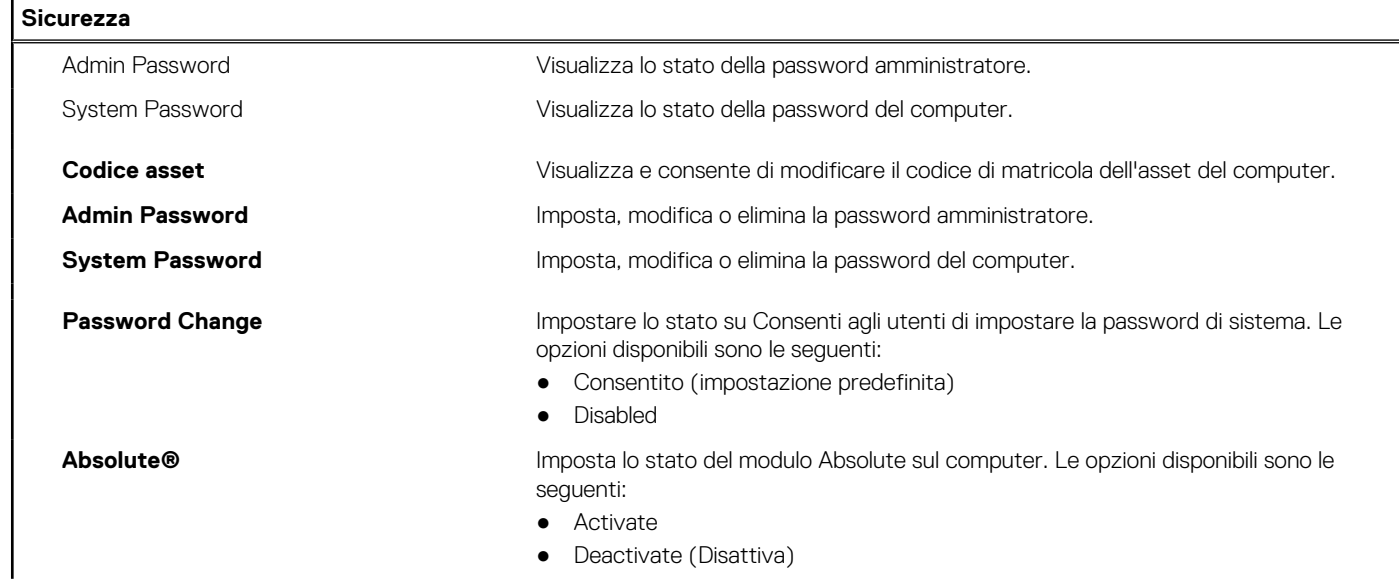

#### **Tabella 6. Opzioni di installazione del sistema - Menu Sicurezza (continua)**

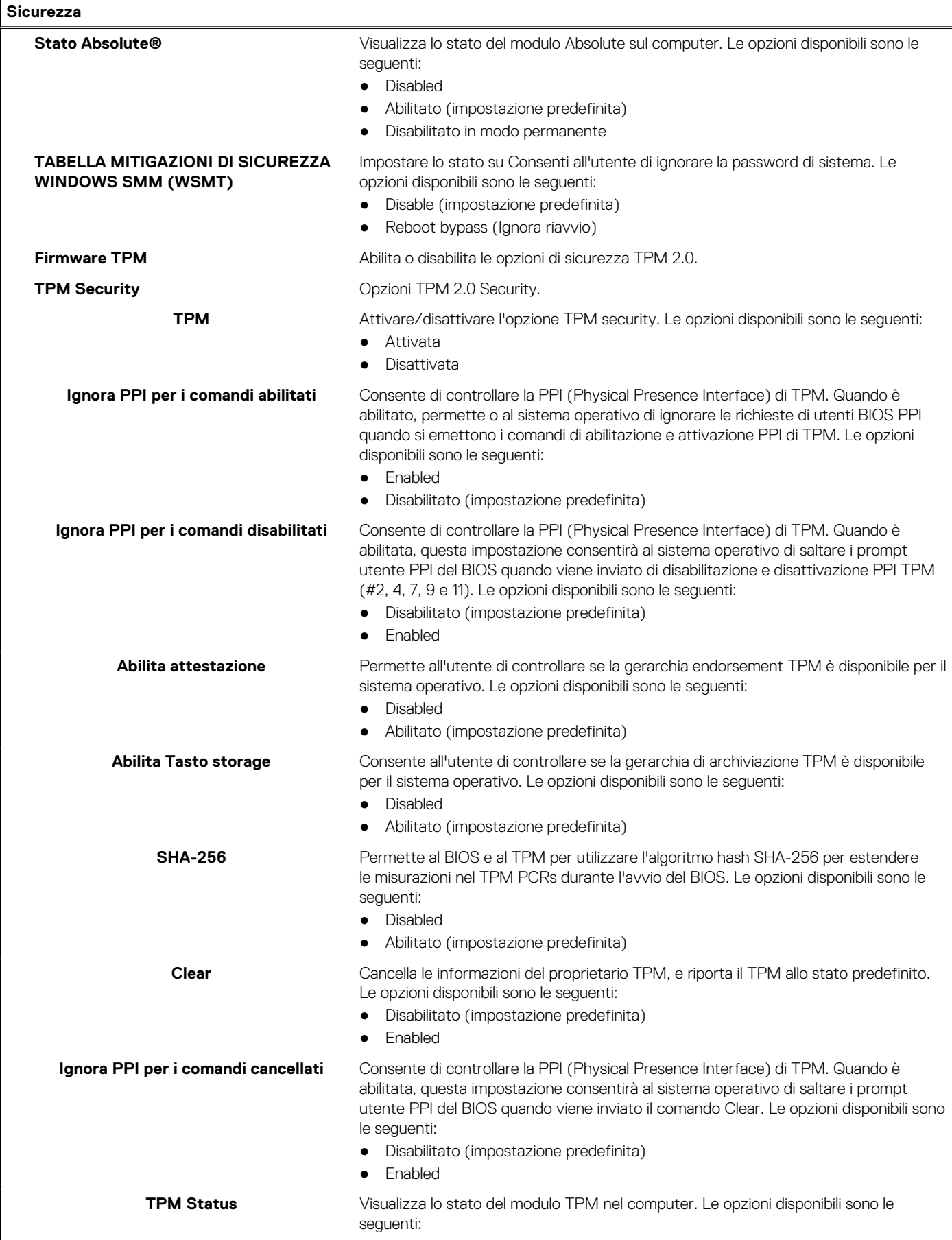

#### **Tabella 6. Opzioni di installazione del sistema - Menu Sicurezza (continua)**

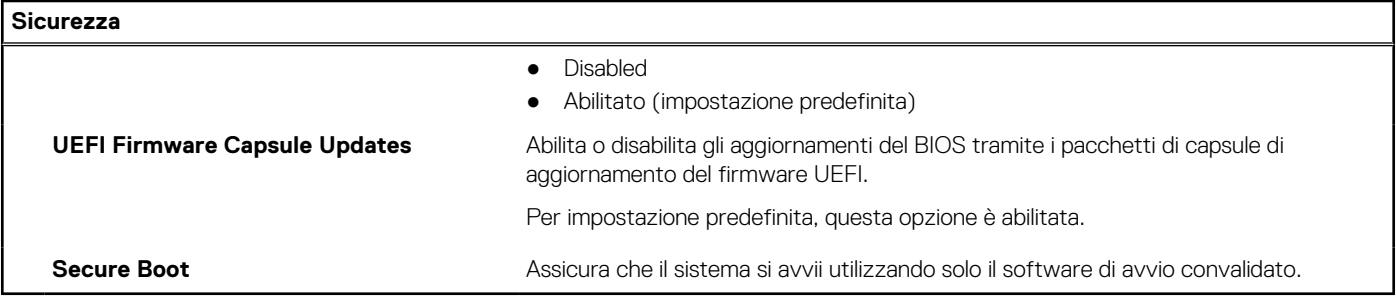

#### **Tabella 7. Opzioni di configurazione di sistema - Menu di avvio**

 $\blacksquare$ 

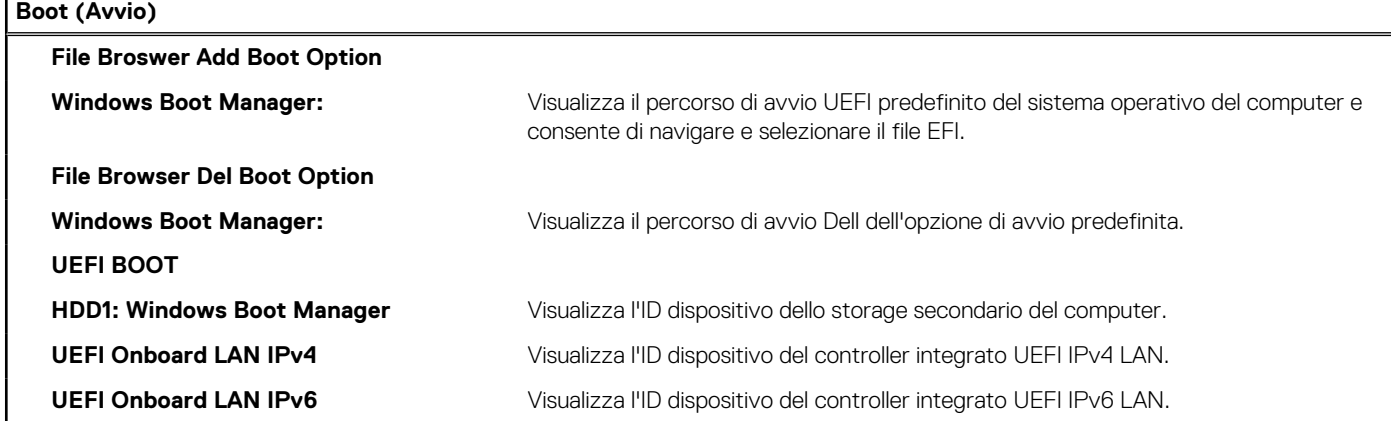

#### **Tabella 8. Opzioni di configurazione di sistema - Uscita dal menu**

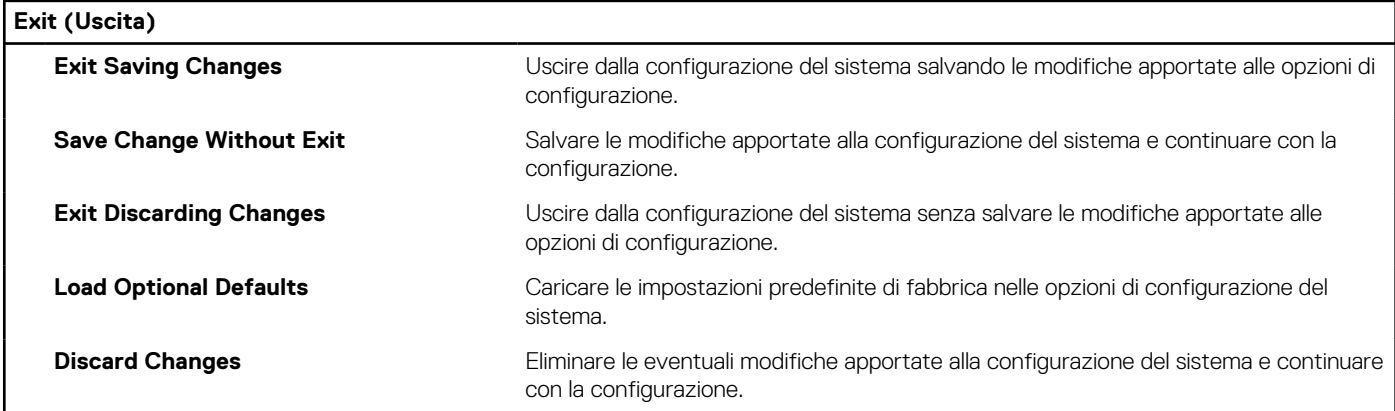

## **Password di sistema e password di installazione**

#### **Tabella 9. Password di sistema e password di installazione**

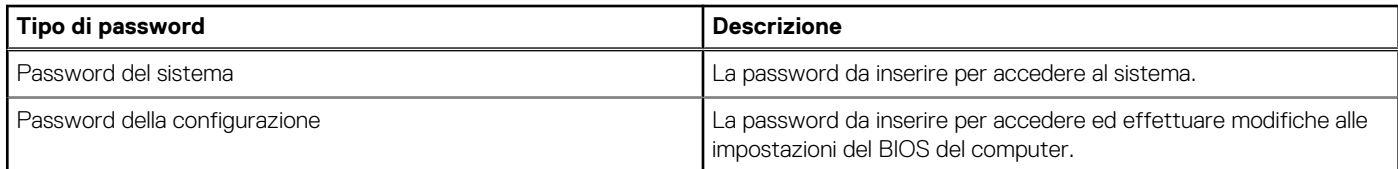

È possibile creare una password del sistema e una password della configurazione per proteggere il computer.

**ATTENZIONE: Le funzionalità della password forniscono un livello di sicurezza di base per i dati sul computer.**

**ATTENZIONE: Chiunque può accedere ai dati memorizzati sul computer se non è bloccato o se è lasciato incustodito.**

**N.B.:** La funzionalità della password di sistema e configurazione è disattivata.

### **Assegnazione di una password di configurazione del sistema.**

#### **Prerequisiti**

È possibile assegnare una nuova **Password di sistema o amministratore** solo se lo stato è **Non impostato**.

#### **Informazioni su questa attività**

Per entrare nell'installazione del sistema, premere F12 immediatamente dopo l'accensione o il riavvio.

#### **Procedura**

- 1. Nella schermata **System BIOS** o **System Setup**, selezionare **Security** e premere Invio. La schermata **Security** viene visualizzata.
- 2. Selezionare **System/Admin Password** e creare una password nel campo **Enter the new password**.
	- Utilizzare le seguenti linee guida per assegnare la password del sistema:
	- Una password può contenere fino a 32 caratteri.
	- Almeno un carattere speciale: ! "  $\#\$\% \& '() * + , . / : ; < = > ? @ [ \ \ | \ \ \ ' \ \$
	- Numeri da 0 a 9.
	- Lettere maiuscole dalla A alla Z.
	- Lettere minuscole dalla a alla z.
- 3. Digitare la password di sistema inserita in precedenza nel campo **Confirm new password (Conferma nuova password)** e fare clic su **OK**.
- 4. Premere Esc e salvare le modifiche come richiesto dal messaggio popup.
- 5. Premere Y per salvare le modifiche. Il computer si riavvierà.

### **Eliminazione o modifica di una password di installazione e di sistema esistente**

#### **Prerequisiti**

Assicurarsi che **Password Status** sia sbloccato (nella configurazione del sistema) prima di tentare di eliminare o modificare la password del sistema esistente e/o la password di configurazione. Non è possibile eliminare o modificare una password di installazione e di sistema esistente se **Password Status** è impostato su Locked.

#### **Informazioni su questa attività**

Per entrare nell'installazione del sistema, premere F12 immediatamente dopo l'accensione o il riavvio.

#### **Procedura**

- 1. Nella schermata **System BIOS** o **System Setup**, selezionare **System Security** e premere Invio. La schermata **System Security (Protezione del sistema)** viene mostrata.
- 2. Nella schermata **System Security (Protezione del sistema)**, verificare che **Password Status (Sato password)** sia **Unlocked (Sbloccato)**.
- 3. Selezionare **System Password**, aggiornare o eliminare la password del sistema esistente e premere Invio o Tab.
- 4. Selezionare **Setup Password**, aggiornare o eliminare la password dell'installazione esistente e premere Invio o Tab.

**N.B.:** Se vengono modificate la password del sistema e/o della configurazione, reinserire la nuova password quando richiesto. Se vengono eliminate la password del sistema e/o la password della configurazione, confermare l'eliminazione quando richiesto.

- 5. Premere Esc e un messaggio richiede di salvare le modifiche.
- 6. Premere Y per salvare le modifiche e uscire dall'installazione del sistema. Il computer si riavvierà.

### <span id="page-66-0"></span>**Cancellazione delle impostazioni CMOS**

#### **Informazioni su questa attività**

**ATTENZIONE: La cancellazione delle impostazioni CMOS reimposterà le impostazioni del BIOS sul computer.**

#### **Procedura**

- 1. Accedere alla [modalità di servizio.](#page-5-0)
- 2. Attendere un minuto.
- 3. Uscire dalla [modalità di servizio](#page-8-0).

## **Cancellazione delle password del BIOS (configurazione del sistema) e del sistema**

#### **Informazioni su questa attività**

Per cancellare le password di sistema o del BIOS, contattare il supporto tecnico Dell come descritto qui: [www.dell.com/contactdell](https://www.dell.com/contactdell). **N.B.:** Per informazioni su come reimpostare le password di Windows o delle applicazioni, consultare la documentazione che li accompagna.

## **Aggiornamento del BIOS**

### **Aggiornamento del BIOS in Windows**

#### **Informazioni su questa attività**

**ATTENZIONE: Se BitLocker non è sospeso prima di aggiornare il BIOS, al successivo riavvio il sistema non riconoscerà il tasto BitLocker. Verrà richiesto di immettere la chiave di ripristino per proseguire e il sistema lo richiederà a ogni riavvio. Se la chiave di ripristino non è nota, ciò potrebbe causare una perdita di dati o una reinstallazione non necessaria del sistema operativo. Per ulteriori informazioni su questo argomento, cercare nella risorsa della Knowledge Base all'indirizzo [www.dell.com/support](https://www.dell.com/support/).**

#### **Procedura**

- 1. Accedere al sito web [www.dell.com/support.](https://www.dell.com/support)
- 2. Fare clic su **Product support**. Cliccare sulla casella **Search support**, immettere il codice di matricola del computer e quindi cliccare su **Search**.

**N.B.:** Se non si dispone del codice di matricola, utilizzare la funzione SupportAssist per rilevare automaticamente il computer. È anche possibile utilizzare l'ID prodotto o cercare manualmente il modello del computer.

- 3. Fare clic su **Drivers & Downloads**. Espandere **Find drivers**.
- 4. Selezionare il sistema operativo installato nel computer.
- 5. Nell'elenco a discesa **Category** , selezionare **BIOS**.
- 6. Selezionare il file del BIOS più recente e cliccare su **Download** per scaricare il file BIOS per il computer.
- 7. Al termine del download, accedere alla cartella in cui è stato salvato il file dell'aggiornamento del BIOS.
- 8. Cliccare due volte sull'icona del file dell'aggiornamento del BIOS e seguire le istruzioni sullo schermo. Per ulteriori informazioni, cercare nella risorsa della Knowledge Base all'indirizzo [www.dell.com/support.](https://www.dell.com/support/)

### **Aggiornamento del BIOS utilizzando l'unità USB in Windows**

#### **Informazioni su questa attività**

**ATTENZIONE: Se BitLocker non è sospeso prima di aggiornare il BIOS, al successivo riavvio il sistema non riconoscerà il tasto BitLocker. Verrà richiesto di immettere la chiave di ripristino per proseguire e il sistema lo richiederà a ogni riavvio. Se la chiave di ripristino non è nota, ciò potrebbe causare una perdita di dati o una reinstallazione non necessaria del sistema operativo. Per ulteriori informazioni su questo argomento, cercare nella risorsa della Knowledge Base all'indirizzo [www.dell.com/support](https://www.dell.com/support/).**

#### **Procedura**

- 1. Seguire la procedura dal punto 1 al punto 6 in ["Aggiornamento del BIOS in Windows"](#page-66-0) per scaricare la versione più recente del file del programma di installazione del BIOS.
- 2. Creare un'unità flash USB di avvio. Per ulteriori informazioni, cercare nella risorsa della Knowledge Base all'indirizzo [www.dell.com/](https://www.dell.com/support/) [support](https://www.dell.com/support/).
- 3. Copiare i file del programma di installazione del BIOS nell'unità USB di avvio.
- 4. Collegare l'unità USB di avvio per il computer che richiede l'aggiornamento del BIOS.
- 5. Riavviare il computer e premere **F12**.
- 6. Selezionare l'unità USB dal **Menu di avvio temporaneo**.
- 7. Digitare il nome del file del programma di installazione del BIOS e premere **Invio**. Viene visualizzata l'**utilità di aggiornamento del BIOS**.
- 8. Seguire le istruzioni visualizzate sullo schermo per completare l'aggiornamento del BIOS.

### **Aggiornamento del BIOS dal menu di avvio temporaneo F12**

Aggiornare il BIOS del computer utilizzando il file .exe di aggiornamento del BIOS copiato su una chiavetta USB FAT32 ed eseguendo l'avvio provvisorio dal menu F12.

#### **Informazioni su questa attività**

**ATTENZIONE: Se BitLocker non è sospeso prima di aggiornare il BIOS, al successivo riavvio il sistema non riconoscerà il tasto BitLocker. Verrà richiesto di immettere la chiave di ripristino per proseguire e il sistema lo richiederà a ogni riavvio. Se la chiave di ripristino non è nota, ciò potrebbe causare una perdita di dati o una reinstallazione non necessaria del sistema operativo. Per ulteriori informazioni su questo argomento, cercare nella risorsa della Knowledge Base all'indirizzo [www.dell.com/support](https://www.dell.com/support/).**

#### **Aggiornamento del BIOS**

Per aggiornare il BIOS, è possibile aprire l'apposito file in Windows da una chiavetta USB avviabile oppure eseguire l'operazione dal menu F12 di avvio provvisorio.

La maggior parte dei computer Dell realizzati dopo il 2012 dispone di questa funzionalità ed è possibile eseguire l'avvio provvisorio del computer con il menu F12 di avvio provvisorio per controllare se compare BIOS FLASH UPDATE tra le opzioni di avvio del sistema in uso. Se l'opzione è presente nell'elenco, significa che è supportata per l'aggiornamento del BIOS.

**N.B.:** Questa funzione può essere utilizzata solo sui computer che hanno l'opzione di aggiornamento flash del BIOS nel menu F12 di avvio provvisorio.

#### **Aggiornamento dal menu di avvio provvisorio**

Per aggiornare il BIOS dal menu F12 di avvio provvisorio, sono necessari i seguenti elementi:

- Chiavetta USB formattata con il file system FAT32 (la chiavetta non deve essere necessariamente avviabile)
- File eseguibile del BIOS scaricato dal sito web del supporto tecnico di Dell e copiato nel root della chiavetta USB
- Adattatore per l'alimentazione CA collegato al computer
- Batteria del computer funzionante per aggiornare il BIOS

Attenersi alla seguente procedura per eseguire l'aggiornamento flash del BIOS dal menu F12:

#### **ATTENZIONE: Non spegnere il computer durante il processo di aggiornamento del BIOS. Il computer potrebbe non avviarsi se si spegne il computer.**

- 1. A computer spento, inserire in una porta USB la chiavetta in cui sono stati copiati i file dell'aggiornamento flash.
- 2. Accendere il computer e premere F12 per accedere al menu di avvio provvisorio, selezionare BIOS Update utilizzando i pulsanti del mouse o i tasti freccia, quindi premere Invio. Viene visualizzato il menu flash del BIOS.
- 3. Cliccare su **Flash from file**.
- 4. Selezionare il dispositivo USB esterno.
- 5. Selezionare il file, fare doppio clic sul file su cui eseguire il flash, quindi su **Submit**.
- 6. Fare clic su **Update BIOS**. Il computer si riavvia per eseguire il flash del BIOS.
- 7. Il computer verrà riavviato dopo il completamento dell'aggiornamento del BIOS.

# **Risoluzione dei problemi**

## **Trattamento delle batterie agli ioni di litio rigonfie**

Come la maggior parte dei notebook, i notebook Dell usano batterie agli ioni di litio. Un tipo di batteria agli ioni di litio è la batteria ai polimeri di ioni di litio. Le batterie ai polimeri di ioni di litio si sono diffuse fortemente negli ultimi anni, diventando uno standard nel settore dell'elettronica in quanto i cliente preferiscono fattori di forma più sottili, specialmente nei nuovi notebook ultrasottili, e una durata maggiore della batteria. La tecnologia delle batterie ai polimeri di ioni di litio può comportare il rischio di rigonfiamento delle celle della batteria.

Una batteria rigonfia può influire negativamente sulle prestazioni del notebook. Per evitare ulteriori danni all'enclosure o ai componenti interni del dispositivo, cosa che potrebbe causare un malfunzionamento, interrompere l'uso del notebook e scaricarlo scollegandolo dall'adattatore CA e lasciando che la carica della batteria si esaurisca.

Le batterie rigonfie non devono essere utilizzate e devono essere sostituite e smaltite nel modo corretto. È consigliabile contattare il supporto prodotti Dell per conoscere le modalità di sostituzione di una batteria rigonfia ai sensi dei termini di garanzia o del contratto di assistenza applicabili, incluse le opzioni di sostituzione disponibili indicate da un tecnico di assistenza autorizzato Dell.

Istruzioni per il trattamento e la sostituzione delle batterie agli ioni di litio sono le seguenti:

- Fare attenzione quando si manipolano le batterie agli ioni di litio.
- Scaricare la batteria prima di rimuoverla dal sistema. Per scaricare la batteria, scollegare l'adattatore CA dal sistema e utilizzarlo con la carica della batteria. Quando il sistema non si accende più alla pressione dell'apposito pulsante, significa che la batteria è completamente scarica.
- Non comprimere, far cadere, danneggiare o perforare la batteria con corpi estranei.
- Non esporre la batteria a temperature elevate né smontarne pacchi e celle.
- Non premere con forza sulla superficie della batteria.
- Non piegare la batteria.
- Non utilizzare strumenti di alcun tipo per fare leva sulla batteria.
- Se una batteria rimane bloccata in un dispositivo in seguito a un rigonfiamento, non tentare di estrarla: perforare, piegare o comprimere una batterie può essere pericoloso.
- Non tentare di riassemblare una batteria danneggiata o rigonfia in un notebook.
- Le batterie rigonfie coperte da garanzia devono essere restituite a Dell in un contenitore di spedizione approvato (fornito da Dell), per conformità alle normative di trasporto. Le batterie gonfie non coperte da garanzia devono essere smaltite presso un centro di riciclo approvato. Contattare il supporto tecnico Dell all'indirizzo<https://www.dell.com/support> per assistenza e ulteriori istruzioni.
- L'uso di una batteria non Dell o incompatibile potrebbe aumentare il rischio di incendio o esplosione. Sostituire la batteria solo con altre batterie compatibili acquistate da Dell che siano progettate per funzionare con il proprio computer Dell. Non utilizzare una batteria proveniente da altri computer. Acquistare sempre batterie autentiche sul sito [https://www.dell.com](https://www.dell.com/) o, comunque, direttamente da Dell.

Le batterie agli ioni di litio possono rigonfiarsi per vari motivi, ad esempio l'età, il numero di cicli di ricarica o l'esposizione a temperature elevate. Per ulteriori informazioni su come migliorare le prestazioni e la durata della batteria del notebook e per ridurre al minimo eventuali problemi, cercare Batteria notebook Dell nella risorsa della Knowledge Base all'indirizzo [www.dell.com/support](https://www.dell.com/support/).

## **Individuare il codice di matricola o il codice di servizio rapido del computer Dell**

Il computer Dell è identificato in modo univoco da un codice di matricola o da un codice di servizio rapido. Per visualizzare le risorse di supporto rilevanti per il computer Dell, si consiglia di immettere il codice di matricola o il codice di servizio rapido in [www.dell.com/support.](https://www.dell.com/support)

Per ulteriori informazioni su come trovare il codice di matricola per il computer, consultare [individuare il codice di matricola del notebook](https://www.dell.com/support/contents/en-us/article/product-support/self-support-knowledgebase/locate-service-tag/notebook) [Dell](https://www.dell.com/support/contents/en-us/article/product-support/self-support-knowledgebase/locate-service-tag/notebook).

## **Indicatori di diagnostica di sistema**

#### **Indicatore di stato dell'alimentazione e della batteria**

L'indicatore di stato di alimentazione e della batteria indica lo stato di alimentazione e della batteria del computer. Questi sono gli stati di alimentazione:

**Solid White**: l'adattatore per l'alimentazione è collegato e la batteria ha più del 5% di carica.

**Giallo**: il computer è alimentato a batteria, la cui carica è inferiore al 5%.

#### **Spento:**

- L'adattatore per l'alimentazione è connesso e la batteria è completamente carica.
- Il computer è alimentato dalla batteria e la batteria ha più del 5% di carica.
- Il computer è in stato di sospensione, ibernazione o spento.

L'indicatore di stato dell'alimentazione e della batteria può lampeggiare in giallo o bianco secondo i "codici sonori" predefiniti che indicano diversi guasti.

Ad esempio, l'indicatore di alimentazione e di stato della batteria lampeggia in giallo due volte prima di una pausa, quindi lampeggia tre volte in bianco seguito da una pausa. Questa sequenza 2,3 continua fino allo spegnimento del computer, indicando che nessuna memoria o RAM è stata rilevata.

La seguente tabella visualizza le diverse combinazioni di indicatori di stato dell'alimentazione e della batteria e gli eventuali problemi correlati.

**(i)** N.B.: I seguenti codici luminosi degli indicatori di diagnostica e le soluzioni consigliate sono destinati ai tecnici del Dell Service per la risoluzione dei problemi. L'utente dovrà eseguire solo interventi di risoluzione dei problemi e le riparazioni nella misura autorizzata e secondo le direttive ricevute dal team del supporto tecnico Dell. I danni dovuti alla manutenzione non autorizzata da Dell non sono coperti dalla garanzia.

#### **Tabella 10. Codici degli indicatori LED di diagnostica luminosi**

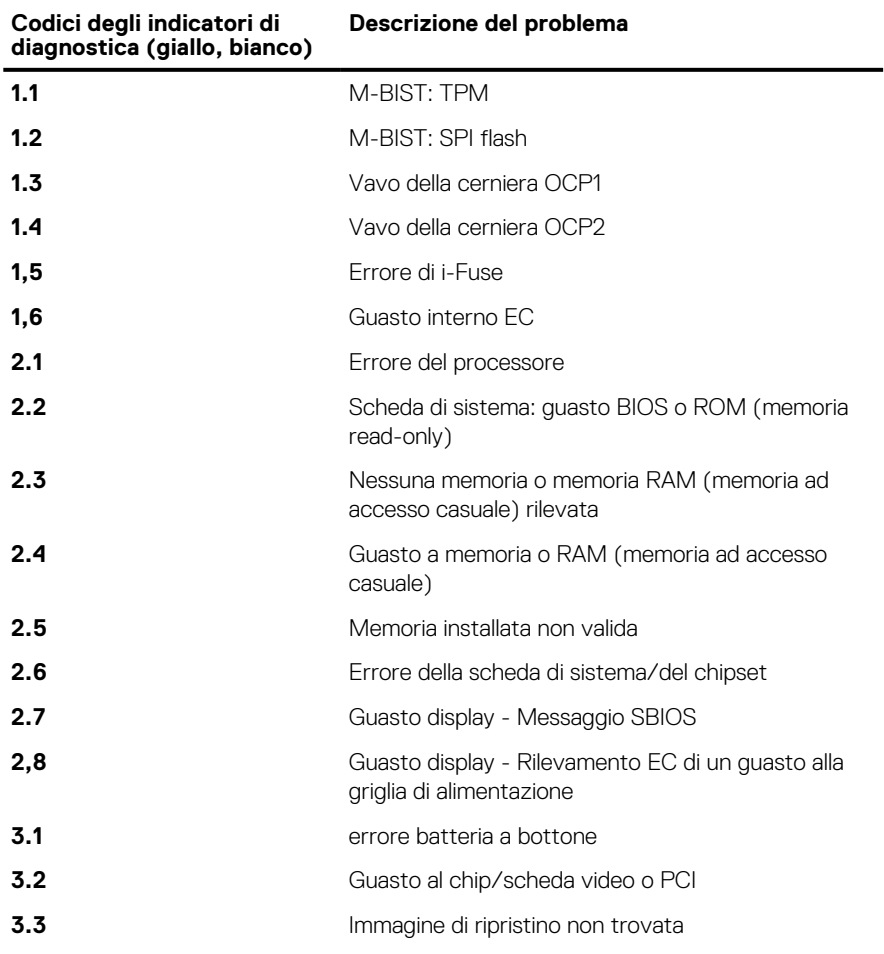

#### **Tabella 10. Codici degli indicatori LED di diagnostica luminosi (continua)**

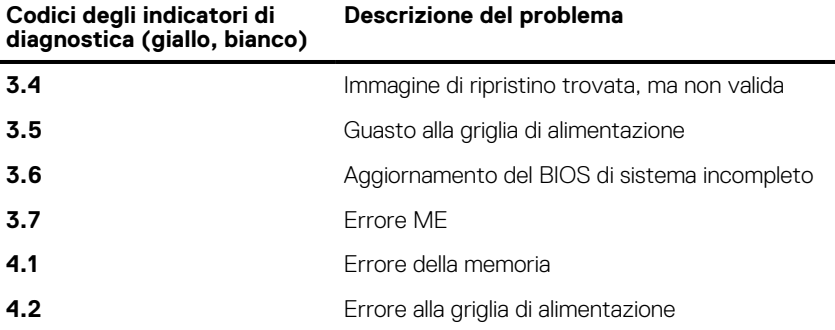

**Indicatore di stato della fotocamera:** indica se la fotocamera è in uso.

- Solid White: la fotocamera è in uso.
- Spento: la fotocamera non è in uso.

**Indicatore di stato BLOC MAIUSC:** indica se BLOC MAIUSC è attivato o disattivato.

- Solid White: BLOC MAIUSC attivato.
- Spento: BLOC MAIUSC disattivato.

## **SupportAssist | On-board Diagnostics**

#### **Informazioni su questa attività**

SupportAssist | On-board Diagnostics esegue un controllo completo dell'hardware.

Questa diagnostica è il nuovo strumento di diagnostica integrato e sostituisce la diagnostica ePSA 3.0. Dispone di un'interfaccia utente chiara e moderna, di test più rapidi e di messaggistica semplificata.

SupportAssist | On-board Diagnostics può essere avviato nei modi seguenti:

- Premendo F12 per accedere al menu di avvio provvisorio e selezionando Diagnostics per avviare la diagnostica OPPURE FN + Accensione
- POST del BIOS che rileva guasti o errori hardware e avvia la diagnostica

SupportAssist | On-board Diagnostics è integrata nel BIOS, viene avviata dal BIOS internamente. La diagnostica di sistema integrata offre una serie di opzioni per determinati dispositivi o gruppi di dispositivi che consentono di:

- Eseguire i test in modalità rapida o avanzata
- Scorrere i test in modo da familiarizzare con opzioni di test aggiuntive per fornire ulteriori informazioni sui dispositivi.
- Eseguire i test in modalità automatica o interattiva
- Eseguire test interattivi su pannello LCD e tastiera
- Mostrare o salvare i risultati dei test.
- Visualizzare i messaggi di stato che informano se i test sono stati completati con successo.
- Visualizzare i messaggi di errore che indicano se sono stati riscontrati problemi durante il test
- **N.B.:** Alcuni test per determinati dispositivi richiedono l'interazione dell'utente. Durante l'esecuzione del test di diagnostica, rimanere ⋒ al computer.

Per ulteriori informazioni, consultare [Controllo delle prestazioni di sistema al preavvio SupportAssist.](https://www.dell.com/support/diagnose/en-sg/Pre-boot-Analysis)

## **Ripristino del sistema operativo**

Quando il computer non è in grado di avviare il sistema operativo anche dopo tentativi ripetuti, si avvia automaticamente Dell SupportAssist OS Recovery.

Dell SupportAssist OS Recovery è uno strumento standalone preinstallato su tutti i computer Dell dotati del sistema operativo Windows. Il servizio è costituito da strumenti per diagnosticare e risolvere i problemi che possono verificarsi prima che il sistema avvii il sistema operativo. Esso consente di diagnosticare i problemi hardware, riparare il computer, eseguire il backup dei file o ripristinare il computer allo stato di fabbrica.
È anche possibile scaricarlo dal sito web del supporto Dell per risolvere i problemi del computer, in caso non riesca ad avviare il sistema operativo per problemi software e hardware.

Per ulteriori informazioni su Dell SupportAssist OS Recovery, consultare la *Guida per l'utente di Dell SupportAssist OS Recovery* all'indirizzo [www.dell.com/serviceabilitytools.](https://www.dell.com/serviceabilitytools) Cliccare su **SupportAssist**, quindi fare clic su **SupportAssist OS Recovery**.

## **Ciclo di alimentazione WiFi**

### **Informazioni su questa attività**

Se il computer non è in grado di accedere a Internet a causa di problemi alla connettività WiFi, è possibile eseguire una procedura di ciclo di alimentazione WiFi. La procedura seguente fornisce le istruzioni su come eseguire un ciclo di alimentazione WiFi.

**N.B.:** Alcuni ISP (Internet Service Provider) offrono un dispositivo combo modem/router.

### **Procedura**

- 1. Spegnere il computer.
- 2. Spegnere il modem.
- 3. Spegnere il router senza fili.
- 4. Attendere circa 30 secondi.
- 5. Accendere il router senza fili.
- 6. Accendere il modem.
- 7. Accendere il computer.

# **Come ottenere assistenza e contattare Dell**

## Risorse di self-help

È possibile richiedere informazioni e assistenza su prodotti e servizi Dell mediante l'utilizzo delle seguenti risorse self-help:

#### **Tabella 11. Risorse di self-help**

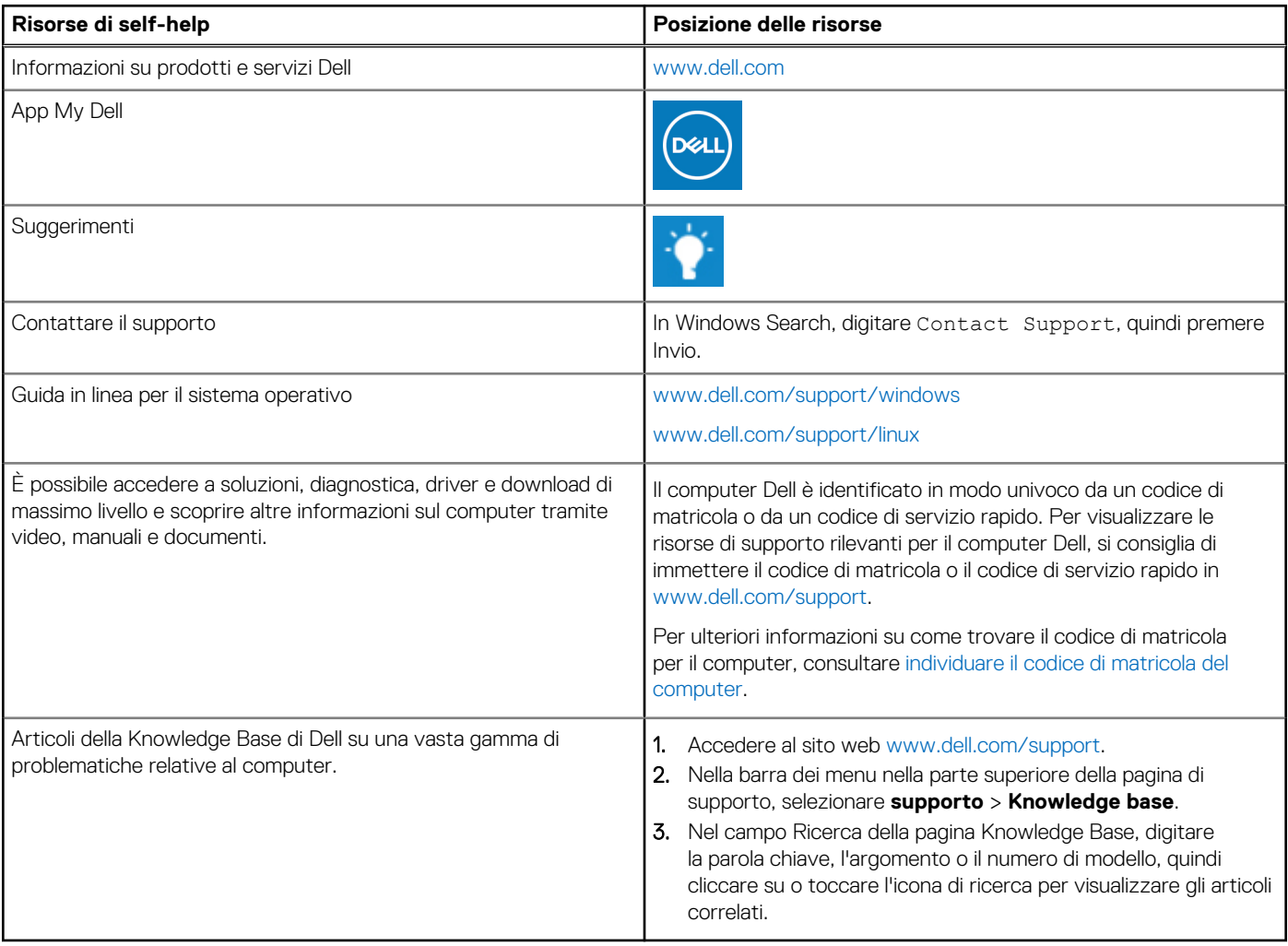

### Come contattare Dell

Per contattare Dell per problemi relativi a vendita, supporto tecnico o assistenza clienti, visitare il sito Web [www.dell.com/contactdell](https://www.dell.com/contactdell).

**N.B.:** La disponibilità varia in base al Paese/all'area geografica e al prodotto,e alcuni servizi possono non essere disponibili nel proprio Paese/area geografica.

**N.B.:** Se non si dispone di una connessione Internet attiva, le informazioni di contatto sono indicate sulla fattura di acquisto, sulla distinta di imballaggio, sulla bolla o sul catalogo dei prodotti Dell.